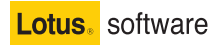

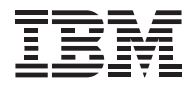

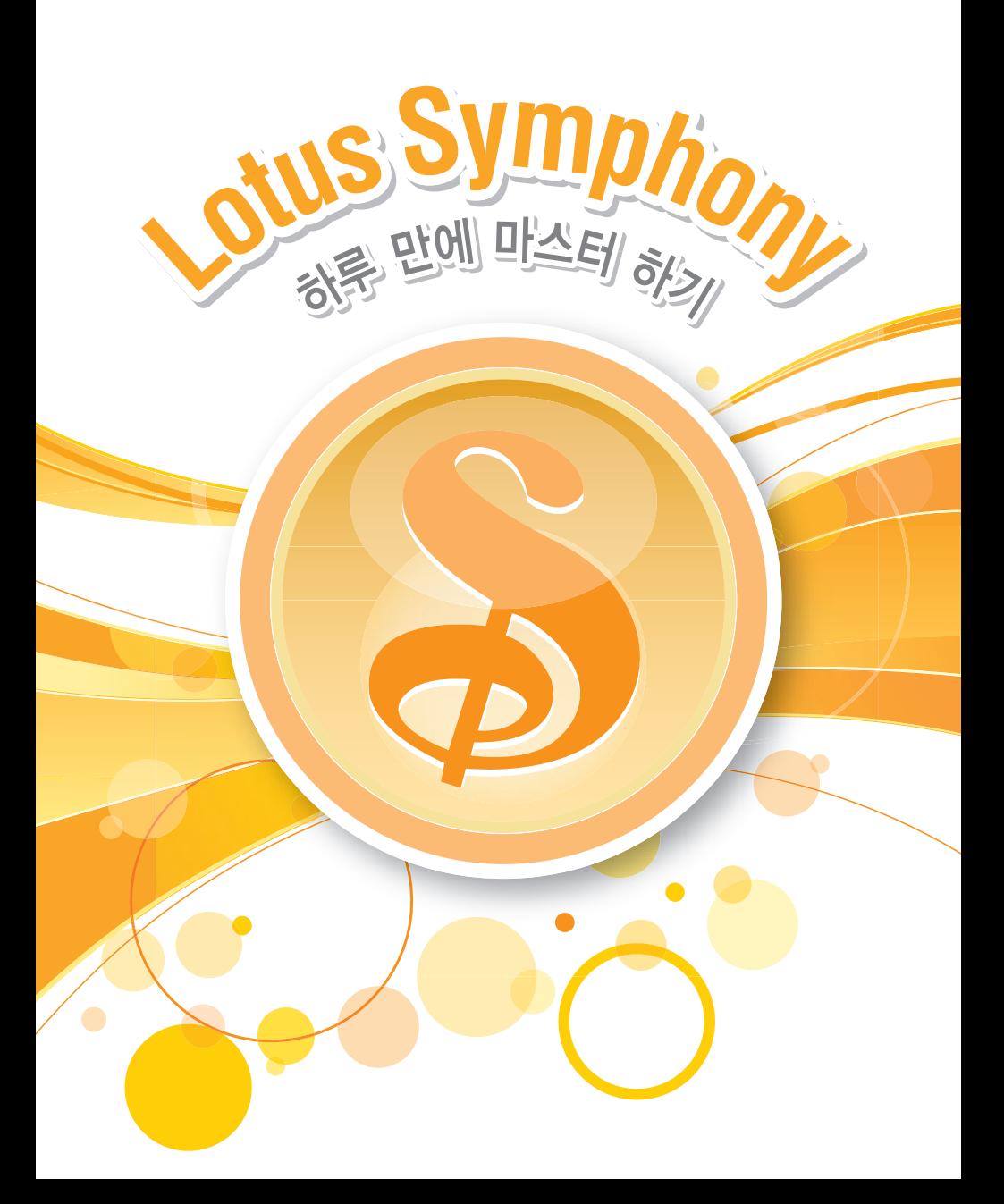

### 경제 위기에 대처하는 더 똑똑한 방안, IBM 소프트웨어 그룹이 도와드립니다.

2008년 Datamation지가 선정한 "올해의 최고 오피스 생산성 소프트웨어 제품", 무료 오피스 도구 Lotus Symphony로 귀사의 IT 비용을 혁신적으로 절감하실 수 있습니다.

비용 절감은 '협업을 통한 혁신'과 더불어 기업 및 정부의 최고 경영자에게 매우 중요 한 사항입니다. 급변하는 경제와 비즈니스 환경에서 경쟁력과 조직의 생산성을 높이기 위한 많은 시도를 계획하지만, 한편으로는 합리적인 비용 지출이란 과제에 부딛치게 됩니다.

그러나 우리가 조금만 더 고민을 해본다면 좀 더 합리적으로 IT 비용을 절감할 수 있 는 방법이 있습니다. 오피스 도구의 경우, 이미 시장의 대부분을 선점한 응용프로그램 은 IT 예산의 많은 부분을 차지할 수 있습니다. 하지만 대부분의 사용자가 일상적인 업무를 수행하기 위해서 극히 일부의 기능과 성능을 사용한다는 것을 감안한다면, 지 나치게 많은 비용을 지불하고 있다는 것을 알 수 있습니다.

대부분의 사용자가 꼭 필요로 하는 기능과 성능만을 제공하면서도, 고급 사용자가 필 요로 하는 응용프로그램과 호환되는 경제적인 솔루션이 있다면, 기업은 IT 예산을 보 다 효과적으로 사용할 수 있지 않을까요? 오피스 도구에 대한 IBM의 해답이 바로 Lotus Symphony입니다. IBM은 지속적인 투자를 통해 공개 문서 표준을 기반으로 하는 오피스 도구를 무상으로 제공하고 있습니다.

특정 문서 형식, 운영 체제나 벤더에 종속되지 않으면서도 사용자들이 꼭 필요로 하는 기능만을 갖춘 오피스 도구, Lotus Symphony를 통해 여러분의 조직이 좀더 합리적 으로 IT 비용을 운영하고 더불어 경제 위기를 헤쳐나가는 좋은 해법이 되기 바랍니다.

 $\int_{\mathcal{M}}$   $\int_{\mathcal{M}}$ 

한국IBM 소프트웨어사업부 윤종기 전무

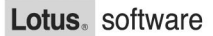

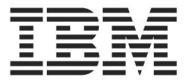

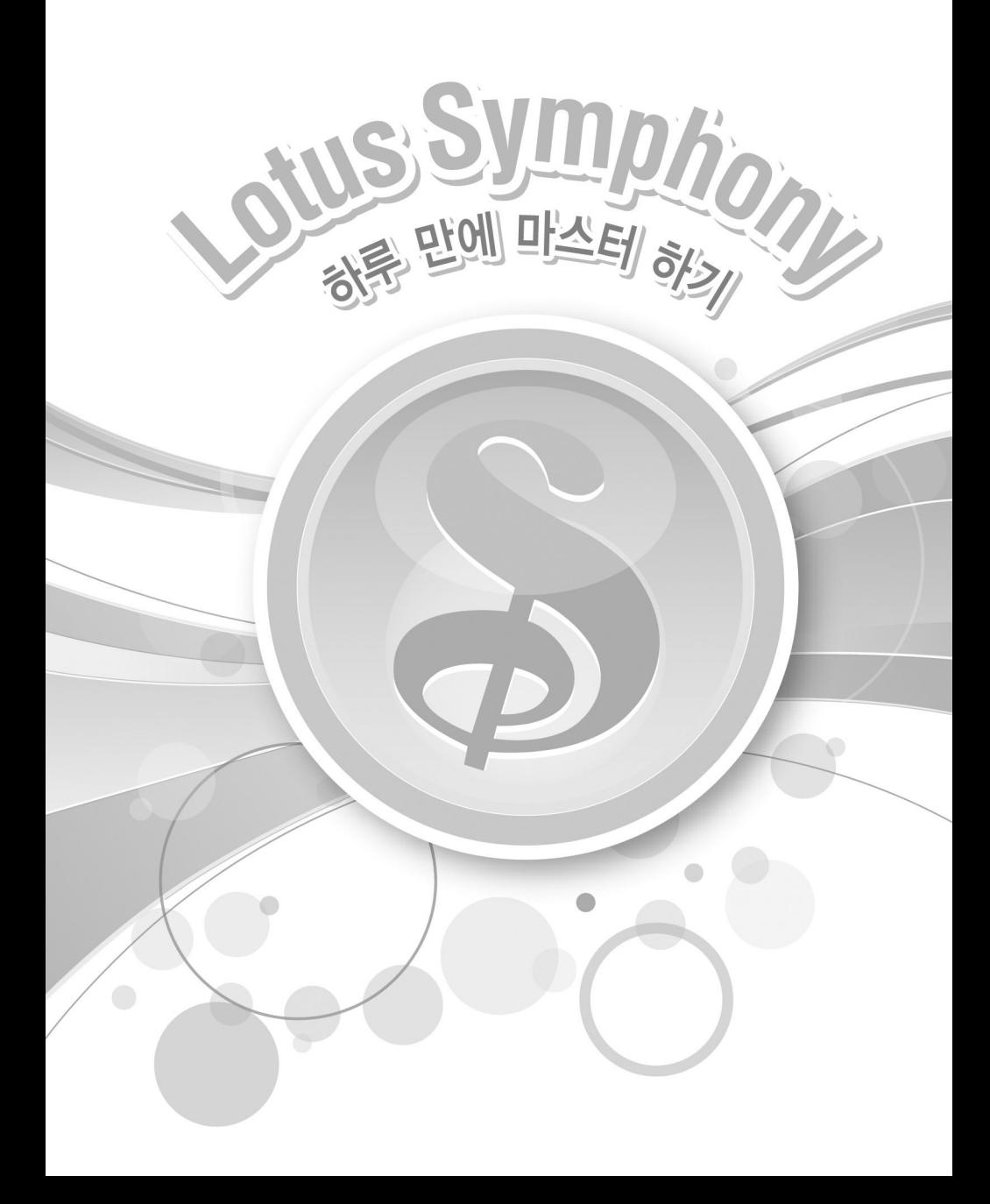

# **Contents**

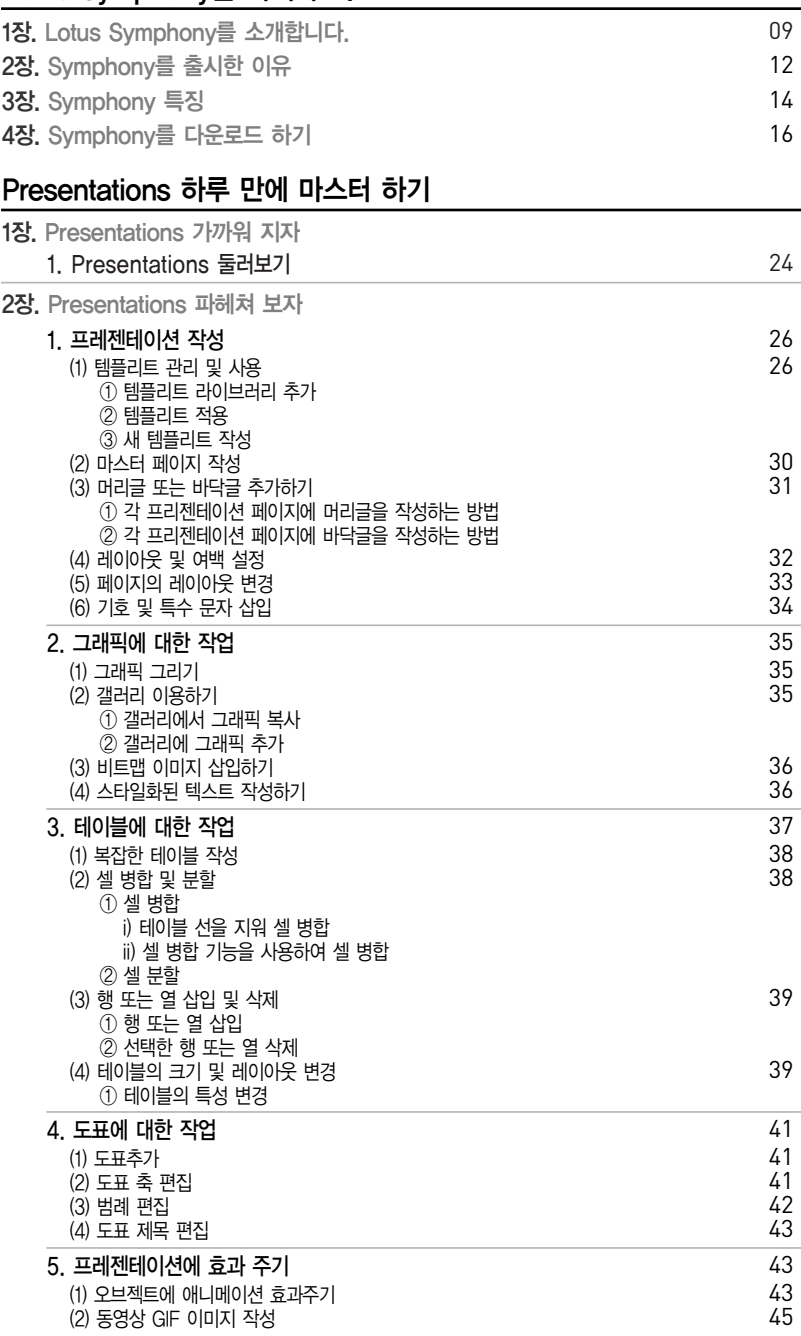

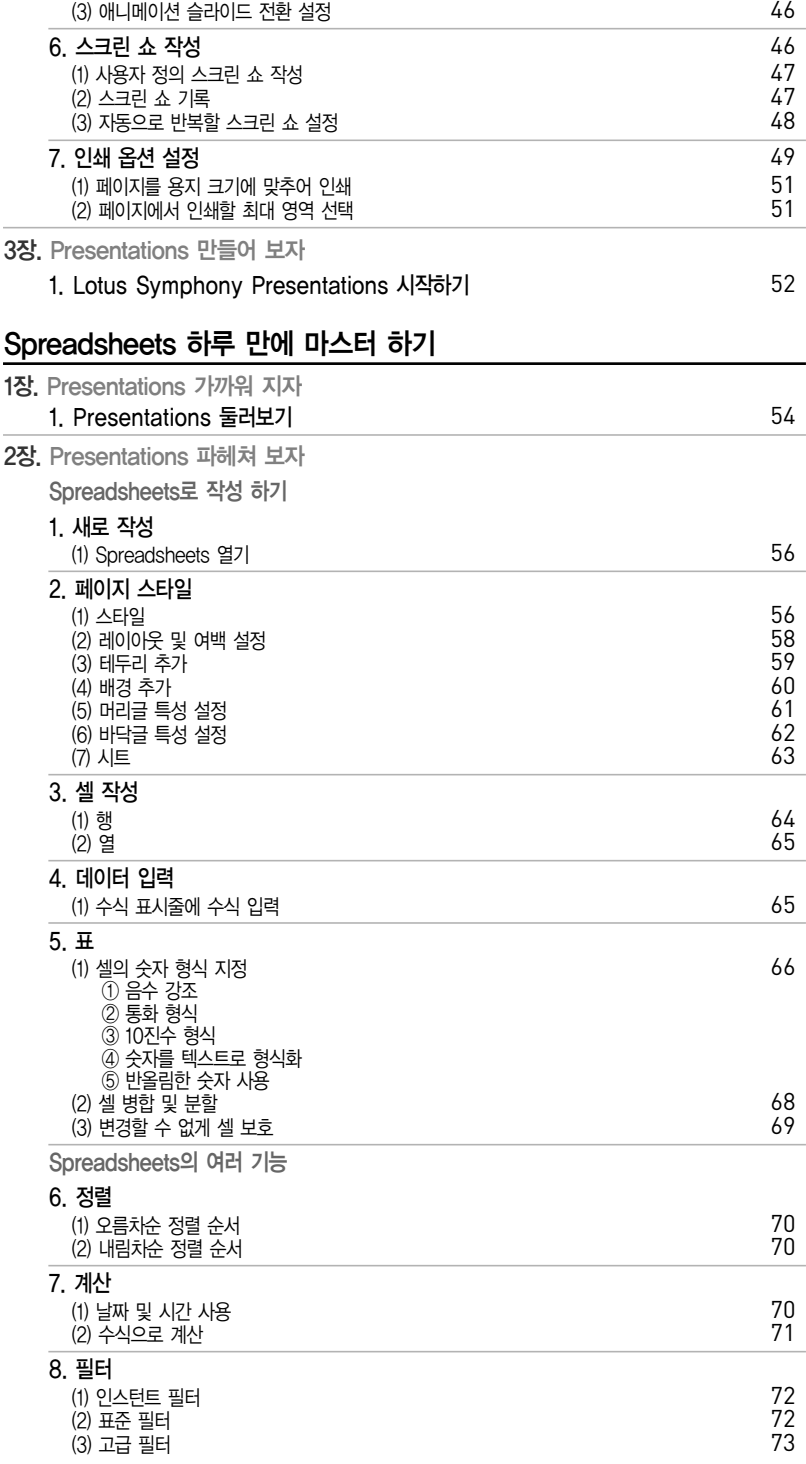

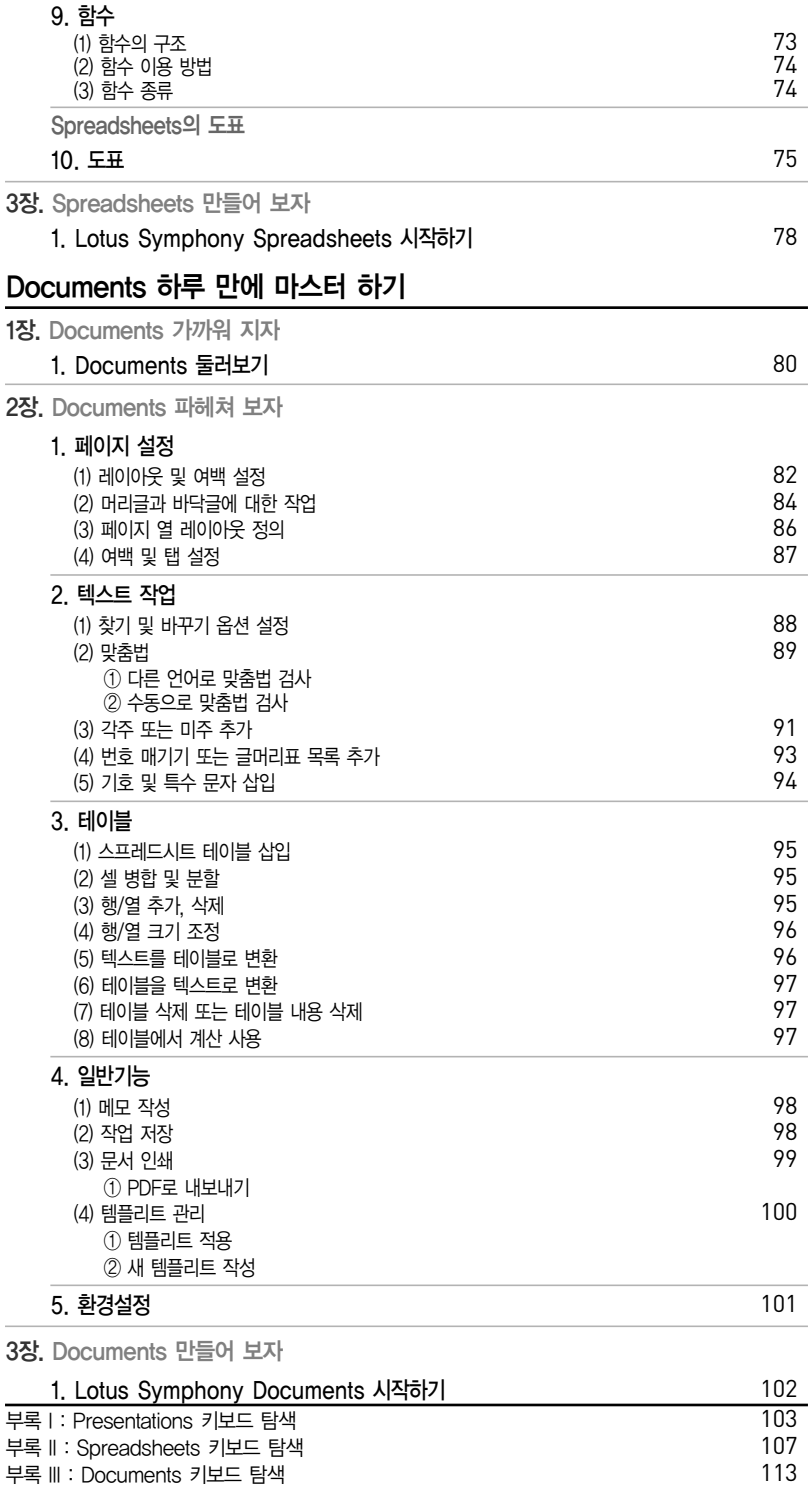

Lotus Symphony | 하루 만에 마스터 하기

## Lotus Symphony를 아시나요?

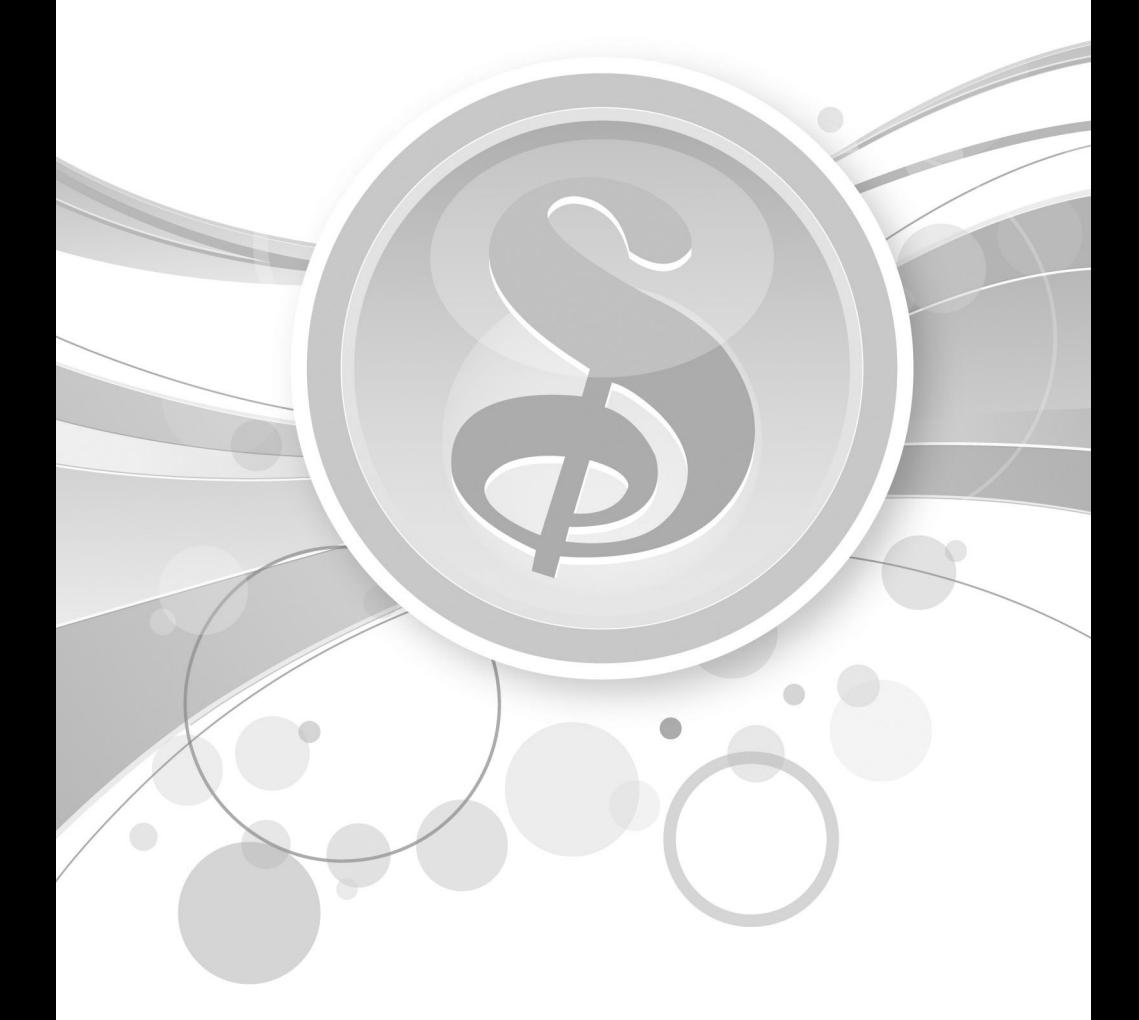

## 1장. Lotus Symphony를 소개합니다.

### Lotus Symphony는? 무료 오피스 어플리케이션 세트입니다!!

- 특징 : 1. 문서, 프리젠테이션, 스프레드시트 작성, 편집, 공유
	- 2. 일반 사용자가 필요로 하는 대부분의 기능 지원
	- 3. Open Document Format(ODF) 포맷
	- 4. MS 오피스를 비롯한 다른 파일 포맷 지원
- 장점 : 1. 무료 라이센스, 로열티 없음
	- 2. 대부분의 사용자가 필요로하는 오피스 도구 제공
	- 3. 다양한 MS Office 파일 형식 지원 및 Adobe PDF 파일 변환 기본 제공
	- 4. Windows는 물론 우분투, 레드햇, 수세 리눅스, Mac OS 등 다양한 OS 지원
	- 5. 공개 문서 표준 ODF(Open Document Format) 형식 지원으로 작성한 문서를 다양한 오피스 도 구에서 작업 가능

### Documents 소개

 Lotus Symphony Documents를 사용하여 단순하거나 고도로 구조화된 문서, 그래픽, 테이블 및 도 표를 작성할 수 있습니다. 많은 기능을 사용하여 텍스트, 페이지, 문서 섹션 및 전체 문서의 형식화를 세밀하게 제어할 수 있습니다. 문서를 다양한 형식으로 저장할 수 있습니다.

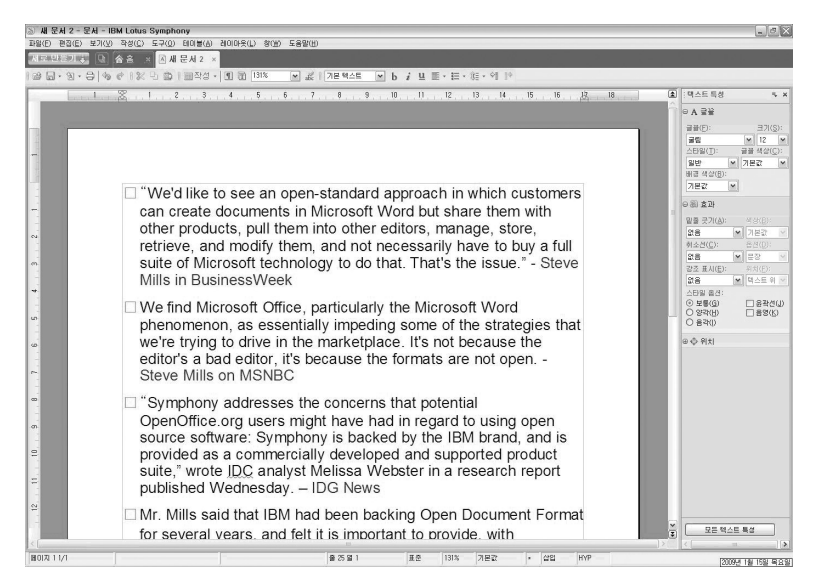

- 1. 복잡한 워드 프로세스 문서 작성, 편집, 공유
- 2. 강력한 기능
	- ① 머리글, 바닥글, 인덱스, 컨텐트 테이블
	- ② 그리기 도구
	- ③ 스타일
	- ④ 필드 (예: 날짜, 페이지 번호 등)

### Presentations 소개

 Lotus Symphony Presentations를 사용하여 도표, 그리기 오브젝트, 텍스트 등이 포함된 전문적인 스크린 쇼를 작성할 수 있습니다. Lotus Symphony Presentations는 전문적인 프리젠테이션을 생성 하는 데 도움이 되는 다양한 템플리트를 제공합니다.

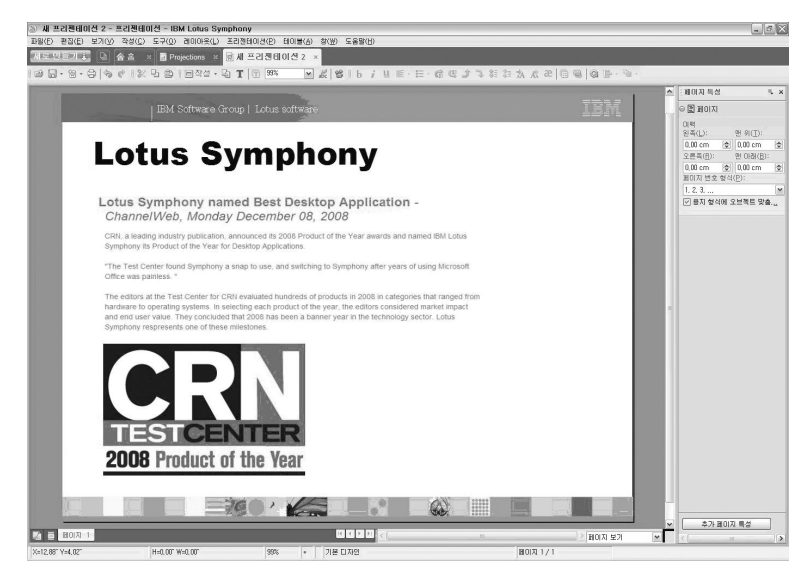

- 1. 복잡한 프리젠테이션 작성, 편집, 공유
- 2. 강력한 기능
	- ① 프리젠테이션 템플릿
	- ② 애니메이션 기능이 있는 슬라이드 쇼
	- ③ 발표자 프리젠테이션 타이밍 기능과 리허설 모드
	- ④ 발표자를 위한 슬라이드 노트

## Spreadsheets 소개

 Lotus Symphony Spreadsheets를 사용하여 데이터를 계산, 분석 및 관리하는 표준 및 고급 스프레 드시트 기능을 수행할 수 있습니다.

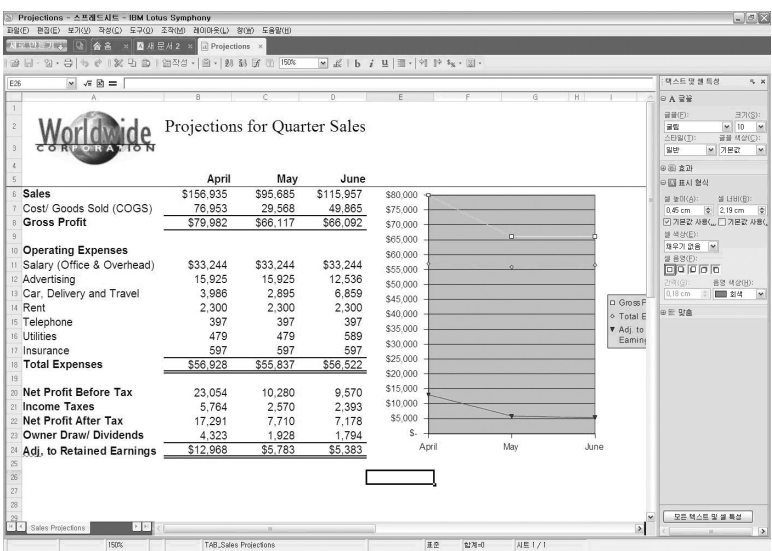

- 1. 복잡한 스프레드시트 작성, 편집, 공유
- 2. 강력한 기능
	- ① 최대 256열, 65,536행의 스프레드시트
	- ② 한 스프레드시트 당 256 시트 지원
	- ③ 사전에 정의된 계산 함수 라이브러리

## 2장. Symphony를 출시한 이유

### IBM은 왜 Symphony를 만들었을까요?

- 더 Smart한 고객이 늘어났기 때문입니다.

왜 IBM Lotus Symphony를 사용해야 하는가?

#### 1. Symphony가 사랑받을수 있는 이유?

이유 1. 무료 오피스 프로그램입니다. 이유 2. IT 예산을 절약하여 보다 전략적인 부분에 재투자할 수 있습니다. 이유 3. 원하는 플랫폼을 선택할 수 있습니다. 이유 4. 대부분의 사용자가 필요로 하고 사용해 왔던 기능을 제공합니다. 이유 5. 독점 문서의 제약으로부터 해방됩니다.

#### 2. 고객에게 보다 다양한 선택권을 부여합니다.

현재 특정 오피스 소프트웨어를 사용하는 사용자는 그 프로그램을 사용하기 위해서 윈도우즈 OS만을 사용해야만 합니다. 또한 윈도우즈 OS를 사용하는 사용자는 선택권도 없이 특정 오피스 소프트웨어만을 사용해야만 합니다. 심포니를 사용하는 사용자는 특정 벤더의 구속없이 각 상황에 맞는 솔루션과 시스템 을 구성할 수 있습니다.

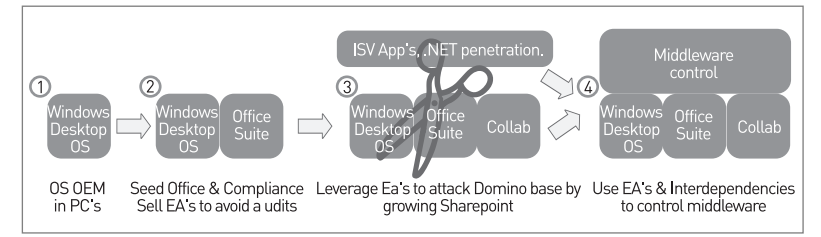

#### 3. Symphony와 MS Office기능 비교

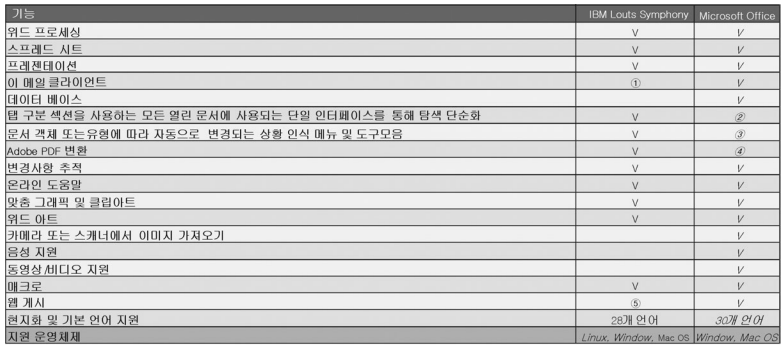

① Lotus Symphony는 Lotus Notes 8 소프트웨어에 포함되어 있습니다. 이메일 클라이언트는 Lotus Symphony 소프트웨어의 독립형 버전에 포함되어 있지 않습니다.

- ② 응용프로그램은 별도로 시작되고 실행됩니다.
- ③ 마이크로 소프트는 MS Office 2007 소프트웨어부터 도구모음을"리본"인터페이스로 대체했 습니다.
- ④ 타사 소프트웨어가 필요합니다.
- ⑤ Lotus Symphony Presentations 제공됩니다.

• Microsoft office와 ODF를 포함한 여러 파일 형식 지원

Adobe PDF(Portable Document Format) 파일로 변환

## 3장. Symphony 특징

#### 1. 편리한 사용자 인터페이스

용이한 탭 전환 및 특성 사이드바(오른쪽 창)를 제공하여 사용자 중심 작업환경을 구현합니다. 다큐멘트, 프리젠테이션, 스프레드시트 세가지 프로그램이 독립적으로 실행되는 것이 아닌 Sympphony안에서 동 작을 가능케 합니다. 이는 보다 쉽게 문서 작업간(워드, 프리젠테이션, 스프레드시트)의 이동을 할 수 있 게 합니다. 특성사이드바를 통하여 텍스트, 폰트, 효과, 스타일 등을 확인하며 작업을 할 수 있습니다.

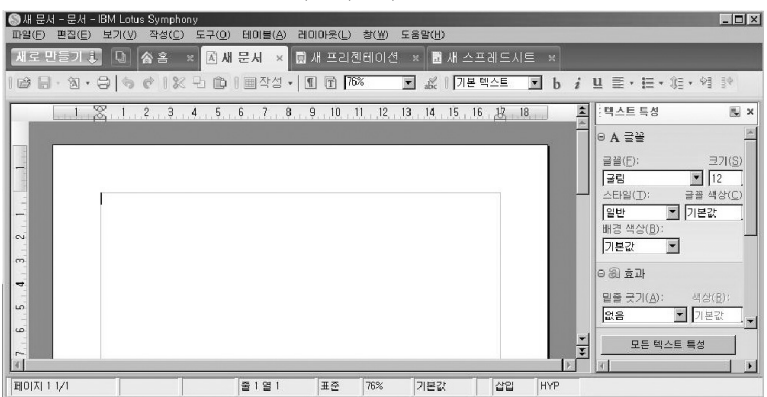

#### 2. PDF 파일변환

Symphony안에서 작성된 문서는 PDF 포맷의 파일 저장이 가능합니다. Symphony안의 다큐멘트, 프 리젠테이션, 스프레드 쉬트 각프로그램이 동일합니다. 메뉴창에서 파일 → 내보내기를 선택하면 PDF 포맷의 파일로 저장이 가능합니다.

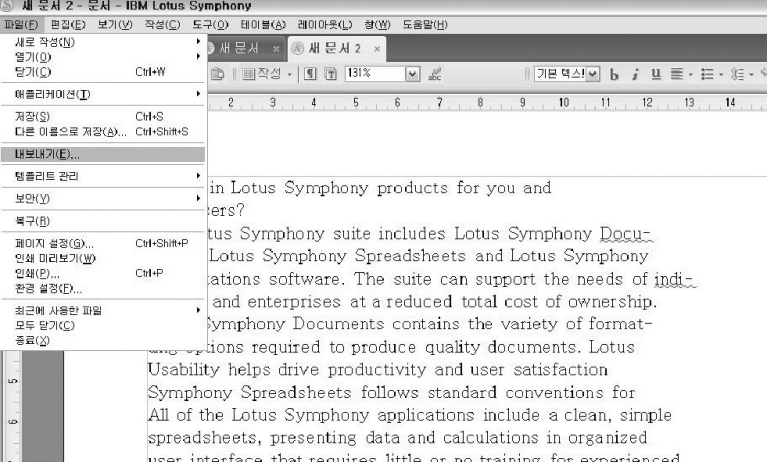

#### 3. 호환성 - 저장

Symphony에서는 다양한 플랫폼으로 저장이 가능하여 타 플롯폼과의 활용능력을 향상 시켰습니다. Symphony에서 만든 문서를 doc, xls, ppt 화일 등으로도 저장이 가능합니다.

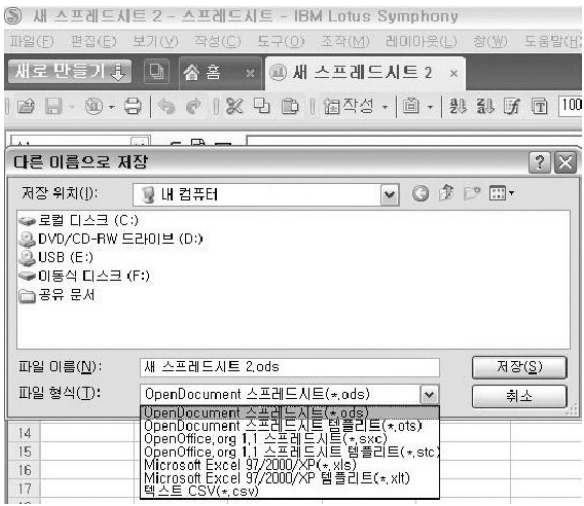

#### 4. 호환성 - 불러오기

Symphony에서는 타 플랫폼에서 만든 화일을 열어 작업을 할수 있어 사용자의 보다 다양한 작업 경을 구현합니다.

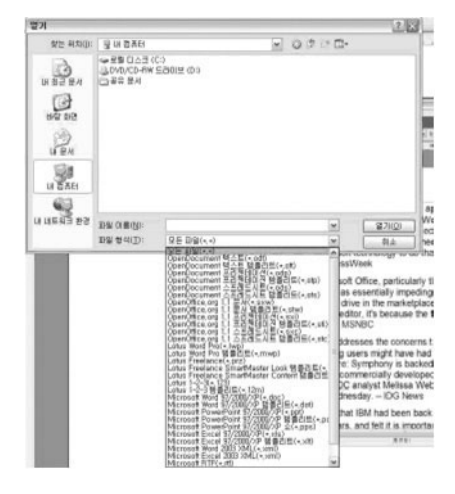

## 4장. Symphony를 다운로드 하기

### Lotus Symphony 다운로드 및 설치

Symphony v1.2 설치시, 한글 Window를 사용하는 경우 자동으로 한글버젼의 Symphony가 설치 됩니다. 그러나 도움말은 영문으로 제공 되오니 한글 도움말 설치를 원하시는 분은 아래를 참조하셔서 설치 해주십시오.

1. 아래 링크를 클릭해서 다운로드 페이지를 방문합니다.

→ 무료 Lotus Symphony 최신버전 다운 받기

URL  $\rightarrow$  http://symphony.lotus.com

2. 로터스 심포니 공식 홈페이지의 오른쪽 상단에 Lotus Symphony의 다운로드 링크가 있습 니다.

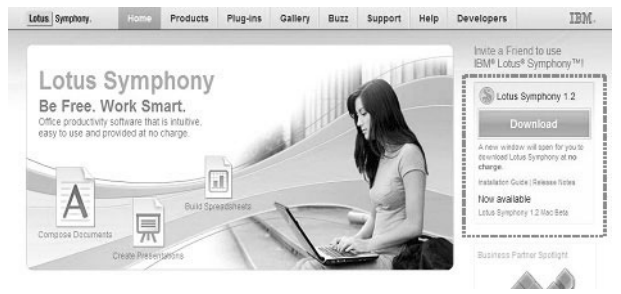

3. IBM Software 다운로드 창으로 이동합니다. Operating system을 선택합니다.

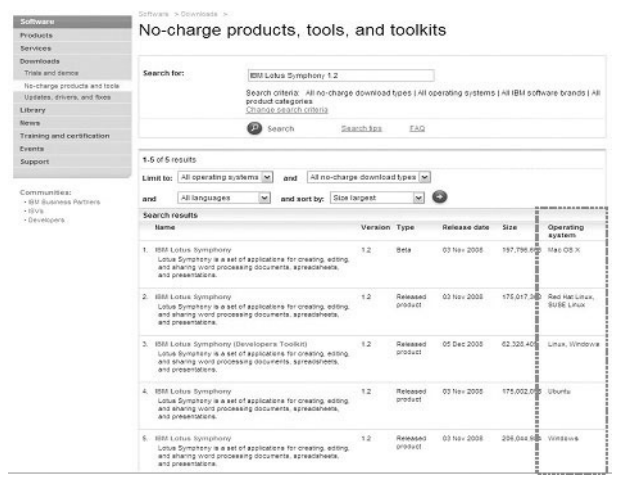

#### 4. 언어를 선택하게 됩니다.

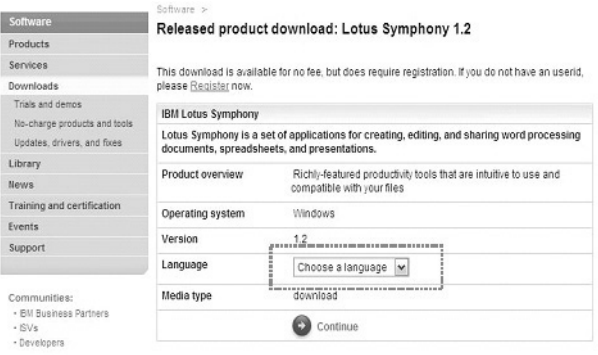

### 5. 다운로드를 받기위한 정보를 입력합니다.

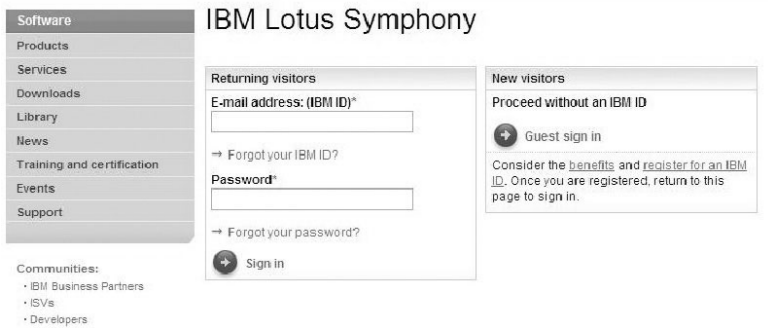

### 6. 개인 정보를 입력합니다.

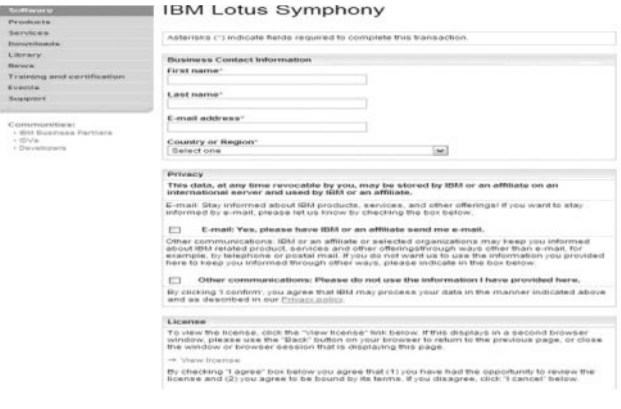

7. 다운로드 진행창이 열립니다.

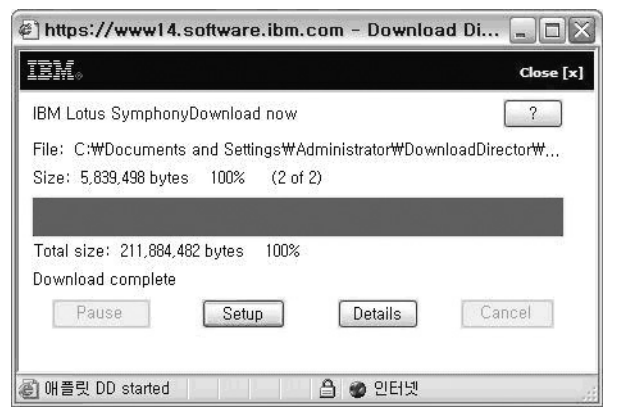

8. 설치 완료 후 Symphony v1.2을 실행해 주십시오.

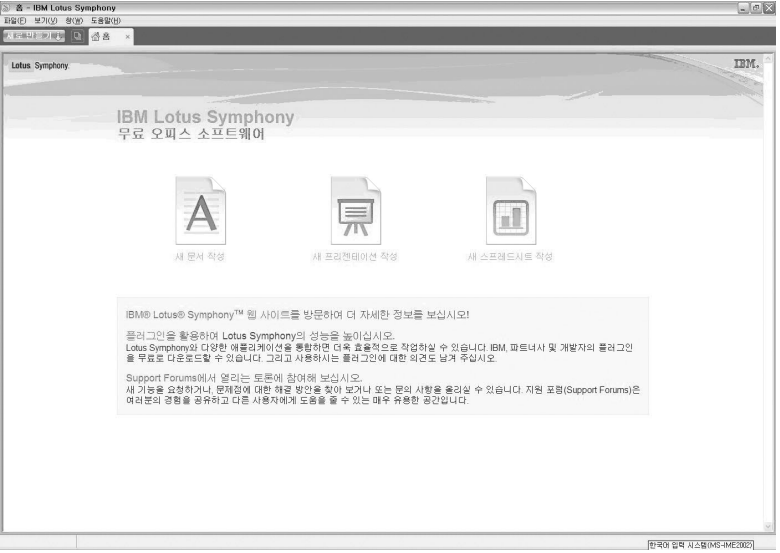

9. 파일 > 애플리케이션 > 설치를 선택하십시오.

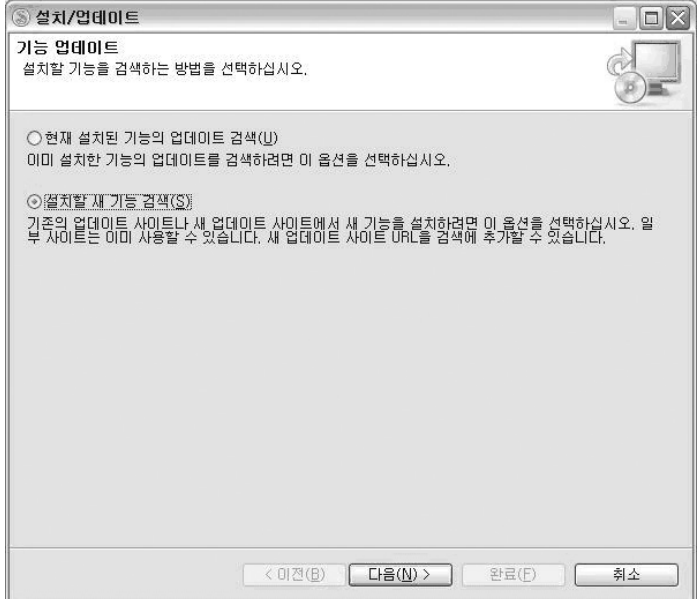

#### 10. 설치할 새 기능 검사를 선택한 후 다음을 눌러주십시오.

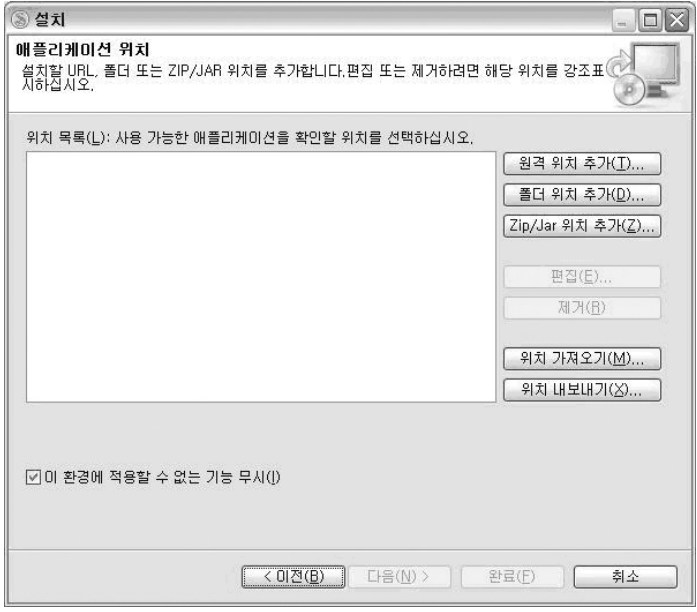

11. 설치창이 열리면 Zip/Jar 위치추가를 누르시고 updateSite\_ko.zip 파일이 저장된 폴더로 이동하셔서 updateSite\_ko.zip을 선택하고 열기를 눌러주십시오.

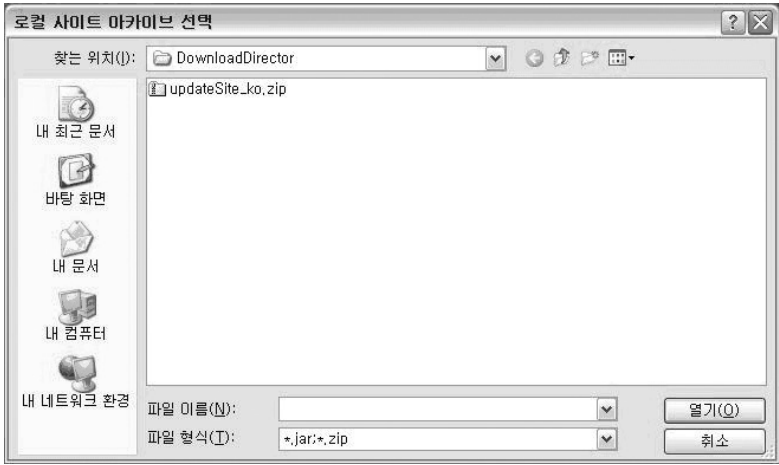

#### 12. 확인을 눌러주십시오.

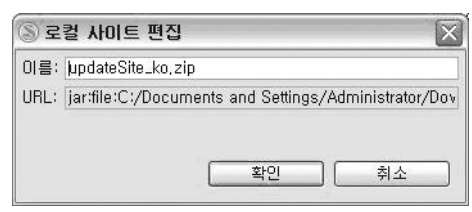

13. 완료를 눌러주십시오.

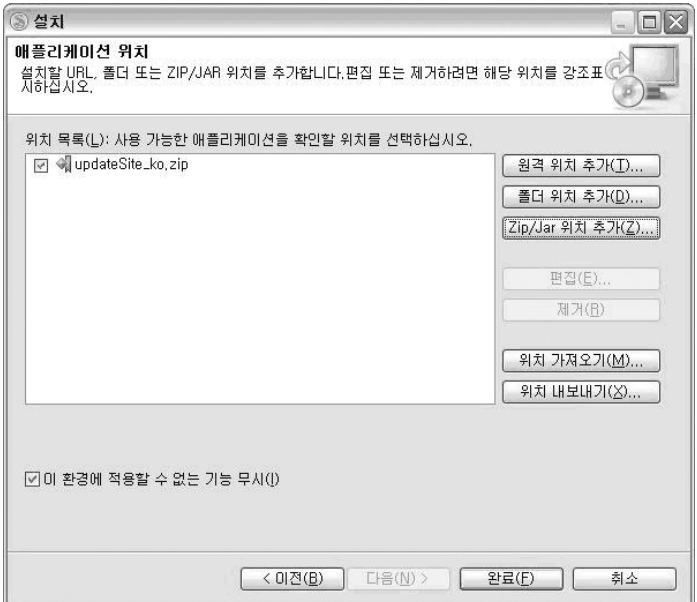

14. 검색 결과 창에서, 해당 updateSite\_ko.zip을 다시 선택하시고 다음을 눌러 주십시오.

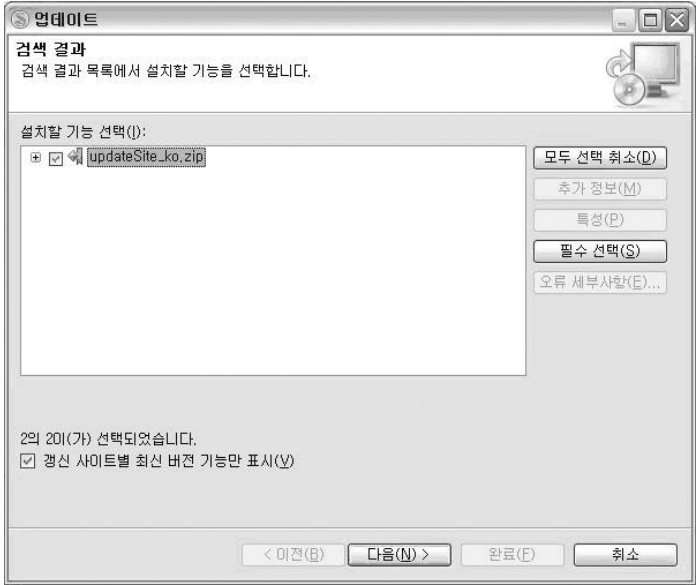

15. 기능 라이센스를 확인하고 동의를 선택하신 후 다음을 눌러주십시오.

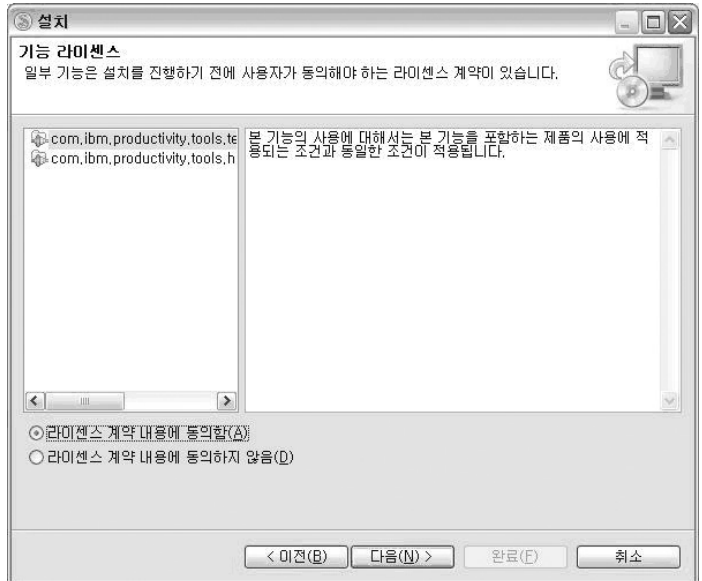

16. Installation Summary창이 열린 후 완료를 눌러주시면 lang pack이 설치 되기 시작합니다.

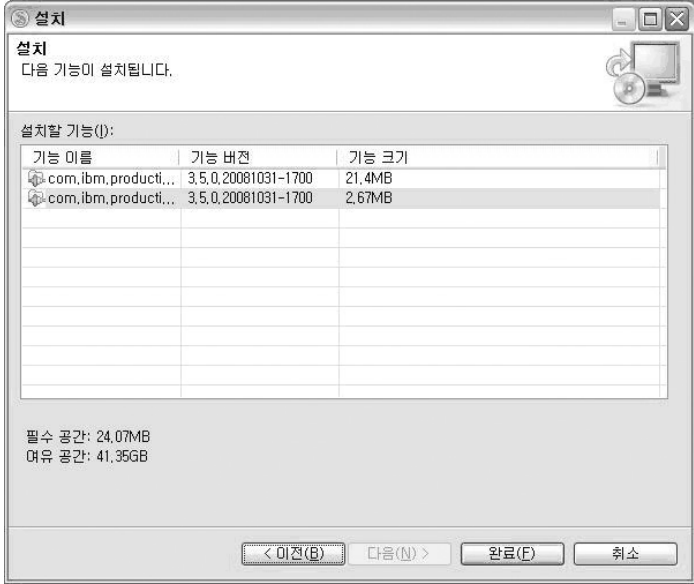

17. 설치가 종료되면 Lotus Symphony를 재시작 해주십시오.

Lotus Symphony | 하루 만에 마스터 하기

## **Presentations** 하루 만에 마스터 하기

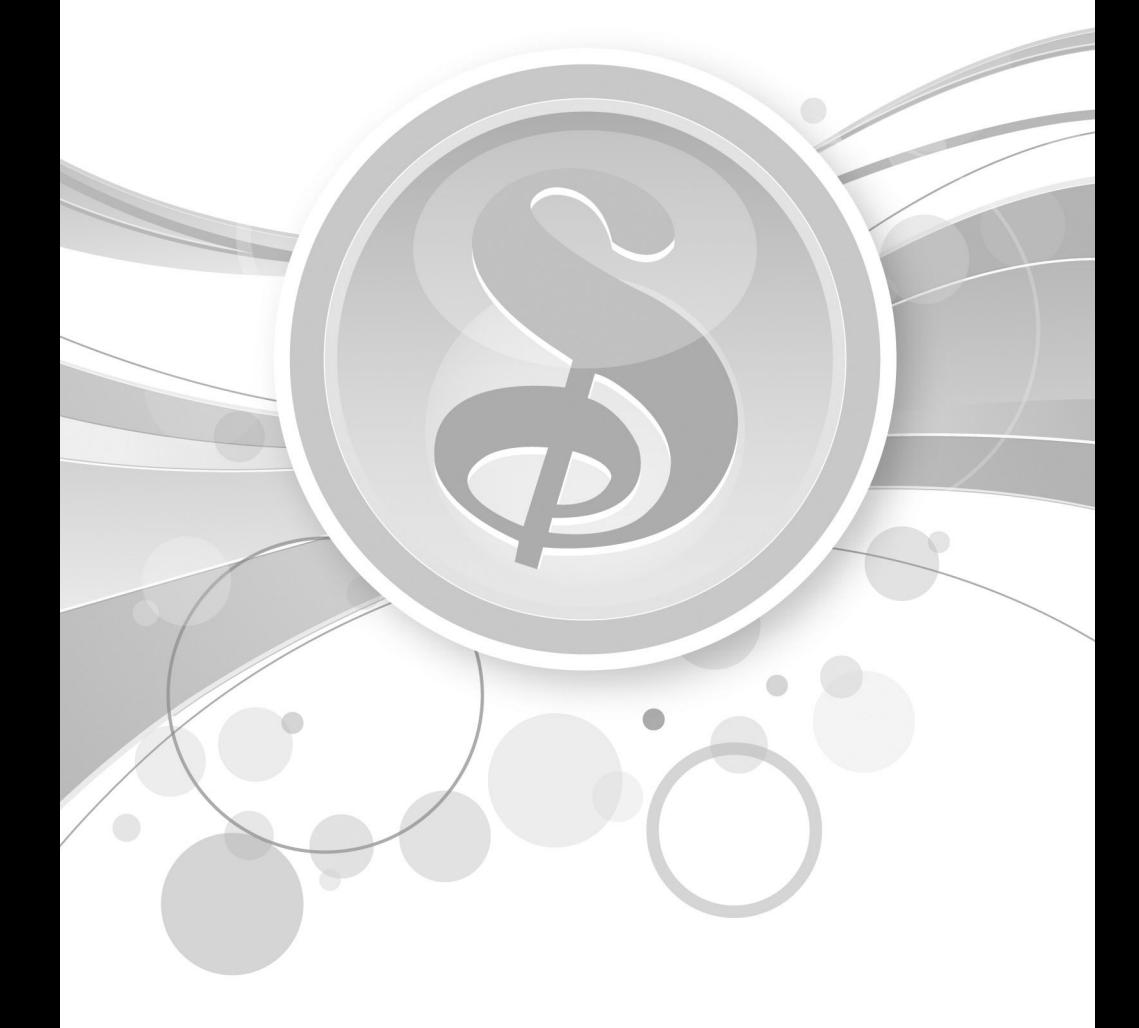

## 1장. Presentations 가까워 지자

#### 1. Presentations 둘러보기

IBM Lotus Symphony Presentations에서는 도표, 그리기 오브젝트, 텍스트, 멀티미디어 및 기다 여러 가지 항목을 포함하는 전문적인 페이지 쇼를 작성할 수 있습니다. 또한, 필요한 경우 Microsoft PowerPoint 프리젠테이션을 가져와 수정할 수도 있습니다.

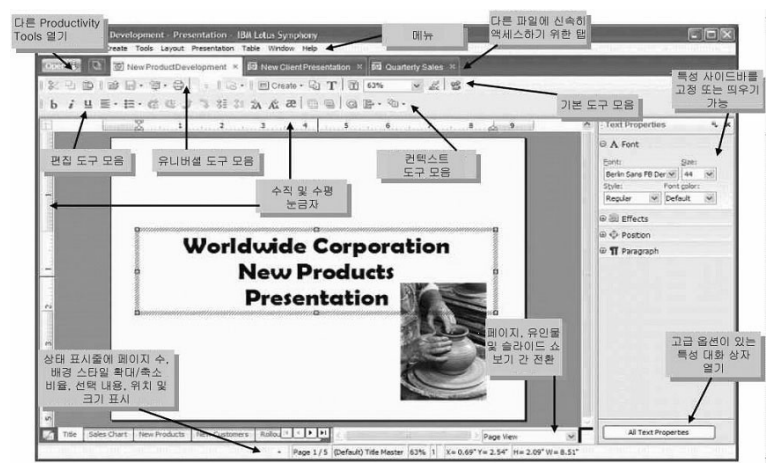

 도구모음 : 도구모음을 추가하고 싶은 경우, 도구모음의 빈 여백에서 오른쪽 마우스 클릭을 하여 도구 모음을 선택하면 도구모음을 추가 또는 해제할 수 있습니다.

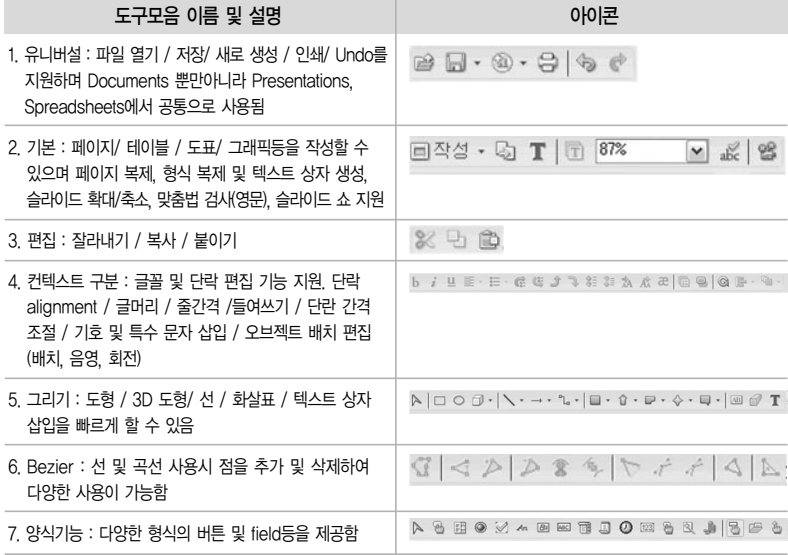

- 특성사이드바 : 특성사이드바는 텍스트 / 텍스트 상자 / 도형 등의 특성을 바로 편집할 수 있게 지원하 는 기능입니다. 오른쪽 상단에 위치한 드롭다운 메뉴를 통해 특성을 선택할 수 있으며, 하단에 위치한 모든 텍스트 특성을 선택하면 자세한 특성을 볼 수가 있습니다.
- 상태표시줄 : 페이지 수, 배경 스타일, 확대/축소 비율, 선택 내용, 위치 및 크기 등이 표시됩니다.
- 보기전환 : 왼쪽 보기전환은 마스터 파일과 페이지 탭보기로 전환됩니다. 오른쪽 보기전환은 페이지 정렬기 보기(여러 페이지 보기), 메모보기로 전환됩니다.

## 2장. Presentations 파헤쳐 보자

#### 1. 프리젠테이션 작성

 $\Pi$  템플리트 관리 및 사용

템플리트에는 문서의 설계 요소(형식화 스타일, 배경, 프레임, 그래픽, 필드, 페이지 레이아웃 및 텍스 트 포함)가 들어 있습니다. 템플리트 관리를 사용하여 템플리트를 관리하고 문서 작성을 용이하게 할 수 있습니다.

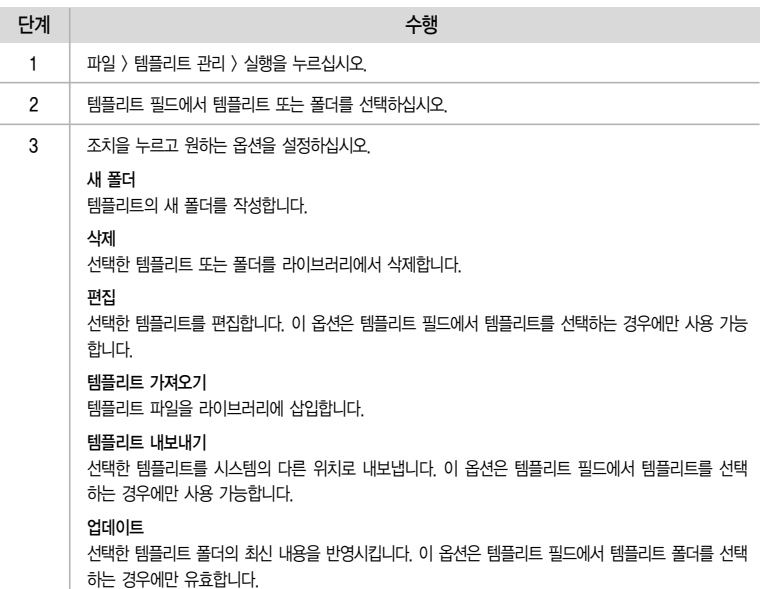

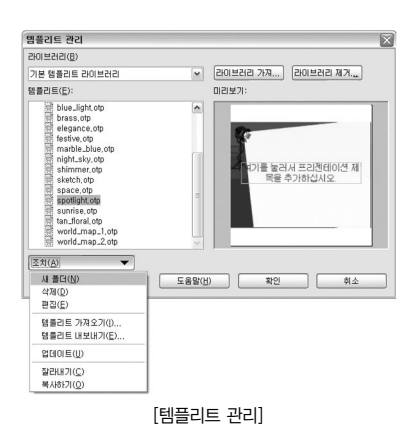

① 템플리트 라이브러리 추가

라이브러리는 로컬 파일 시스템에서 지정된 폴더로 템플리트 파일이 들어 있으며, 쉽고 융통성 있게 액세스할 수 있도록 사용자가 템플리트 관리로 가져올 수 있습니다. 기본 템플리트 라이브러리는 사 용할 수 있습니다.

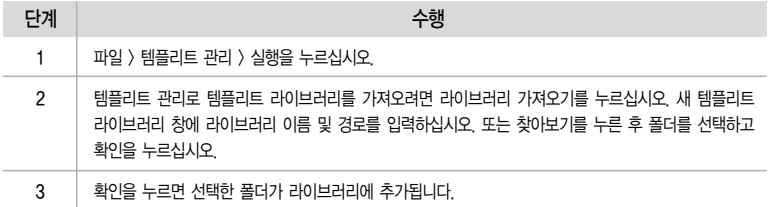

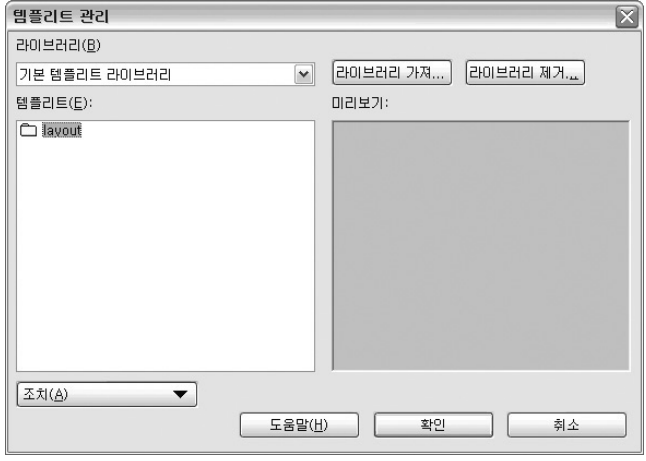

[템플리트 라이브러리 추가, 단계1]

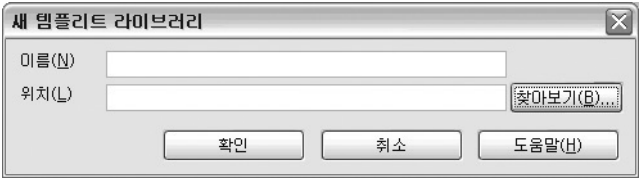

[템플리트 라이브러리 추가, 단계2-1]

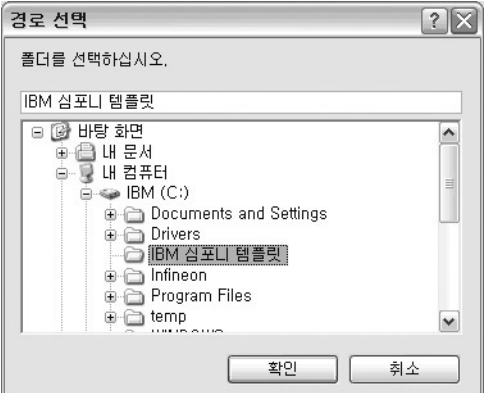

[템플리트 라이브러리 추가, 단계2-2]

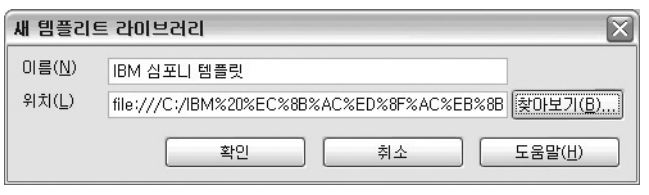

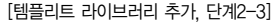

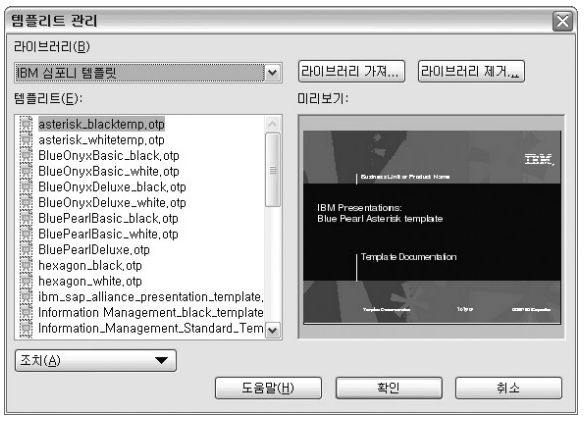

[템플리트 라이브러리 추가, 단계3]

② 템플리트 적용

템플리트를 사용하여 텍스트, 페이지 레이아웃 및 배경을 포함한 특정 형식화 요소가 있는 프리젠테 이션을 작성할 수 있습니다.

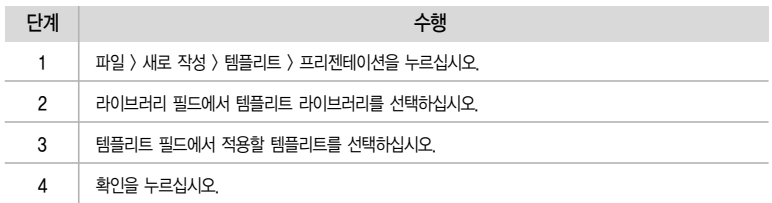

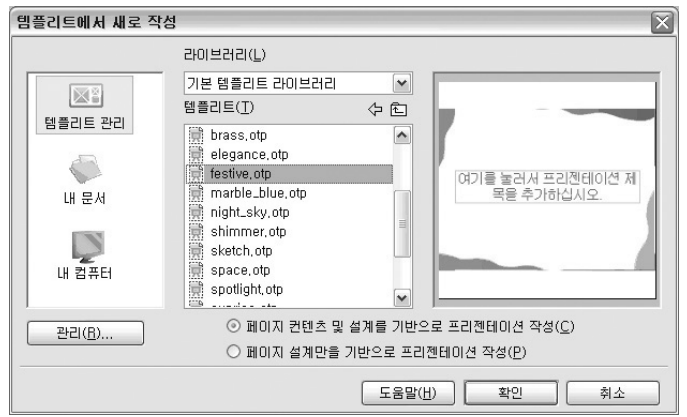

[템플리트 적용]

③ 새 템플리트 작성

현재 문서를 템플리트 파일로 저장하여 새 템플리트를 작성할 수 있습니다.

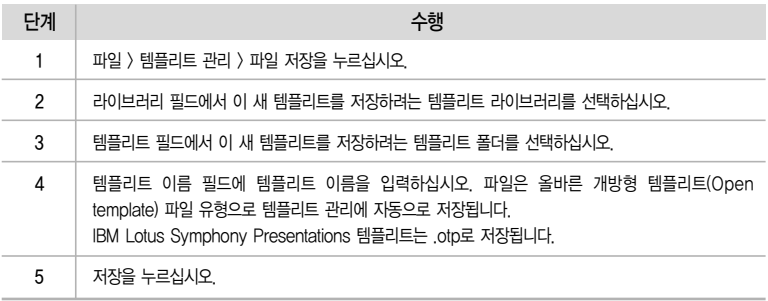

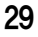

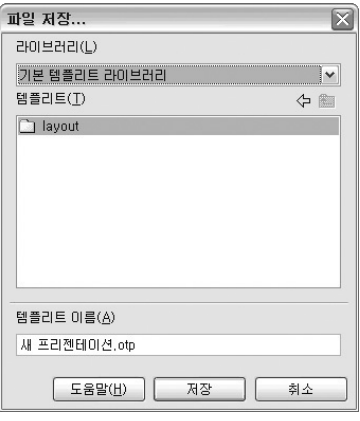

[새 템플리트 작성]

마스터 페이지 작성

프리젠테이션의 개별 페이지나 모든 페이지의 제목, 개요 및 배경 디자인 등의 텍스트 형식 스타일을 결정하려면 마스터 페이지를 작성하십시오. 새로운 페이지 디자인을 적용하여 마스터 페이지의 표시 형식을 변경할 수 있습니다.

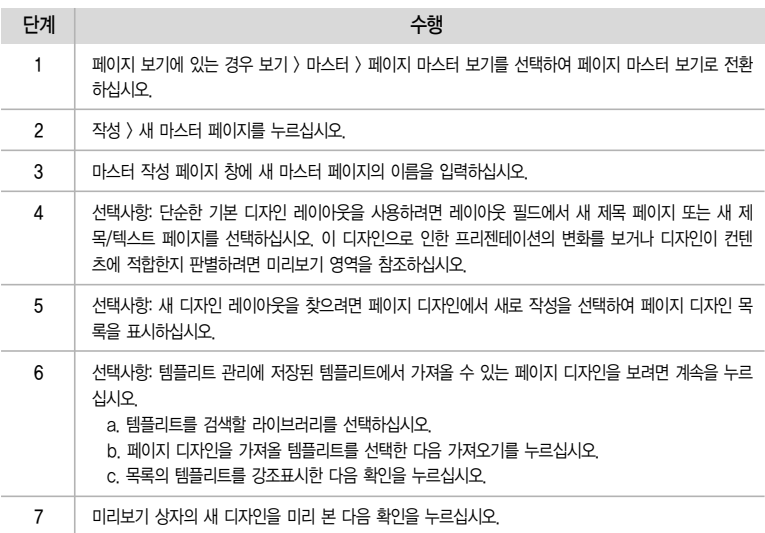

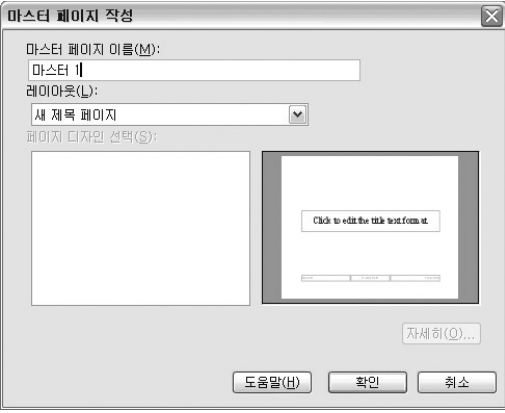

[마스터 페이지 작성, 단계2]

머리글 또는 바닥글 추가하기

마스터 페이지에 머리글 역할을 하는 텍스트 오브젝트를 추가하거나 기존 바닥글 오브젝트를 수정할 수 있습니다.

① 각 프리젠테이션 페이지에 머리글을 작성하는 방법

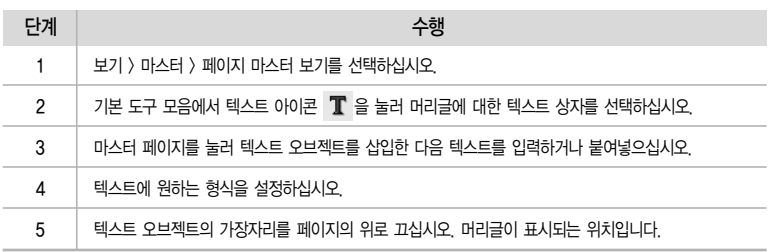

② 각 프리젠테이션 페이지에 바닥글을 작성하는 방법

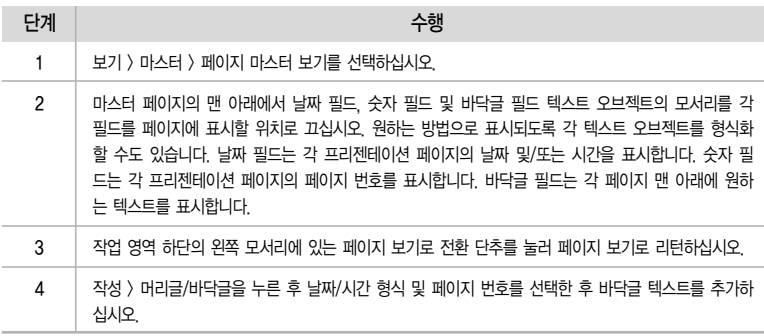

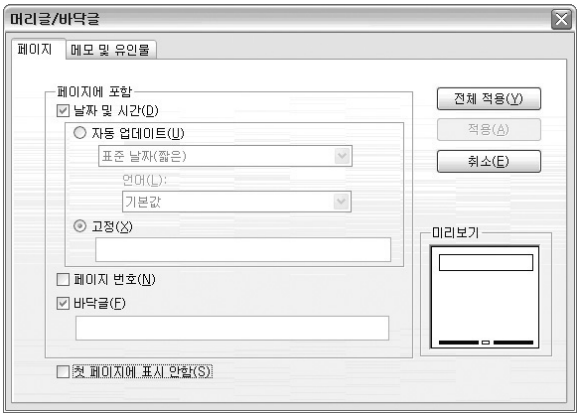

[바닥글 작성, 단계4]

레이아웃 및 여백 설정

단일 및 여러 페이지 문서의 페이지 레이아웃과 번호 매기기 및 용지 형식을 정의할 수 있습니다. 페이지 레이아웃 옵션에 액세스하려면 파일 > 페이지 설정 탭을 누르십시오.

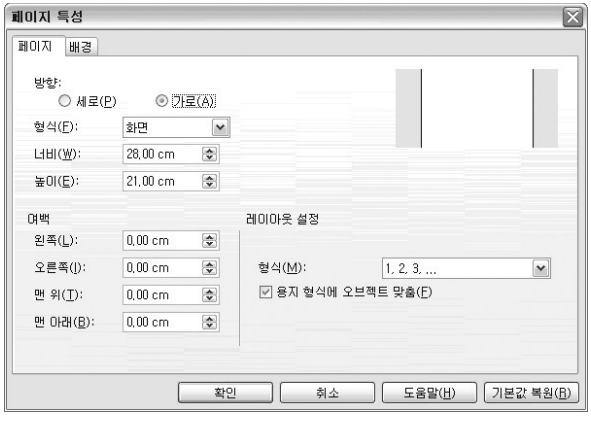

[페이지 설정]

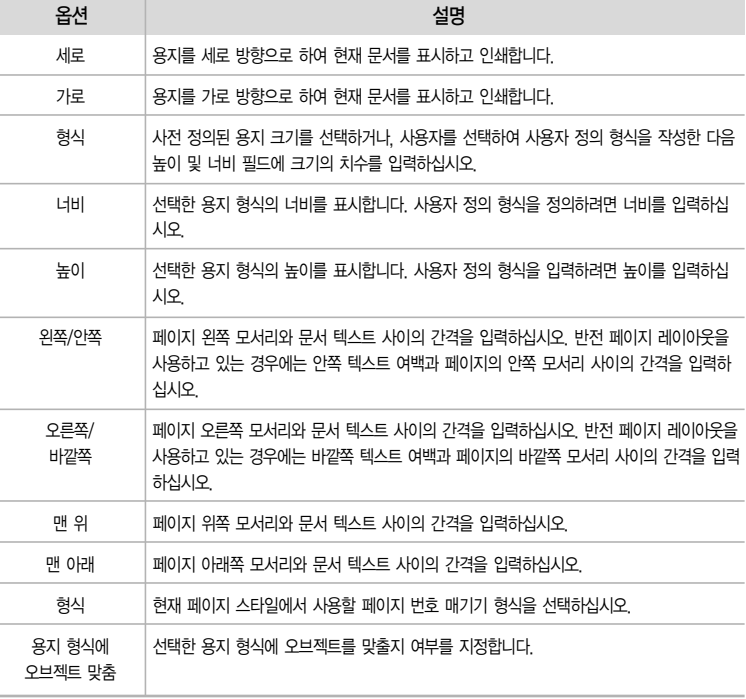

페이지의 레이아웃 변경

페이지의 레이아웃을 변경할 수 있습니다. 레이아웃을 변경하면 텍스트 요소가 이동하지만 그래픽 요 소에는 영향을 주지 않습니다.

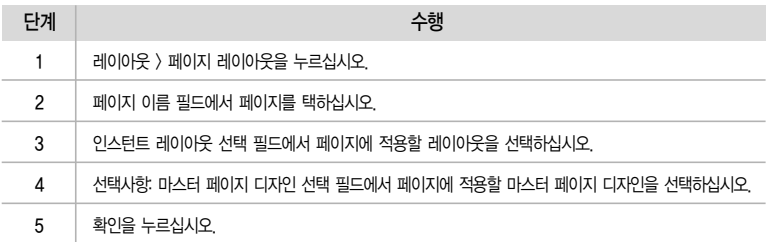

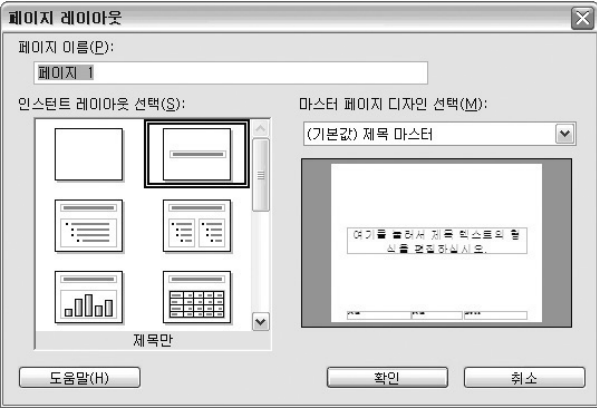

[페이지 레이아웃 변경]

기호 및 특수 문자 삽입

이 기능을 사용하여 확인 표시, 상자, 전화 기호 등과 같은 기호 및 특수 문자를 텍스트에 삽입할 수 있습니다.

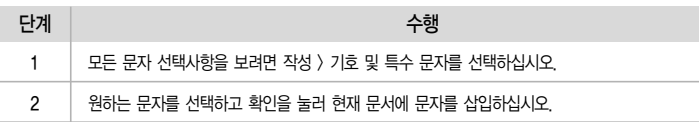

|        | $\overline{\mathsf{x}}$<br>기호 및 특수 문자 |   |              |   |    |   |   |                          |          |   |         |           |           |   |        |                          |              |
|--------|---------------------------------------|---|--------------|---|----|---|---|--------------------------|----------|---|---------|-----------|-----------|---|--------|--------------------------|--------------|
| 글꼴(E): |                                       |   | 굴림           |   |    |   |   | 서브세트(S):<br>$\checkmark$ |          |   |         | 기본 라틴어    |           |   |        | $\checkmark$             | 확인           |
|        |                                       |   |              |   |    |   |   |                          |          |   |         |           |           |   |        | -                        | 취소           |
|        |                                       |   |              |   |    |   |   |                          |          |   |         |           |           |   |        |                          | 도움말(H)       |
|        |                                       | × | $\mathbf{u}$ | # | \$ | % | 8 |                          |          |   | $\star$ | $\ddot{}$ | $\lambda$ | - | ×      |                          |              |
|        | 0                                     |   | 2            | 3 | 4  | 5 | 6 | 7                        | 8        | 9 | ٠<br>×. | ٠         |           | Ξ | ⋋      | 2                        | 삭제(D)        |
|        | @                                     | А | B            | C | D  | E | F | G                        | Н        |   | л.      | Κ         |           | М | Ν      | $\circ$                  |              |
|        | P                                     | Q | R            | s |    | U | ٧ | W                        | X        | v | Z       |           | ₩         |   | $\sim$ | $\overline{\phantom{m}}$ |              |
|        | $\mathbf{v}$                          | a | b            | Ċ | d  | e | £ | $\mathbf{g}$             | h        |   |         | k         |           | m | n      | $\circ$                  |              |
|        | p                                     | d |              | s |    | u | ٧ | W                        | $\times$ | У | Z       |           |           |   | ~      | О<br>M                   | $U+0020(32)$ |
|        | 문자:                                   |   |              |   |    |   |   |                          |          |   |         |           |           |   |        |                          |              |

[기호 및 특수 문자 삽입]

#### 2. 그래픽에 대한 작업

 $\Pi$  그래픽 그리기

기본 도구 모음에서 사용 가능한 그리기 기능을 사용하여 별도의 그래픽 애플리케이션을 열지 않고도 직사각형, 타원, 선 및 3차원 도형을 작성합니다.

그리기 기능으로 그린 오브젝트를 수정할 수 있습니다. 이런 방식으로 만든 그리기 오브젝트는 벡터 그래픽이므로 화질의 손상 없이 자유롭게 배율을 조정할 수 있습니다.

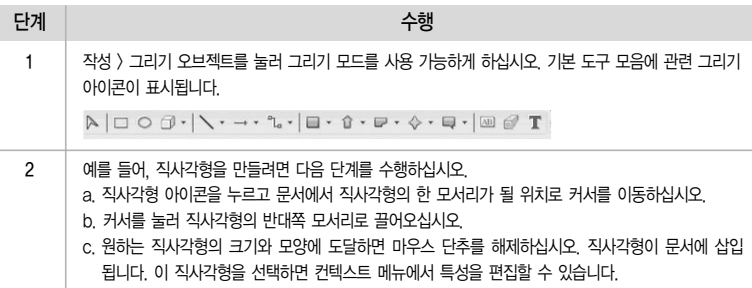

갤러리 이용하기

갤러리는 문서에 삽입하는 데 사용할 수 있는 이미지 콜렉션을 제공합니다.

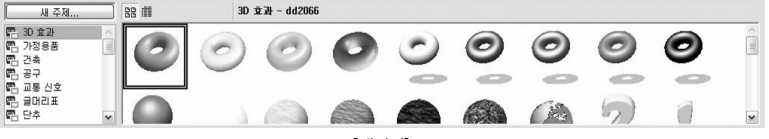

[갤러리]

① 갤러리에서 그래픽 복사

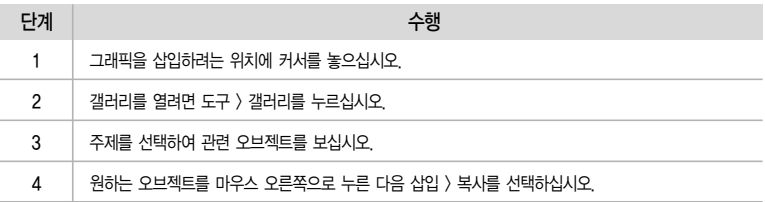

② 갤러리에 그래픽 추가

그래픽을 끌어 갤러리로 복사할 수 있습니다.

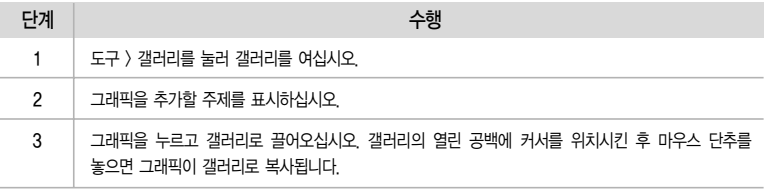

비트맵 이미지 삽입하기

문서로 비트맵 이미지를 삽입할 수 있습니다. 또한 오브젝트 모음에서 도구를 사용하여 이미지를 편 집할 수도 있습니다.

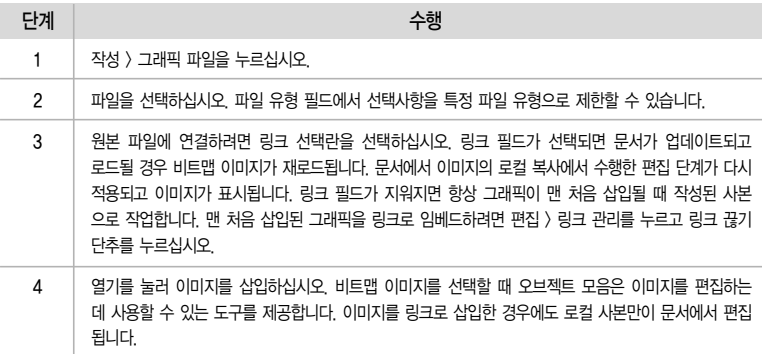

스타일화된 텍스트 작성하기

기존 스타일의 텍스트를 작성할 수 있으며 추가 형식화 옵션을 적용할 수도 있습니다.

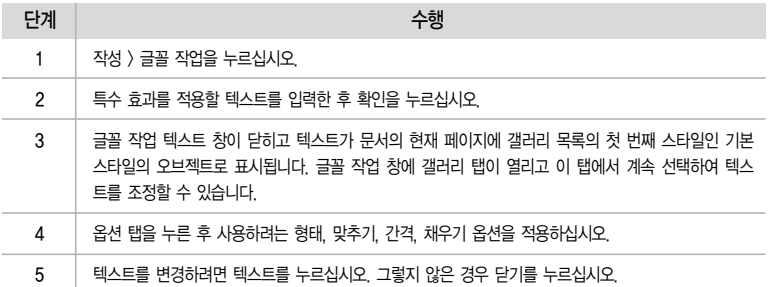

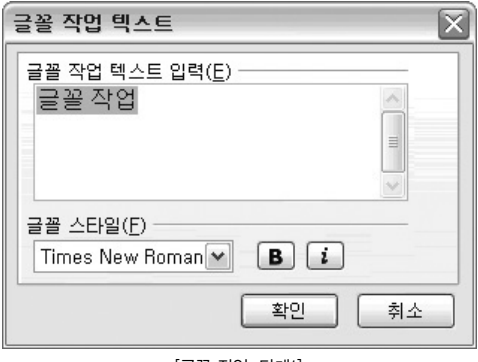

[글꼴 작업, 단계1]

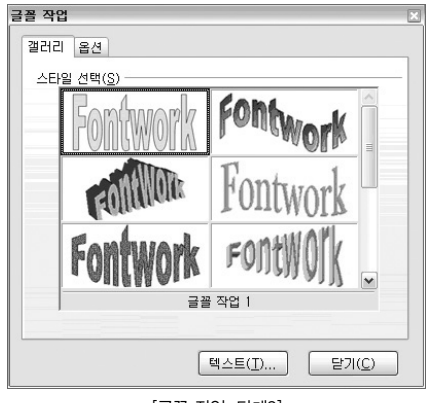

[글꼴 작업, 단계3]

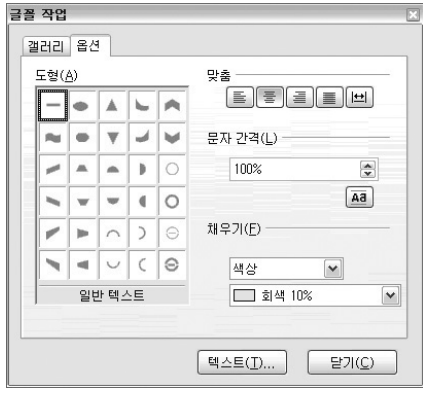

[글꼴 작업, 단계4 ]

#### 3. 테이블에 대한 작업

테이블은 개별 테이블 셀로 구성됩니다. 행과 열을 삽입, 삭제, 추가 및 크기 조정하고 테이블 셀을 분할 및 병합하며 테이블을 그리거나 지울 수 있습니다. 전체 테이블에 대해서나 하나 이상의 셀에 대해 여러 가지 특성을 설정할 수 있습니다. 행과 열의 최대수는 25개입니다.

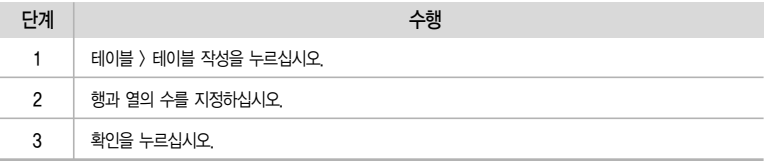
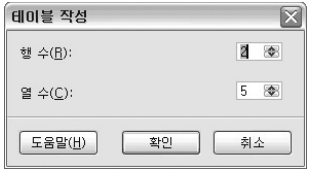

[테이블 추가, 단계1]

 $\Box$  복잡한 테이블 작성

복잡한 테이블(예: 높이가 다른 셀이나 열 수가 다른 행이 있는 테이블)을 작성할 수 있습니다.

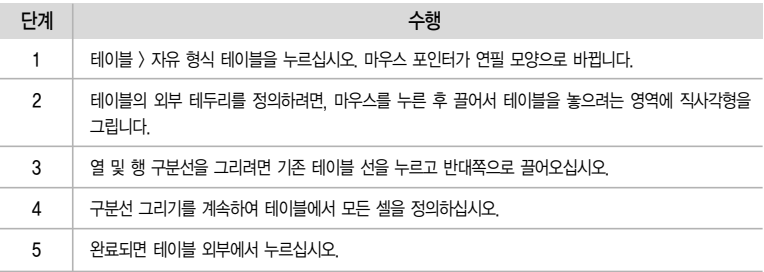

셀 병합 및 분할

① 셀 병합

테이블 선을 지우거나 셀 병합 기능을 사용하여 셀을 병합할 수 있습니다.

i) 테이블 선을 지워 셀 병합

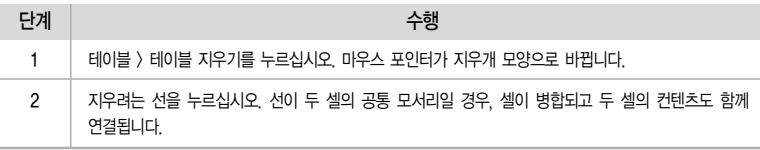

#### ii) 셀 병합 기능을 사용하여 셀 병합

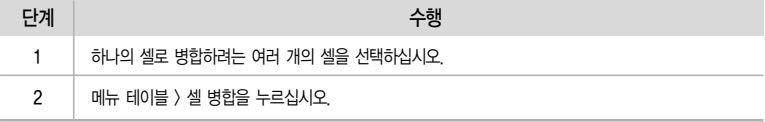

② 셀 분할

셀을 수직 또는 수평 분할할 수 있습니다.

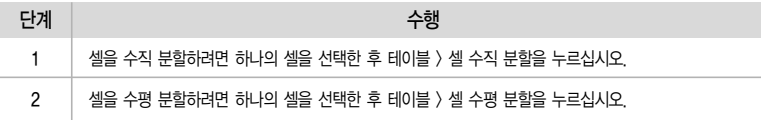

행 또는 열 삽입 및 삭제

 $(1)$  행 또는 열 삽입

테이블에 행이나 열을 삽입할 수 있습니다.

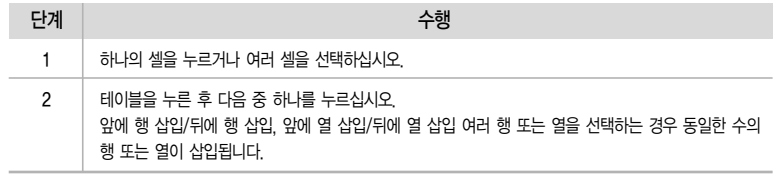

② 선택한 행 또는 열 삭제

테이블에 행이나 열을 삭제할 수 있습니다.

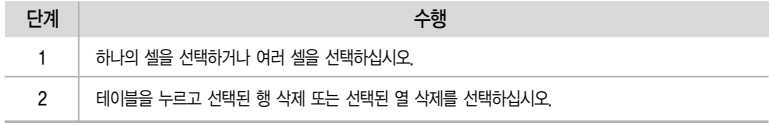

#### 테이블의 크기 및 레이아웃 변경

테이블의 크기 및 레이아웃을 변경할 수 있습니다.

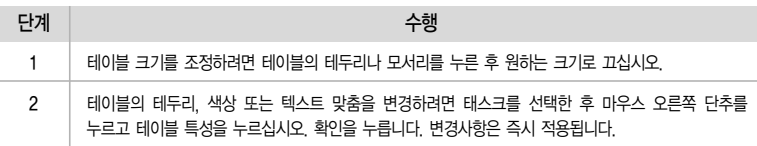

### ① 테이블의 특성 변경

테이블 크기, 테이블 맞춤, 테이블 테두리 및 배경은 테이블 특성 대화 상자에서 설정할 수 있습니다.

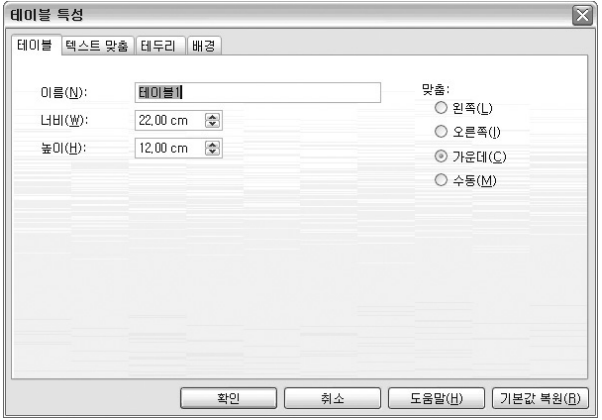

[테이블 특성 변경, 단계1]

| 단계 | 수행                                                                                                |
|----|---------------------------------------------------------------------------------------------------|
| 1  | 테이블을 선택한 후 테이블 〉 테이블 특성을 누르십시오.                                                                   |
| 2  | 특성을 변경할 탭을 누르십시오.<br>테이블<br>a. 테이블 특성 대화 상자에서 테이블 탭 페이지를 누르십시오.<br>b. 테이블 크기 또는 테이블 맞춤 특성을 변경합니다. |
|    | 텍스트 맞춤<br>a. 테이블 특성 대화 상자에서 맞춤 탭 페이지를 누르십시오.<br>b. 맞춤 특성을 변경합니다.                                  |
|    | 테두리<br>a. 테이블 특성 대화 상자에서 테두리 탭 페이지를 누르십시오.<br>b. 이 대화 상자에서 선 배치, 스타일, 색상 또는 간격을 변경합니다.            |
|    | 배경<br>a. 테이블 특성 대화 상자에서 배경 탭 페이지를 누르십시오.<br>b. 이 대화 상자에서 배경색을 변경합니다.                              |
| 3  | 확인을 누르십시오.                                                                                        |

#### 4. 도표에 대한 작업

데이터를 도표에 그래픽 형식으로 제공하여 연속 데이터를 시각적으로 비교하고 데이터의 경향을 볼 수 있습니다.

도표 추가

샘플 도표를 작성, 문서 테이블 및 스프레드시트 셀에서 도표를 작성, 삽입한 도표를 편집 또는 도표 에 질감을 추가할 수 있습니다.

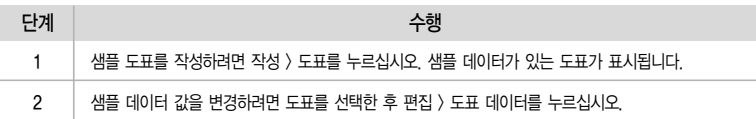

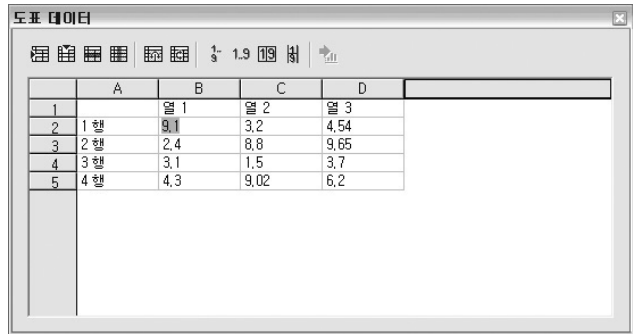

[도표 추가, 단계2]

도표 축 편집

도표 축은 데이터를 측정하고 분류하는 데 사용됩니다. 일반적으로 도표 유형은 3D 도표의 경우, X 축, Y축 및 Z축입니다.

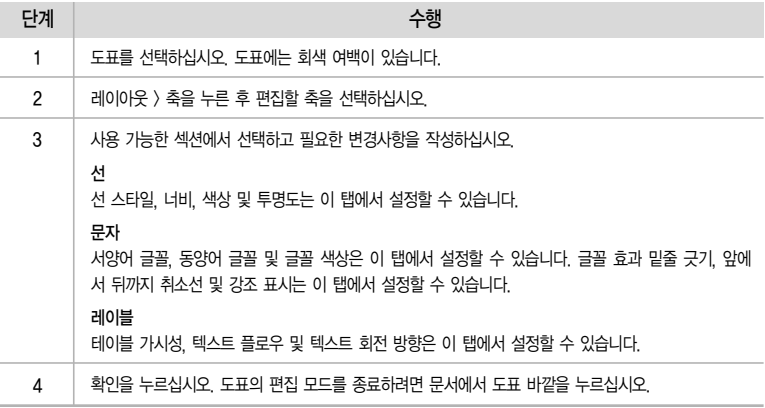

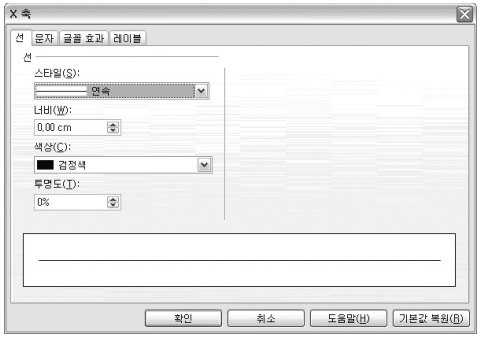

[도표 축 편집, 단계3]

범례 편집

도표 범례란 도표에서 연속 데이터 또는 카테고리에 지정된 패턴 또는 색상을 식별하는 상자입니다.

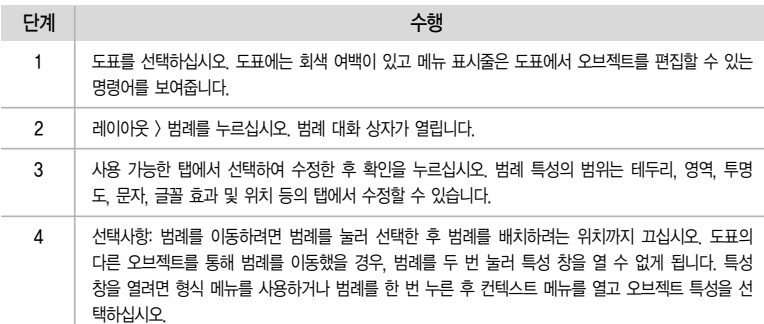

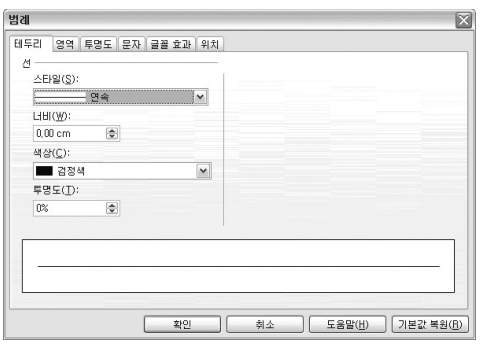

[도표 범례 편집, 단계2]

도표 제목 편집

문서에 삽입한 도표 제목을 편집할 수 있습니다.

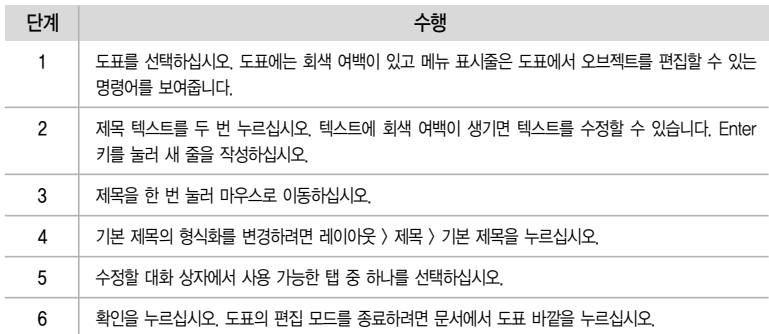

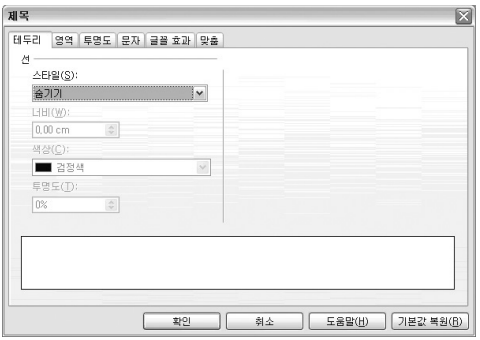

[도표 제목 편집, 단계4]

## 5. 프레젠테이션에 효과 주기

오브젝트에 애니메이션 효과주기

페이지의 오브젝트에 미리 설정한 애니메이션 효과를 적용할 수 있습니다.

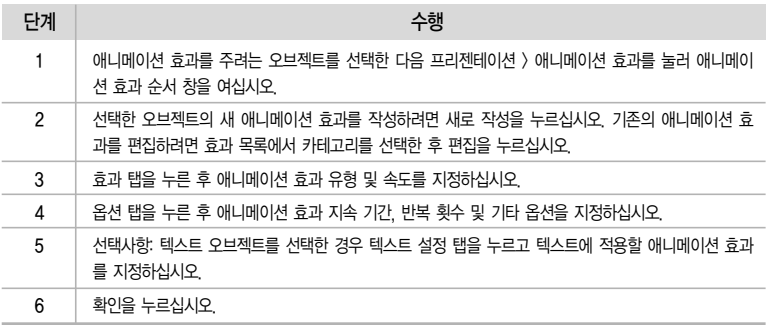

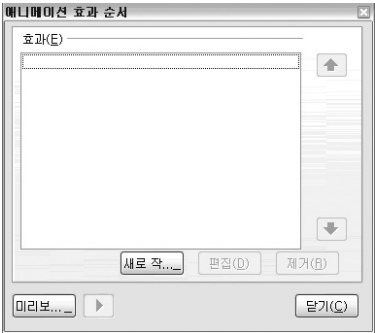

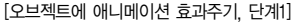

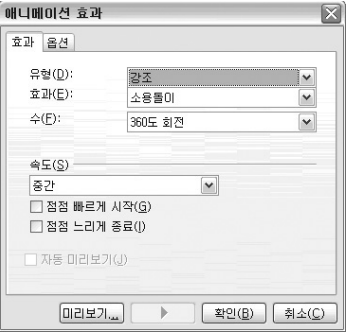

[오브젝트에 애니메이션 효과주기, 단계3]

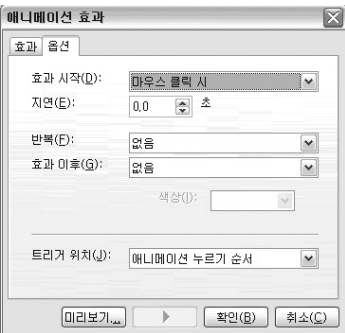

[오브젝트에 애니메이션 효과주기, 단계4]

동영상 GIF 이미지 작성

- 페이지의 그리기 오브젝트, 텍스트 오브젝트 및 이미지 오브젝트(이미지)에 애니메이션 효과를 주어 보다 다채로운 프리젠테이션을 만들 수 있습니다. 페이지의 오브젝트를 결합하여 애니메이션 이미지 (프레임)를 만들 수 있습니다. 사용자가 만든 정적 프레임을 회전하여 애니메이션 효과를 줄 수 있습니다.
- 작성 후에는 애니메이션 효과를 넣은 오브젝트를 수정할 수 없습니다. 대신 오브젝트를 선택하고 프리젠테이션 > 애니메이션 효과를 누르고 변경한 후 다른 애니메이션으로 저장할 수 있습니다.

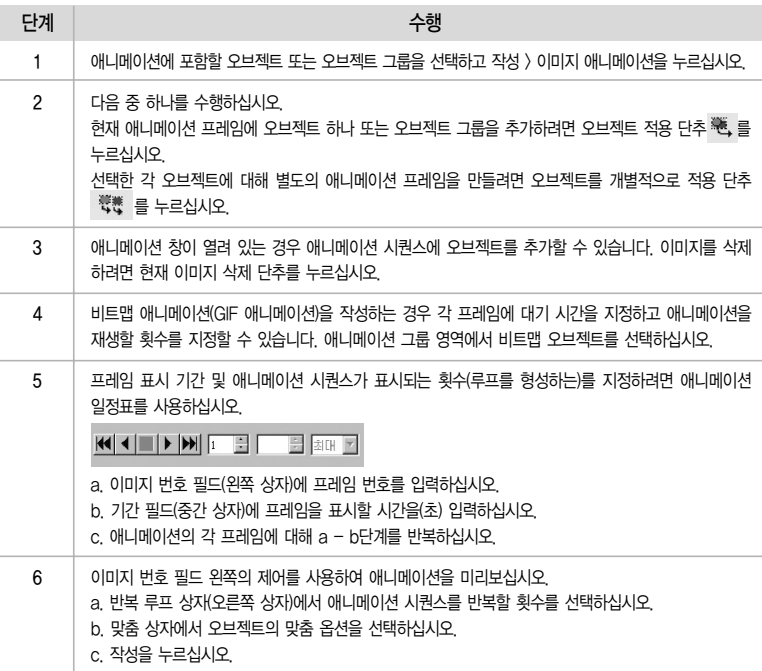

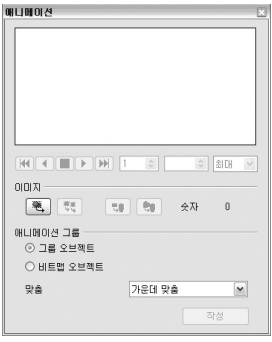

[동영상 GIF 이미지 작성, 단계1]

3 애니메이션 슬라이드 전환 설정

페이드 또는 흩어 뿌리기와 같은 특수 효과를 개별 페이지 또는 둘 이상의 페이지에 적용할 수 있습 니다. 스크린 쇼 도중 페이지 사이를 전환할 때 효과가 표시됩니다.

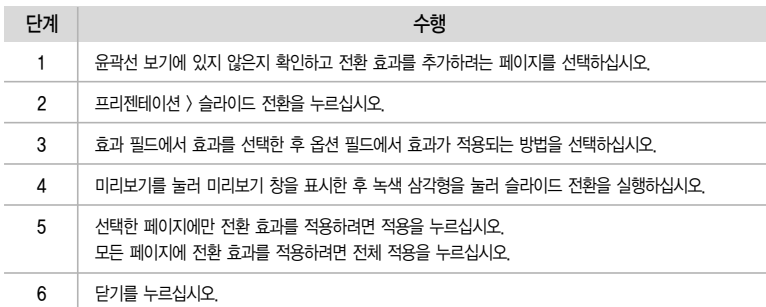

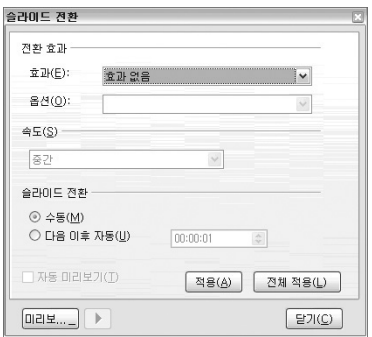

[애니메이션 슬라이드 전환 설정, 단계2]

## 6. 스크린 쇼 작성

사용자 정의 스크린 쇼를 작성하고, 애니메이션 슬라이드 전환을 추가한 후, 스크린 쇼를 기록하여 애니메이션 페이지 변경사항을 작성할 수 있습니다.

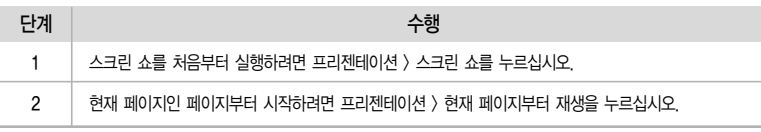

사용자 정의 스크린 쇼 작성

기존 프리젠테이션 내 페이지를 사용하여 선택한 청중의 요구에 부합하는 스크린 쇼를 사용자 정의 합니다. 하나의 프리젠테이션에서 필요에 따라 사용자 정의 스크린 쇼를 작성할 수 있습니다.

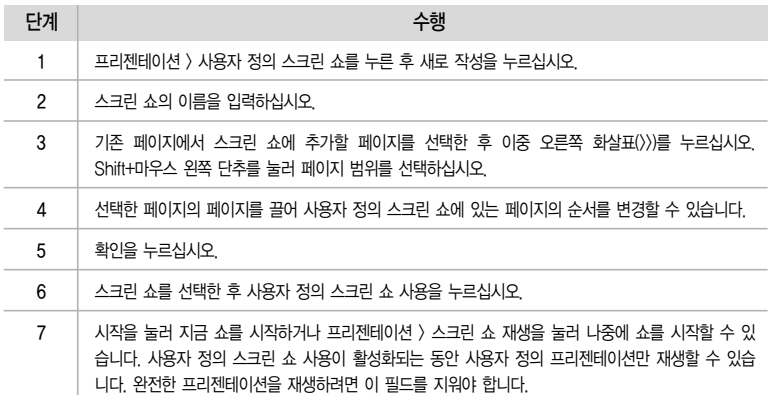

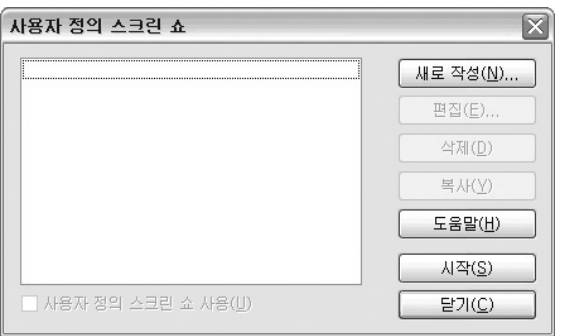

[사용자 정의 스크린 쇼, 단계1]

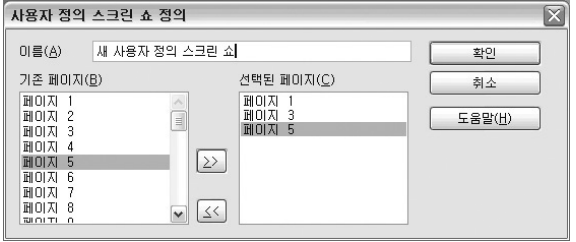

[사용자 정의 스크린 쇼, 단계4]

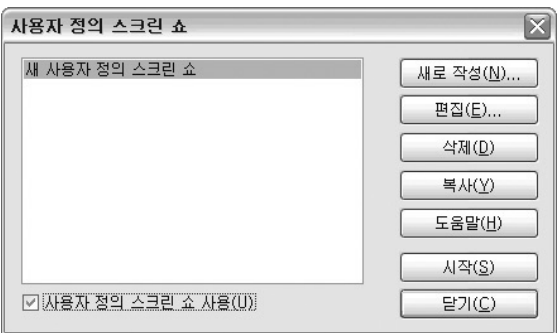

[사용자 정의 스크린 쇼, 단계6]

스크린 쇼 기록

- 프리젠테이션의 타이밍을 리허설하여 자동 페이지 변경사항을 포함시킬 수 있습니다.
- 프리젠테이션을 준비한 후 리허설을 시작하고 첫 페이지에 대해 가상의 청중에게 발표를 한 후, 다음 페이지로 이동합니다. Lotus Symphony에서는 각 페이지의 표시 시간을 기록하여 다음에 자동 페이지 변경사항으로 쇼를 재생하면 리허설한 대로 타이밍이 적용됩니다.

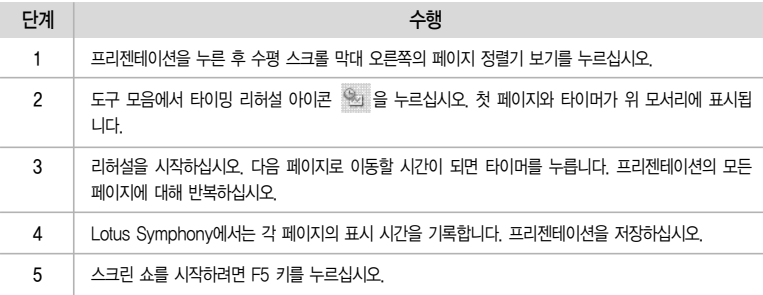

자동으로 반복할 스크린 쇼 설정

자동으로 반복하도록 프리젠테이션 스크린 쇼를 설정할 수 있습니다.

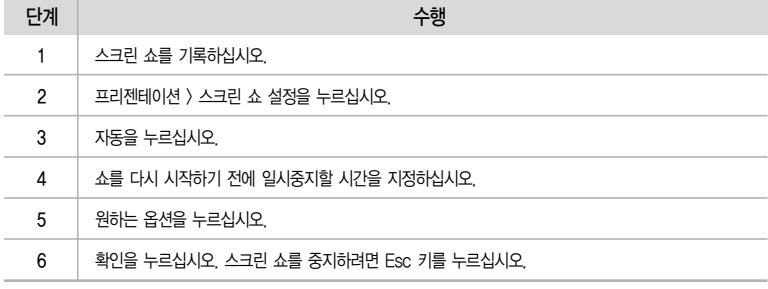

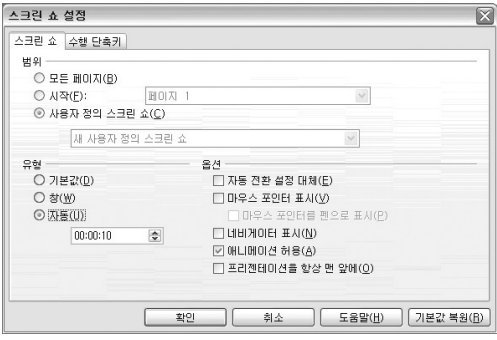

[스크린 쇼 설정, 단계2]

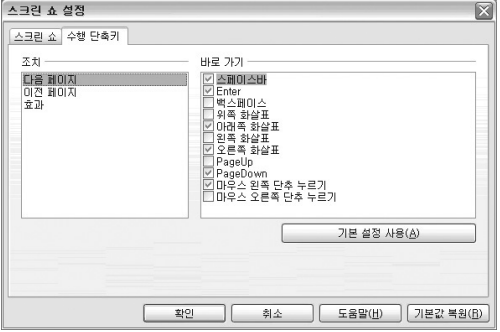

[스크린 쇼 설정, 단계5]

- 7. 인쇄 옵션 설정
	- 프리젠테이션의 인쇄 옵션을 지정하여 인쇄할 컨텐츠 및 페이지 설정을 선택할 수 있습니다. 인쇄 용지에 맞게 페이지의 크기를 조정할 수도 있습니다.

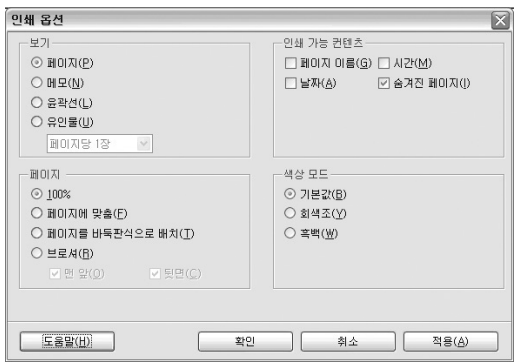

[인쇄 옵션 설정, 단계2]

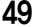

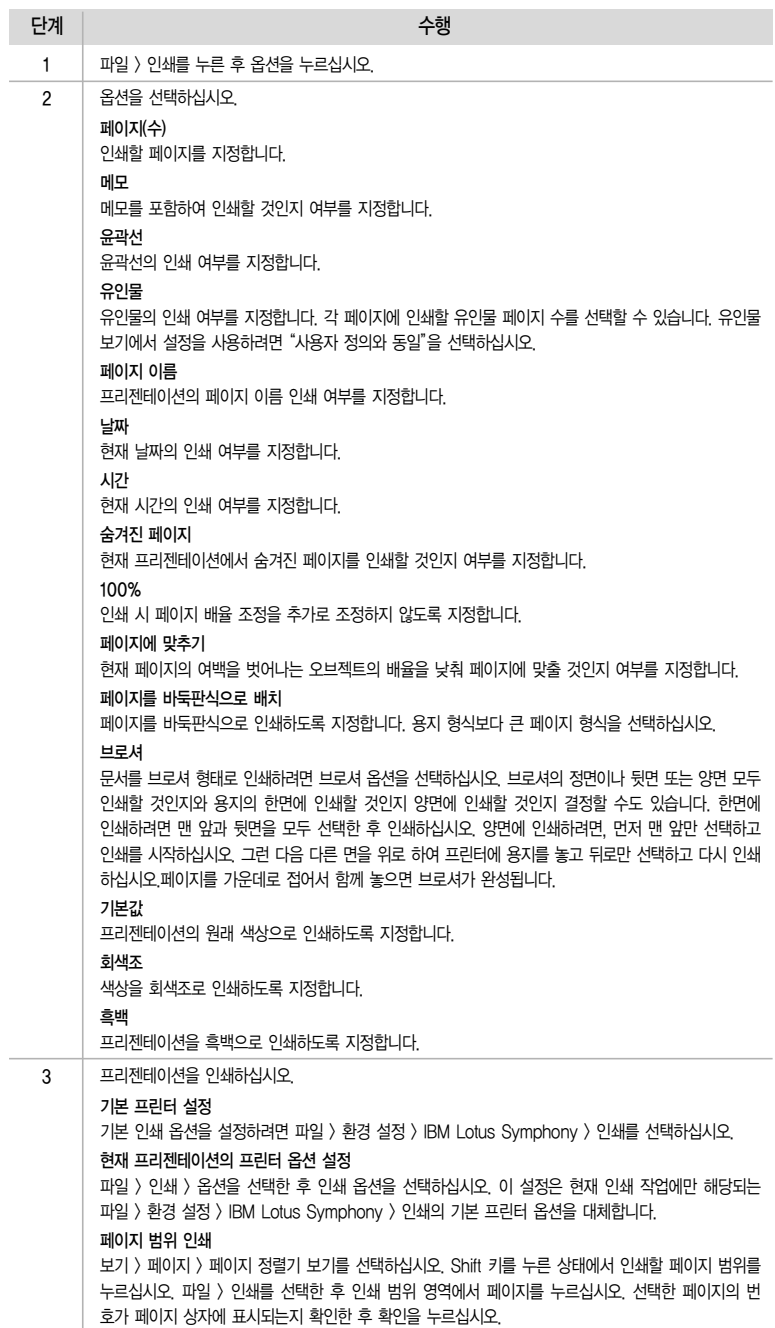

l,

인쇄 시 컨텐츠가 인쇄된 페이지에 다 들어가도록 프리젠테이션 크기를 축소할 수 있습니다.

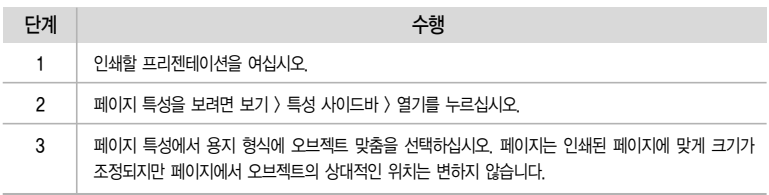

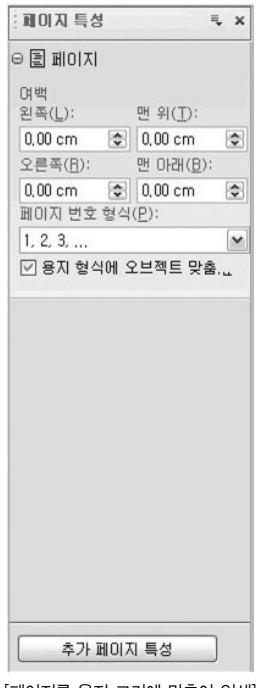

[페이지를 용지 크기에 맞추어 인쇄]

## 페이지에서 인쇄할 최대 영역 선택

모든 프린터가 페이지 모서리를 인쇄할 수는 없더라도 가능한한 모서리에 가깝게 인쇄할 수 있습니다.

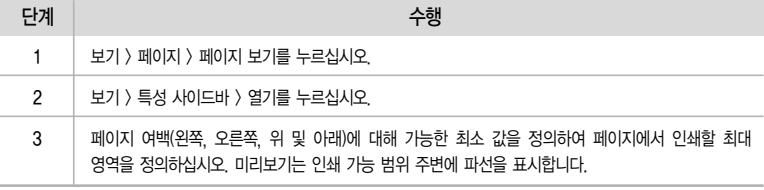

## 3장. Presentations 만들어 보자

1. Lotus Symphony Presentations 시작하기

## URL 주소

http://symphony.lotus.com/idcontents/tutorial/ko/presentations\_tutorial/course\_files/frameset.htm

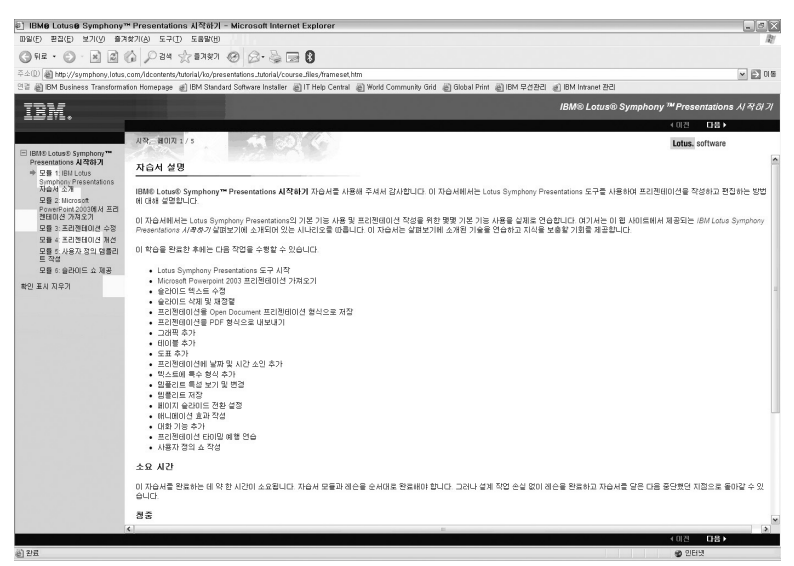

[Tutorial 창]

Tutorial 단계 별 학습 내용

- 1. Microsoft PowerPoint 2003에서 프리젠테이션 가져오기
- 2. 프리젠테이션 수정
- 3. 프리젠테이션 개선
- 4. 사용자 정의 템플리트 작성
- 5. 슬라이드 쇼 제공

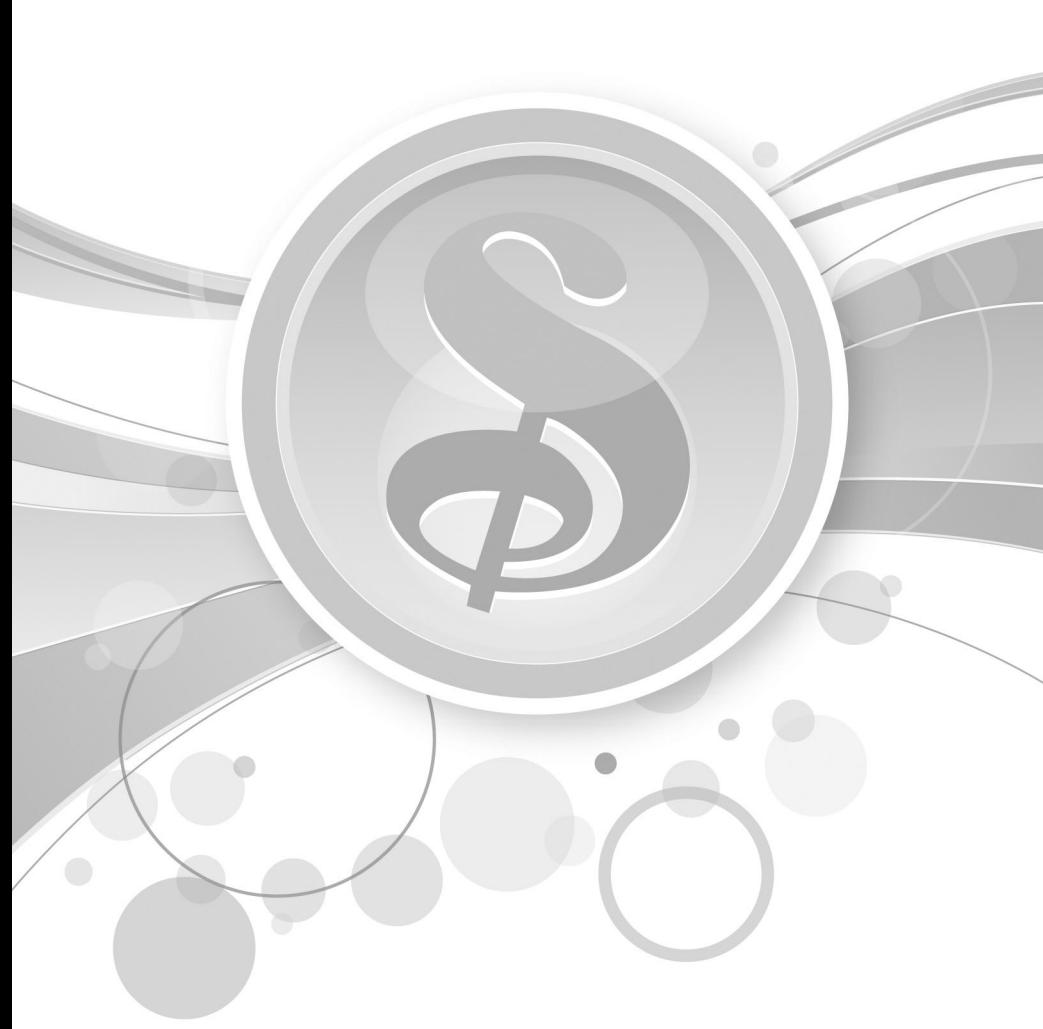

# **Spreadsheets** 하루 만에 마스터 하기

Lotus Symphony | 하루 만에 마스터 하기

## 1장. Spreadsheets 가까워 지자

## 1. Spreadsheets 둘러보기

IBM Lotus Symphony Spreadsheets는 데이터 계산, 분석 및 관리에 사용할 수 있는 스프레드시트 응용 프로그램입니다. Microsoft Excel 스프레드시트를 가져와 수정할 수도 있습니다.

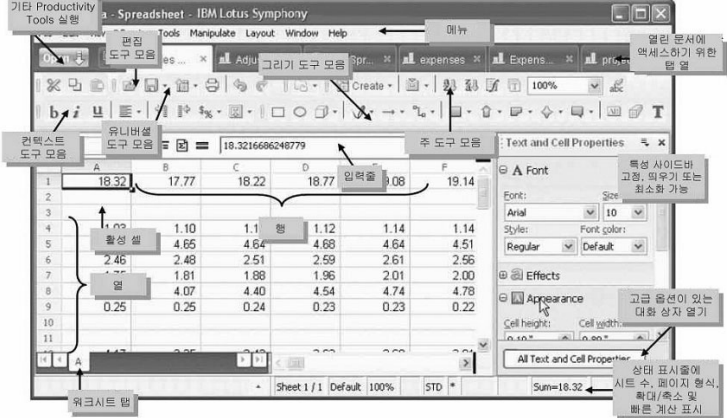

 도구모음: 도구모음을 추가하고 싶은 경우, 도구모음의 빈 여백에서 오른쪽 마우스 클릭을 하여 도구 모음을 선택하면 도구모음을 추가 또는 해제할 수 있습니다.

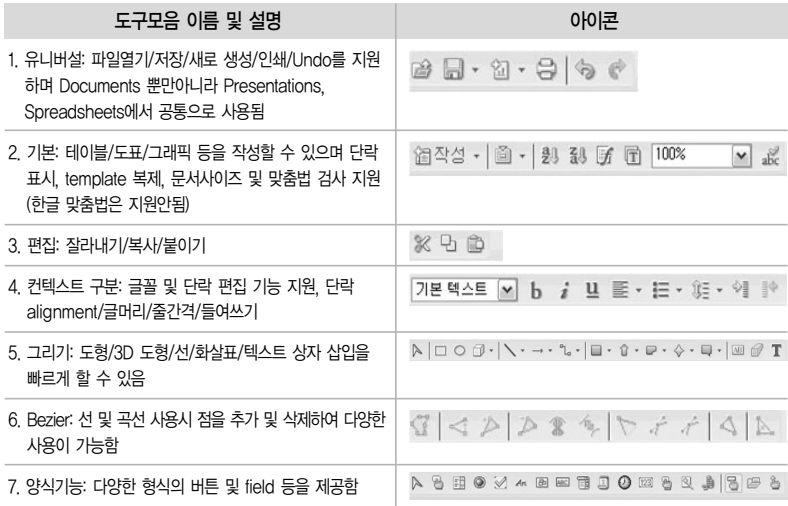

- 특성사이드바: 특성사이드바는 텍스트 및 셀 특성, 도형 특성등을 바로 편집할 수 있게 지원하는 기능입 니다. 오른쪽 상단에 위치한 드롭다운 메뉴를 통해 해당 특성을 선택할 수 있으며 하단데 위치한 모든 텍스트 특성을 선택하면 자세한 특성을 볼 수 있습니다.
- 상태표시줄: 시트 수, 페이지 형식, 확대/축소 비율, 빠른 계산 등이 표시됩니다.
- 워크시트탭: 워크시트가 탭별로 표시됩니다.

## 2장. Spreadsheets 파헤쳐 보자

## Spreadsheets로 작성하기

1. 새로 작성

Spreadsheets 열기

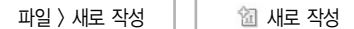

템플리트에서 문서를 작성하려면 파일 > 새로 작성 > 템플리트를 누르십시오.

템플리트는 문서의 설계 요소(형식화 스타일, 배경, 프레임, 그래픽, 필드, 페이지 레이아웃 및 텍스트 포함)가 포함된 파일입니다.

#### 2. 페이지 스타일

스타일

- 선택한 스타일의 옵션을 설정할 수 있습니다.
- 이 명령에 액세스하려면 다음을 수행하십시오.
- 레이아웃 > 스타일 목록...을 선택하고 스타일 목록의 컨텍스트 메뉴를 연 후 수정.../새로 작성... -스타일 탭을 선택하십시오.

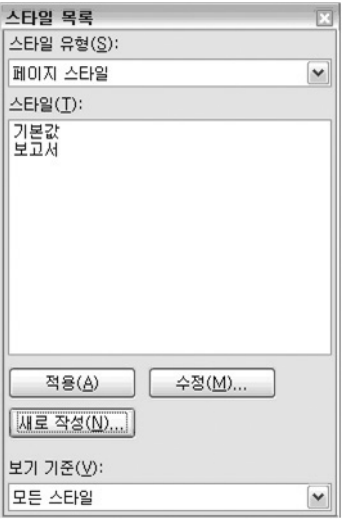

<sup>[</sup>레이아웃 > 스타일 목록]

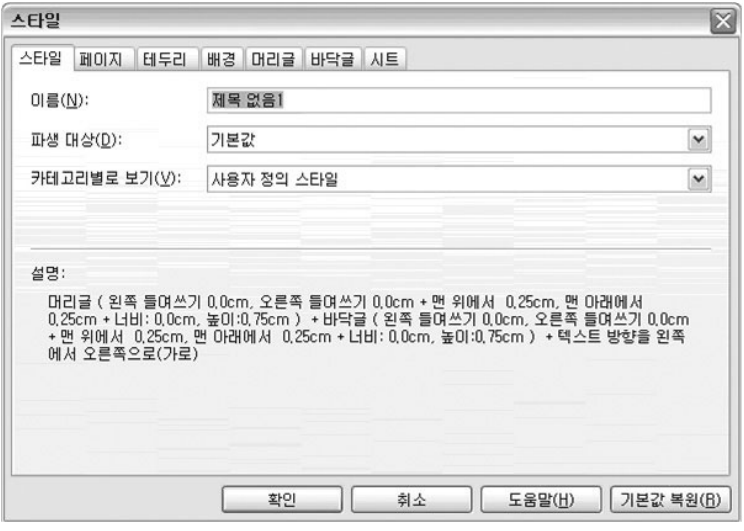

[레이아웃 > 스타일 목록> 스타일 탭]

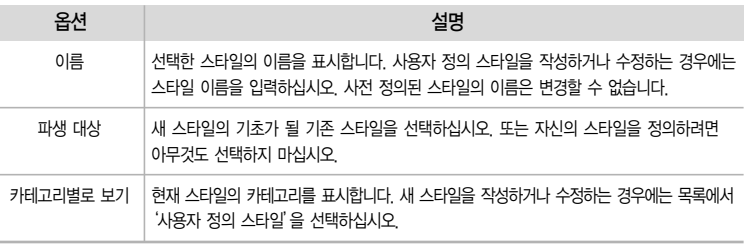

One More Tip \* 작성중인 테이블을 빠르고 쉽게 디자인 하고 싶은 경우 \*

1. 테이블을 마우스로 블럭을 지정한 후

2. [레이아웃 > 테이블 스타일]에서 원하는 디자인을 선택할 수 있습니다.

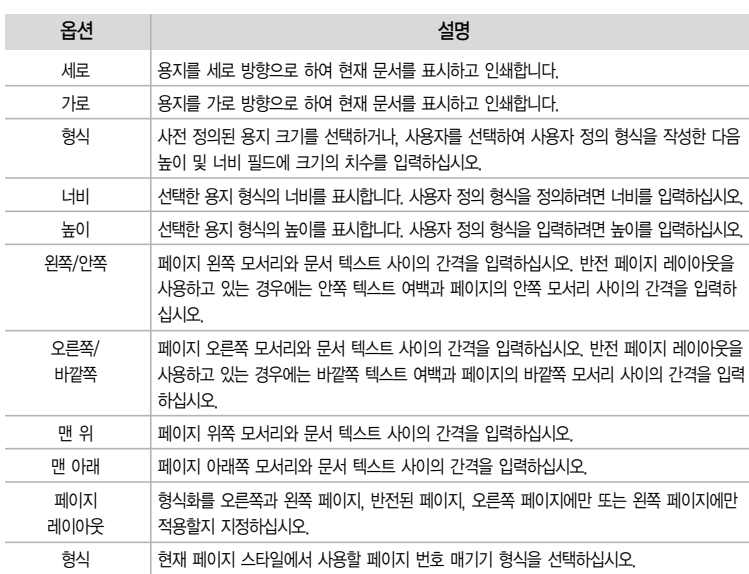

[파일 > 페이지 설정]

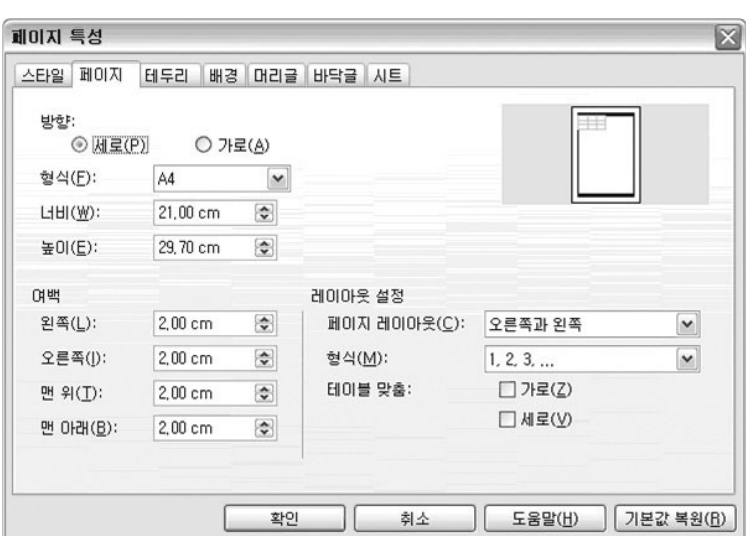

- 페이지 레이아웃 옵션에 액세스하려면 파일 > 페이지 설정 탭을 누르십시오.
- 2 레이아웃 및 여백 설정 단일 및 여러 페이지 문서의 페이지 레이아웃과 번호 매기기 및 용지 형식을 정의할 수 있습니다.

테두리 추가

- IBM® Lotus® Symphony™ Spreadsheets에서 선택한 셀이나 현재 단락에 대한 테두리 옵션을 설정합니다.
- ① 페이지에 테두리를 추가하려면 파일 > 페이지 설정을 누르고 테두리 탭을 선택하십시오.

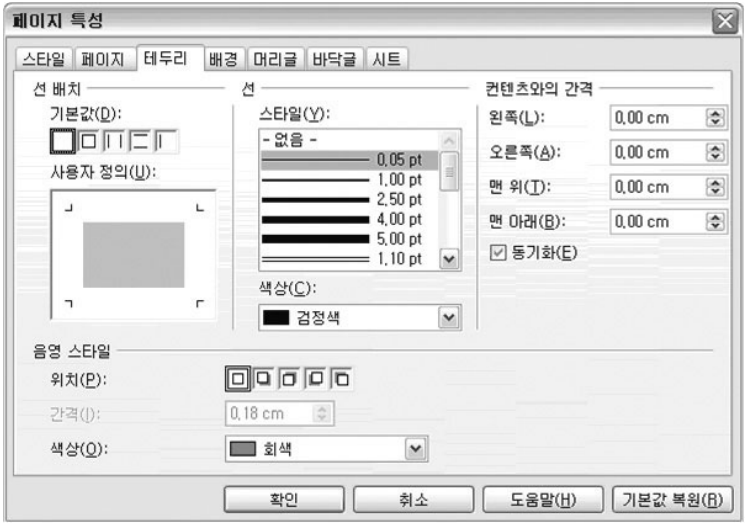

 $[$ 파일  $\rangle$  페이지 설정  $\rangle$  테두리 탭

| 옵션       | 설명                                                                                                    |
|----------|----------------------------------------------------------------------------------------------------|
| 선 배치     | 적용할 사전 정의된 테두리 스타일을 선택하십시오. 테두리 스타일의 미리 보기가 이 창의<br>사용자 정의 영역에 표시됩니다.<br>테두리를 추가 또는 제거하려면 테두리가 추가 또는 제거될 때까지 미리 보기 영역에서<br>측면을 누르십시오. |
|          | 미리 보기에서 현재 선택한 테두리는 테두리 표시 주위에 검정색 사각형이 표시됩니다.                                                                                        |
| 선 스타일    | 적용할 테두리 스타일을 누르십시오. 이 테두리는 미리 보기에서 선택한 테두리에<br>적용됩니다.                                                                                 |
| 선 색상     | 선택한 하나 이상의 테두리에 사용할 선 색상을 선택하십시오.                                                                                                    |
| 커텐츠와의 가격 | 테두리와 선택한 컨텐츠 사이의 간격을 지정합니다.                                                                                                    |
| 왼쪽       | 왼쪽 테두리와 서택한 컨텐츠 사이의 간격을 입력하십시오.                                                                                                    |
| 오른쪽      | 오른쪽 테두리와 선택한 컨텐츠 사이의 간격을 입력하십시오.                                                                                                    |
| 맨 위      | 위 테두리와 선택한 컨텐츠 사이의 간격을 입력하십시오.                                                                                                    |
| 맨 아래     | 아래 테두리와 선택한 컨텐츠 사이의 간격을 입력하십시오.                                                                                                    |
| 동기화      | 새 간격을 입력할 때 네 테두리 모두에 대해 같은 컨텐츠와의 간격을 적용합니다.                                                                                          |

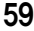

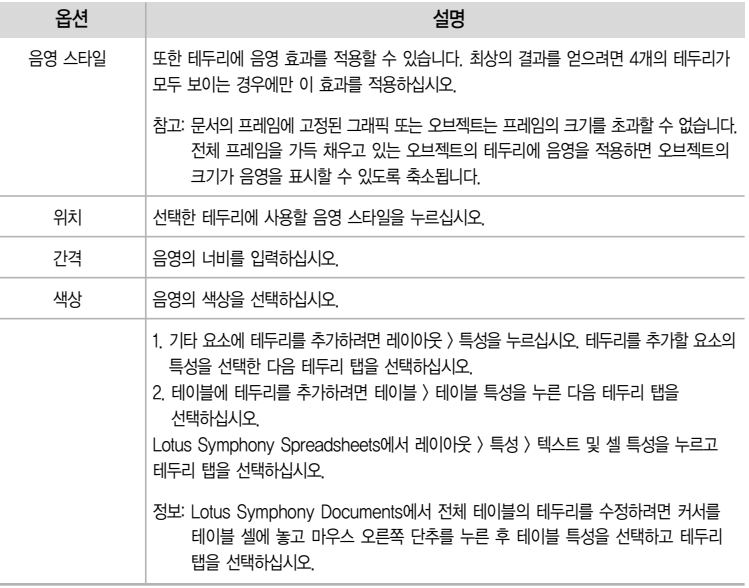

## 배경 추가

## 배경에 사용할 색상 또는 그래픽 이미지를 선택할 수 있습니다.

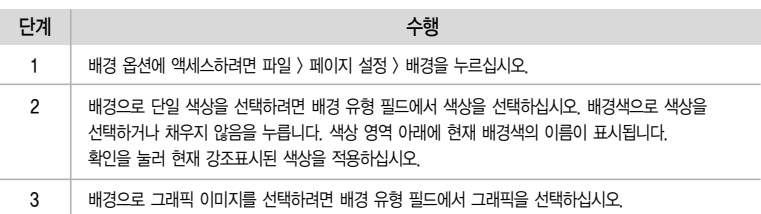

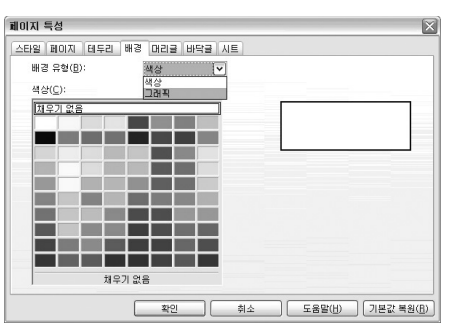

 $[$ 파일 > 페이지 설정 > 배경 탭

#### ※ 배경으로 그래픽 이미지를 선택하기 위한 방법

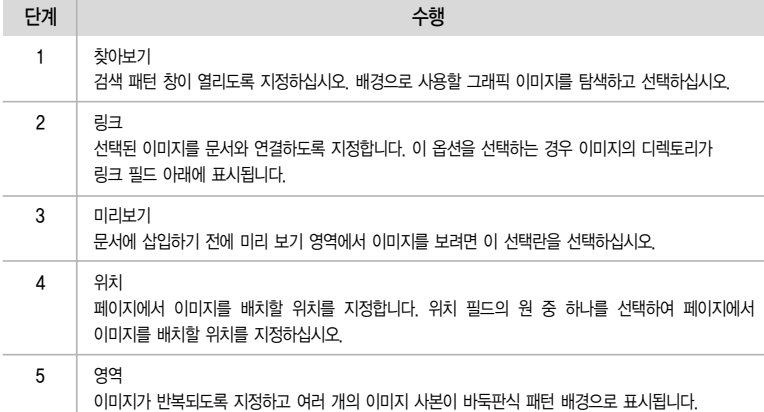

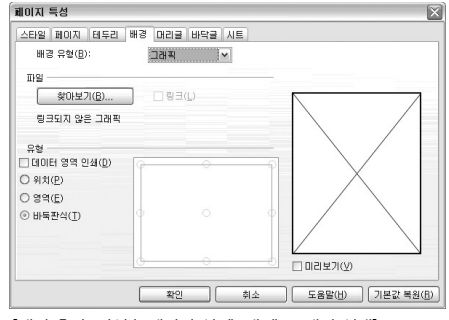

[배경 추가: 파일 > 페이지 설정> 배경> 그래픽 선택]

 $\begin{array}{|c|c|} \hline 0.00\;\hbox{cm} & \begin{array}{|c|c|}\hline \varpi \\ \hline 0.00\;\hbox{cm} & \begin{array}{|c|c|}\hline \varpi \\ \hline \end{array}\hline \end{array} \end{array}$ 

 $\begin{array}{r} 0.25 \text{ cm} \qquad [\Phi] \\ \hline 0.50 \text{ cm} \qquad [\Phi] \end{array}$ 

머리글의 여백, 간격, 테두리 스타일 및 배경 유형을 설정할 수 있습니다. • 머리글 특성에 액세스하려면 파일 > 페이지 설정 > 머리글을 누르십시오.

머리글을 페이지 여백으로 확장하려면 프레임을 머리글에 삽입하십시오.

현재 페이지 스타일에 머리글을 추가하려면 머리글 삽입을 선택한 후 확인을 누르십시오.

図

 $5$  머리글 특성 설정

**WINTER** 

 $BPR$  $\Box$ □ 완족/오른쪽의 컨텐츠를 갈게(C)

 $24.044(5)$ 28年10月

 $212(5)$ **MODEL:**  $\begin{tabular}{c} \hline \rule{0pt}{2mm} $\heartsuit$ & $\heartsuit$ & $\heartsuit$ \\ \hline \rule{0pt}{2mm} $\heartsuit$ & $\heartsuit$ & $\heartsuit$ & $\heartsuit$ \\ \hline \end{tabular}$  $\begin{tabular}{|c|c|c|c|} \hline & $\lambda$ \& $\delta$ \& $(\underline{\sf M} \& $\underline{\sf M} \& $\underline{\sf M$ 

61 IBM Lotus Symphony 하루 만에 마스터 하기

 $[$ 파일  $\rangle$  페이지 설정  $\rangle$  머리글 탭

소타일 페이지 [터투리 ]배경 **미리**금 |바닥금 |시트 |

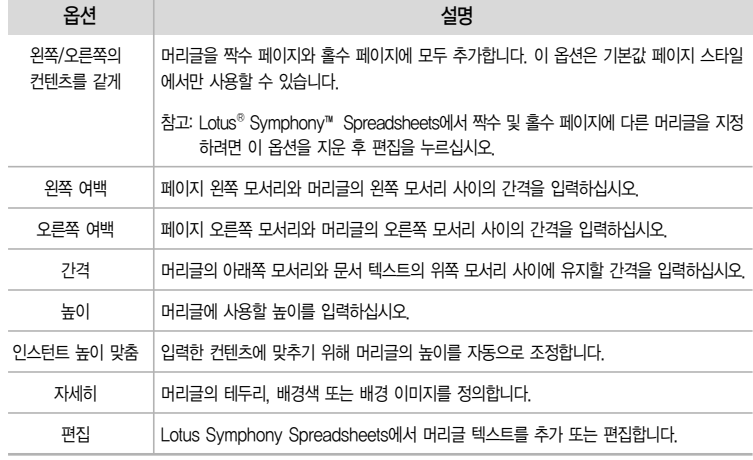

바닥글 특성 설정

- 바닥글을 현재 페이지 스타일에 추가할 수 있습니다. 바닥글은 아래쪽 페이지 여백의 영역으로 텍스 트나 그래픽을 추가할 수 있습니다.
- 바닥글 특성에 액세스하려면 파일 > 페이지 레이아웃 > 바닥글을 누르십시오.
- 현재 문서에 바닥글을 삽입하려면 바닥글 삽입을 선택하고 확인을 누르십시오.
- 바닥글을 페이지 여백으로 확장하려면 바닥글에 프레임을 삽입하십시오.

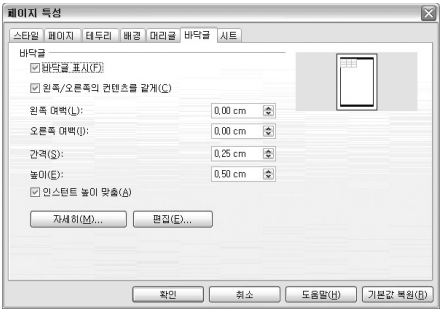

[파일 > 페이지 설정 > 바닥글 탭]

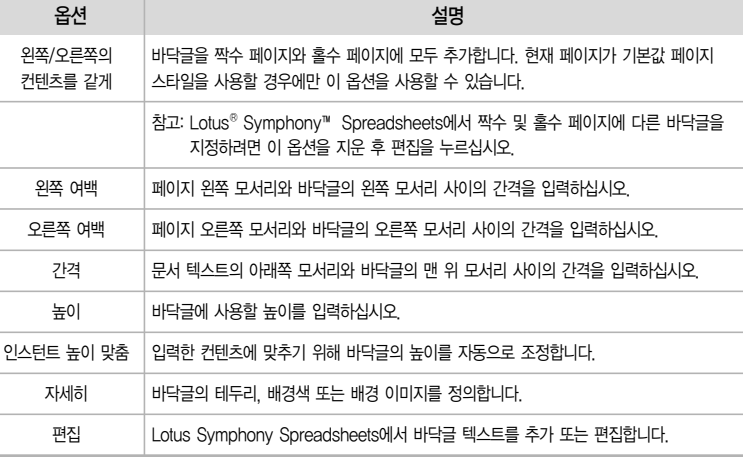

시트

- 인쇄 문서에 포함될 요소를 지정합니다. 또한, 인쇄 순서, 첫 번째 페이지 번호 및 페이지 배율을 설 정할 수 있습니다.
- 이 기능에 액세스하려면 다음을 수행하십시오.

파일 > 페이지 설정... 시트 탭 선택

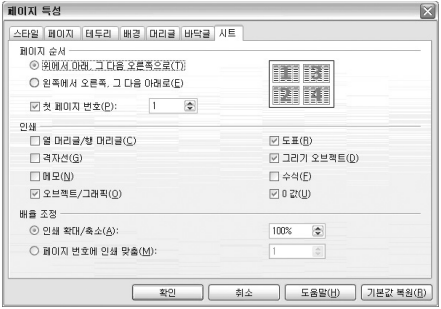

[파일 > 페이지 설정 > 시트 탭]

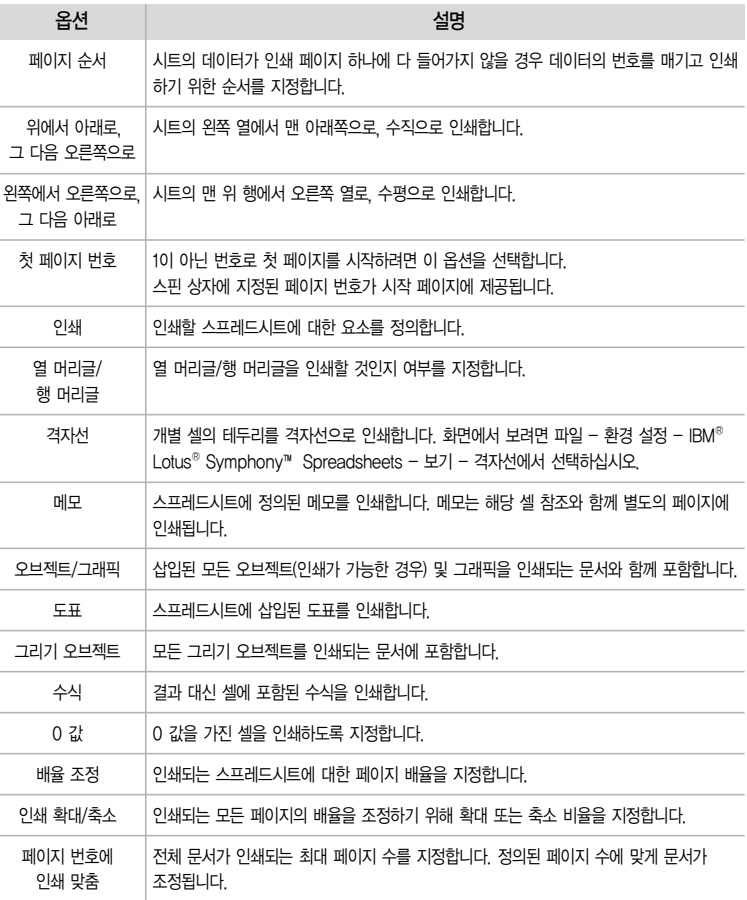

## 3. 셀 작성

행

- 활성 셀 위에 새 행을 삽입합니다. 삽입되는 행 수는 선택한 행 수에 해당합니다. 기존 행은 아래로 이동합니다.
- 이 기능에 액세스하려면 다음을 수행하십시오.

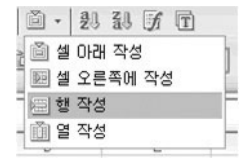

[Toolbar에서 셀 작성 아이콘 클릭 or 마우스 오른쪽 이용]

열

- 활성 셀의 왼쪽에 새 열을 삽입합니다. 삽입된 열 수는 선택된 열 수에 해당합니다. 기존 열은 오른 쪽으로 이동합니다.
- 이 기능에 액세스하려면 다음을 수행하십시오.

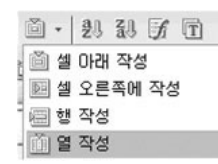

[Toolbar에서 셀 작성 아이콘 클릭 또는 마우스 오른쪽 이용]

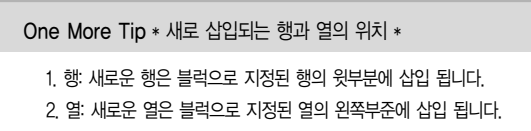

4. 데이터 입력

수식 표시줄에 수식 입력

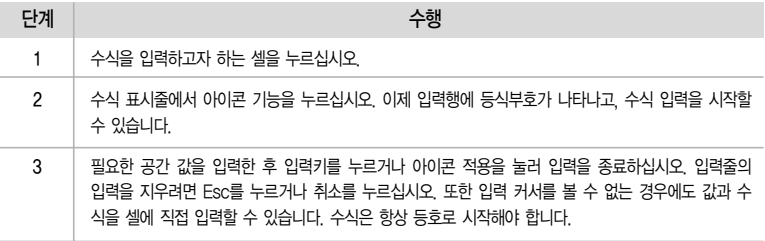

- 참고: 참조가 있는 수식을 편집할 경우 참조 및 연관된 셀이 같은 색상으로 강조 표시됩니다. 이제 마우스를 사용하여 참조 테두리의 크기를 변경할 수 있으며 입력줄에 표시된 수식의 참조도 바뀝니다. 참조를 색으로 표시는 파일 - 환경 설정 - IBM Lotus Symphony - Lotus Symphony Spreadsheets - 보기에서 비활성화할 수 있습니다.
- 정보: 복합 수식에서 일부분의 계산을 제어 목적으로 보고자할 경우 개별 부분을 마크 표시하고 (F9)를 누르십시오. 수식 =SUM(A1:B12)\*SUM(C1:D12)에서 예를들어 SUM(C1:D12) 부분을 마크 표시하고 (F9)을 누르십시오. 그러면 부분 결과가 도움말에 나타납니다. 수식 작성 시 오류가 발생하면 오류 메시지는 활성 셀에 표시됩니다.

## 5. 표

셀의 숫자 형식 지정

① 음수 강조

음수를 빨간색으로 강조 표시하는 숫자 형식을 사용하여 셀을 형식화할 수 있습니다. 또는 음수를 다른 색상으로 강조 표시하는 사용자 고유의 숫자 형식을 정의할 수 있습니다.

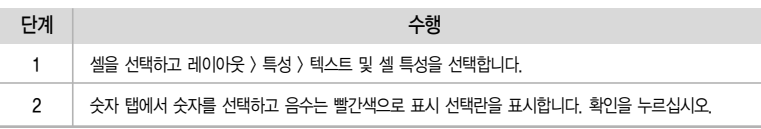

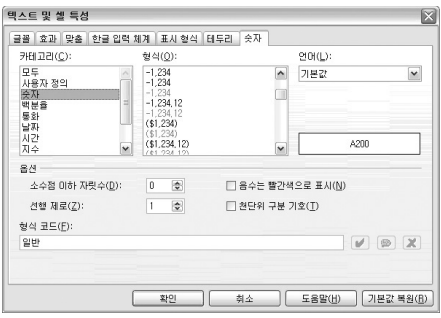

[레이아웃 > 특성 > 텍스트 및 셀 특성 > 카테고리 숫자 지정]

셀 숫자 형식은 두 부분으로 정의됩니다. 세미콜론 앞에는 양수 및 0에 대한 형식이 정의되며, 세미콜론 뒤에는 음수에 대한 형식이 정의됩니다. 형식 코드에서 코드(RED)를 변경할 수 있습니다. 예를 들어, "RED"대신에"YELLOW"를 입력합니다. 새 코드는 유효한 항목인 경우 추가 아이콘을 눌렀을 때 목록에 표시되어야 합니다.

② 통화 형식

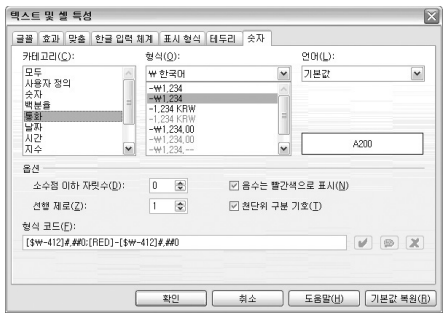

[레이아웃 > 특성 > 텍스트 및 셀 특성 > 카테고리 통화 지정]

- IBM® Lotus® Symphony™ Spreadsheets에서 숫자에 임의의 통화 형식을 제공할 수 있습니다. 수 형식을 지정하기 위해 오브젝트 모음에서 통화 아이콘을 누르면, 로케일에 의해 셀에 기본 통화 형식 설정이 지정됩니다.
- 다른 기본 통화 형식을 사용하는 사용자가 사용자의 Lotus Symphony Spreadsheets 문서를 로드하는 경우 Lotus Symphony Spreadsheets 문서의 국제 교환으로 인해 문서가 잘못 이해 될 수 있습니다.
- Lotus Symphony Spreadsheets에서, "1,234.50 € "로 형식화한 숫자가 다른 국가에서 달러가 되지 않고 여전히 유로로 유지되도록 정의할 수 있습니다.
- 두 가지의 국가 설정으로 텍스트 및 셀 특성 대화 상자에서 통화 형식을 변경할 수 있습니다. (레 이아웃 > 특성 > 텍스트 및 셀 특성 > 숫자 탭 선택) 언어 콤보 상자에서 통화 기호, 소수점 및 천 단위 구분 기호에 대한 기본 설정을 선택합니다. 형식 목록 상자에서 언어에 대한 기본 형식으로 부터 가능한 변형을 선택할 수 있습니다.
- 예를 들어, 언어가 "기본값"으로 설정되고 독일 로케일 설정을 사용할 경우, 통화 형식은 "1,234,00 € "이 됩니다. 천자리 숫자 앞에 점이 사용되고 소수점 자리 앞에 쉼표가 사용됩니다. 이제 형식 목록 상자에서 종속 통화 형식 "\$ English (US)"를 선택하면 "\$ 1.234,00" 형식을 얻게 됩니다. 표시되는 것처럼 구분 기호는 동일하게 유지됩니다. 통화 기호만 변경 및 변환되고, 기본 표기 형식은 국가별 설정에서와 동일하게 유지됩니다.
- 언어에서 셀을 "영어(미국)"로 변환할 경우, 영어 언어 로케일 설정도 전송되어 기본 통화 형식은 "\$ 1,234.00"이 됩니다.

③ 10진수 형식

- 숫자에 커서를 두고 레이아웃 > 특성 > 텍스트 및 셀 특성을 선택하여 셀 형식화 대화 상자를 엽니다.
- 숫자 탭에서는 주어진 숫자 포맷의 선택을 볼 수 있습니다. 대화 상자의 오른쪽 아래에서는 현재의 숫자를 형식화한 모습을 보여주는 미리 보기를 볼 수 있습니다.

④ 숫자를 텍스트로 형식화

- $\bullet$  IBM® Lotus® Sametime® 서버에서는 숫자를 텍스트로 형식화할 수 있습니다. 셀 또는 셀 범위의 컨텍스트 메뉴를 열고 텍스트 및 셀 특성 - 숫자를 선택한 다음 카테고리 목록에서 "텍스트"를 선택 합니다. 이제 형식화된 범위에 입력하는 모든 숫자는 텍스트로 해석됩니다. 이러한"숫자"는 표시 될 때 다른 텍스트와 마찬가지로 왼쪽으로 맞춰집니다.
- 참고: 숫자를 텍스트로 형식화하면 계산이나 수식에 사용할 수 없습니다.
- 셀에 일반 숫자를 입력하고 나중에 해당 셀의 형식을 "텍스트"로 변경한 경우 이러한 숫자는 일반 숫자로 남게 됩니다. 즉, 이러한 숫자는 변환되지 않습니다. 나중에 입력하거나 편집하는 숫자만 텍스트 숫자가 됩니다.
- 숫자를 텍스트로 직접 입력하려는 경우 아포스트로피(')를 먼저 입력합니다. 예를 들어, 열 머리글 에서 연도로 '1999, '2000 및 '2001을 입력할 수 있습니다. 아포스트로피는 셀에 표시되지 않으며 해당 항목을 텍스트로 인식한다는 것만 나타냅니다. 이것은 예를 들어, 일반 숫자 형식에서 숫자 시퀀스의 맨 앞에 있는 0이 제거되기 때문에 0으로 시작하는 전화 번호나 우편번호를 입력할 때 유용합니다.

⑤ 반올림한 숫자 사용

Lotus Spreadsheets에서는 모든 소수를 소수 두 자리로 반올림하여 표시합니다.

#### ※ 선택한 셀에서 변경하는 방법

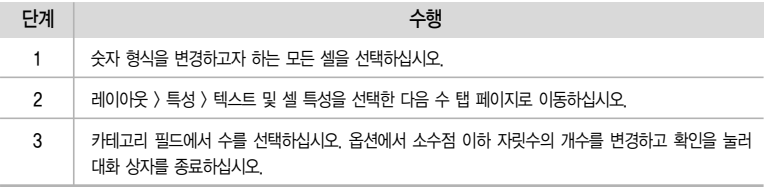

#### ※ 모든 곳에 적용시키는 방법

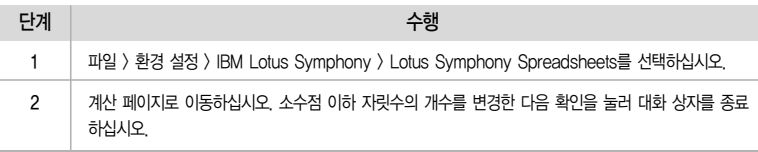

#### ※ 정확한 내부 값 대신에 반올림 표시 값으로 계산

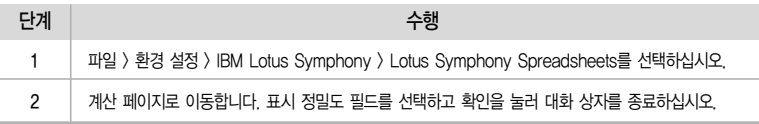

#### 셀 병합 및 분할

인접한 셀을 선택한 다음 하나의 셀로 병합합니다. 반대로 단일 셀들을 병합하여 만든 큰 셀을 선택 하여 개별 셀로 나눌 수 있습니다.

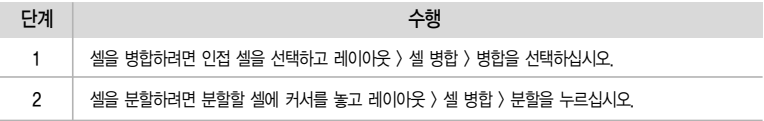

## 변경할 수 없게 셀 보호

일반적으로 셀 보호는 모든 셀에 대해 활성화되어 있습니다. 그러나 시트 또는 문서를 보호해야만 셀 보호가 작동합니다.

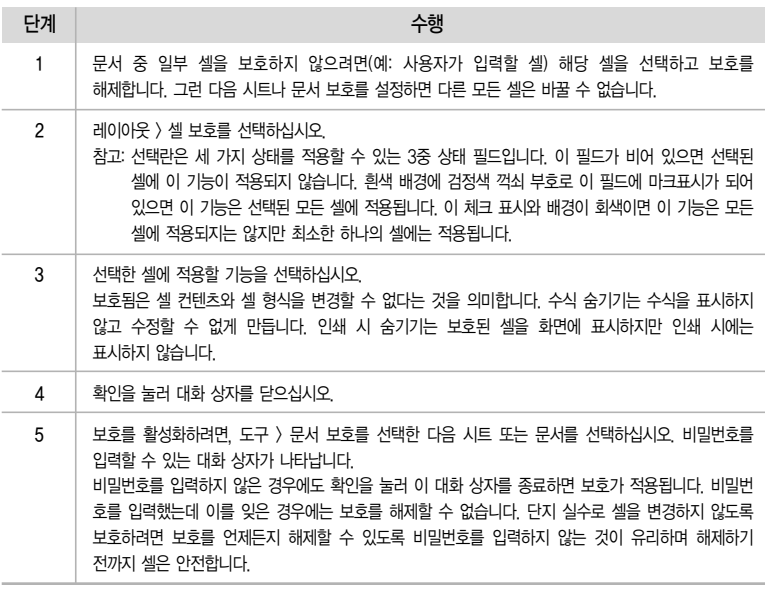

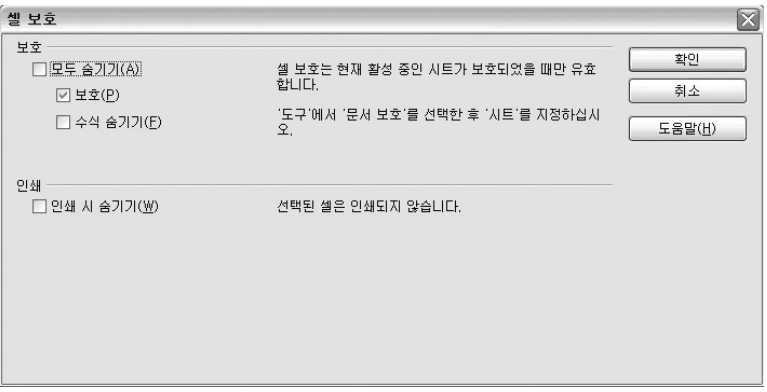

[레이아웃 > 셀 보호]

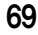

## Spreadsheets의 여러 기능

## 6. 정렬

정렬이란 특정 기준에 맞게 데이터를 순서대로 나열하는 것입니다.

```
조작 > 정렬 | | 劃 오름차순 정렬 i 내림차순 정렬
```
 $\Box$  오름차순 정렬 순서: 숫자  $\blacktriangleright$  특수 문자  $\blacktriangleright$  한글  $\blacktriangleright$  논리값  $\blacktriangleright$  오류값  $\blacktriangleright$  빈 셀

 $\overline{12}$  내림차순 정렬 순서: 오류값  $\blacktriangleright$  논리값  $\blacktriangleright$  영문자  $\blacktriangleright$  한글  $\blacktriangleright$  문자  $\blacktriangleright$  숫자  $\blacktriangleright$  빈 셀

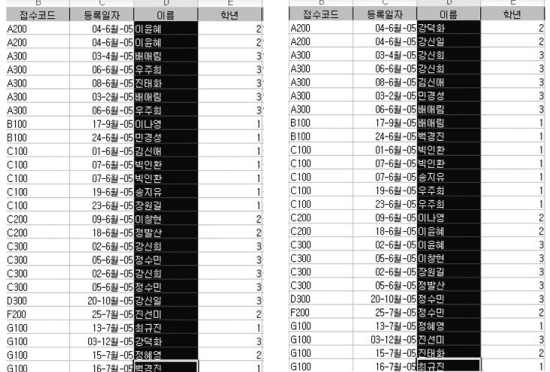

[오름차순 정렬 예시]

## 7. 계산

 $\Box$  날짜 및 시간 사용

- ① 시차
	- 예를 들어, 시각 23:30과 같은 날 01:10 사이의 시차를 계산하려면 다음의 수식을 사용하십시오. =(B2<A2)+B2-A2
	- 이 경우 나중 시간이 B2에, 이전 시간이 A2에 위치합니다. 이 예의 결과는 01:40 즉, 1시간 40분 입니다.
	- 이 수식에서, 24시간의 하루가 값 1이 되고 1시간은 이 값의 1/24이 됩니다. 괄호 안의 논리적 값은 0 또는 24 시간에 맞게 0 또는 1입니다. 피연산자의 순서로 인해 수식의 결과는 시간 표기 형식 으로 자동 출력됩니다.

수식으로 계산

① 데이터 통합

i) 통합이 진행되는 동안 여러 시트의 셀 컨텐츠가 단일 장소에서 조합됩니다.

※ 정확한 내부 값 대신에 반올림 표시 값으로 계산

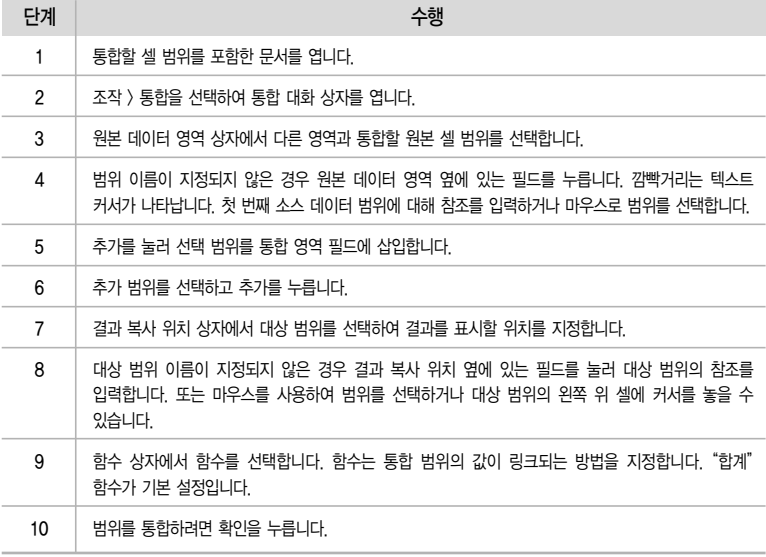

- ii) 사본 대신 소스 범위에 대한 링크를 보유하려고 하거나, 열 또는 행의 순서가 서로 다른 범위를 통합하려는 경우, 통합 대화 상자에 있는 자세히 단추를 누르십시오.
- 소스 데이터에 링크를 선택하여 실제 결과 대신 대상 범위에 결과를 생성하는 수식을 삽입합니다. 데이터를 링크할 경우, 소스 범위에서 수정되는 모든 값은 대상 범위에서 자동으로 업데이트됩니다. 대상 범위에서 해당하는 셀 참조가 이어지는 행에 삽입되며, 이는 자동으로 정렬된 후 보기에서 숨겨집니다. 선택한 기능에 따라 마지막 결과만이 표시됩니다.
- 통합 위치에서, 원본 데이터 범위의 셀이 대상 범위의 같은 셀 위치에 통합되지 않고 그 대신 일치 하는 행 레이블이나 열 레이블을 기준으로 통합될 경우, 행 레이블 또는 열 레이블을 선택하십시오.
- 행 레이블이나 열 레이블을 기준으로 통합하려면 선택한 소스 범위에 레이블이 포함되어야 합니다.
- 참고: 레이블의 텍스트가 동일해야 행 또는 열이 정확하게 일치할 수 있습니다. 행 레이블이나 열 레이블이 대상 범위의 레이블과 일치하지 않으면 새 행이나 열로 추가됩니다.
- 통합 범위와 대상 범위의 데이터는 문서 저장 시 저장됩니다. 통합된 문서를 나중에 열면 이러한 데이터를 다시 사용할 수 있습니다.

## 8. 필터

 $\Pi$  인스턴트 필터

인스턴트 필터 기능은 표시할 레코드(행)을 선택할 수 있는 콤보 상자를 하나 이상의 데이터 열에 삽입합니다.

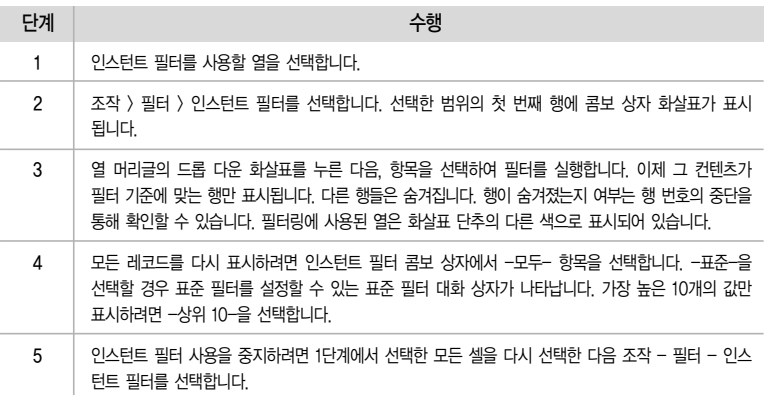

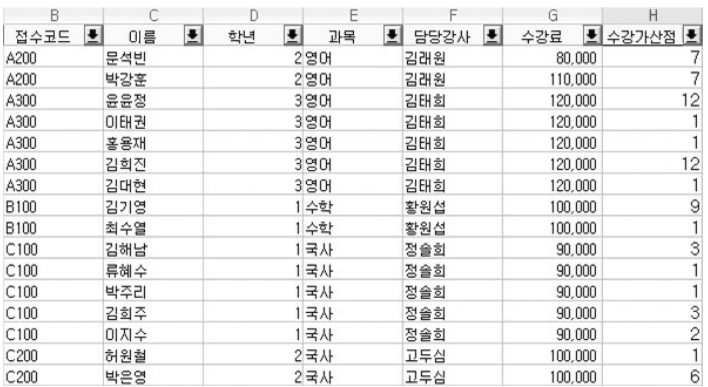

[인스턴트 필터 예시]

표준 필터

- 조작 > 필터 > 표준 필터를 선택하거나 인스턴트 필터에서 표준 항목을 선택하여 표준 필터 대화 상자를 활성화하십시오. 최대 세 개의 필터 조건을 지정할 수 있습니다.
- $\cdot$  표준 필터 대화 상자에 대해서는 IBM® Lotus® Symphony™ 도움말에 자세히 설명되어 있습니다.
- 삽화의 선택된 영역에서는 데이터 필드 월의 값이 "1월"인 동시에 데이터 필드 "표준"의 값이 160000 보다 크거나 같은 행만 볼 수 있도록 정의되었습니다.

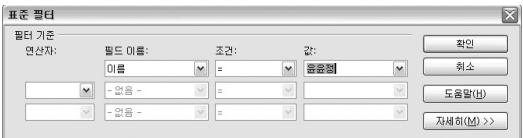

[표준 필터 예시]

## 고급 필터

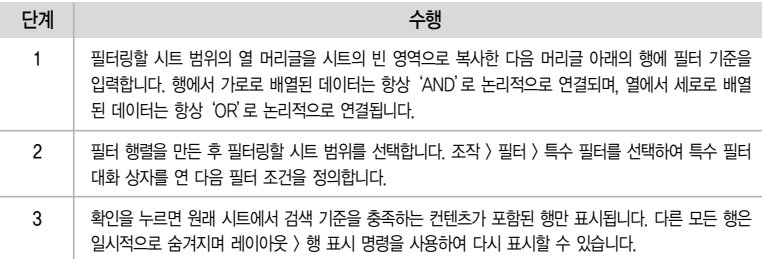

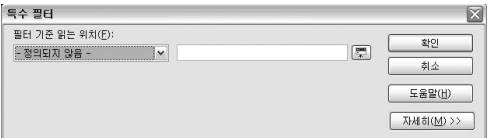

[특수 필터 창]

### 9. 함수

수식으로는 처리하기 힘든 복잡한 일련의 과정을 미리 정의해두어 사용할 수 있는 기능입니다.

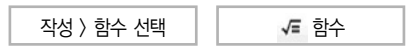

 $\Pi$  함수의 구조

- ① 등호: 함수는 수식과 마찬가지로 등호로 시작합니다.
- ② 함수 이름: 사용할 함수의 종류를 결정합니다.
- ③ 괄호: 함수 이름에서 사용할 인수들을 묶는 기호입니다.
- ④ 인수: 함수 이름에서 연산에 필요로 하는 셀 범위나 데이터로 함수 이름마다 인수의 개수와 종류가 달라집니다.
- ⑤ 콤마: 여러 개의 인수가 사용될 때 각 인수를 구분하는 기호입니다.
#### 함수 이용 방법

① 직접 입력

• 예시 - SUM 기능 이용 !

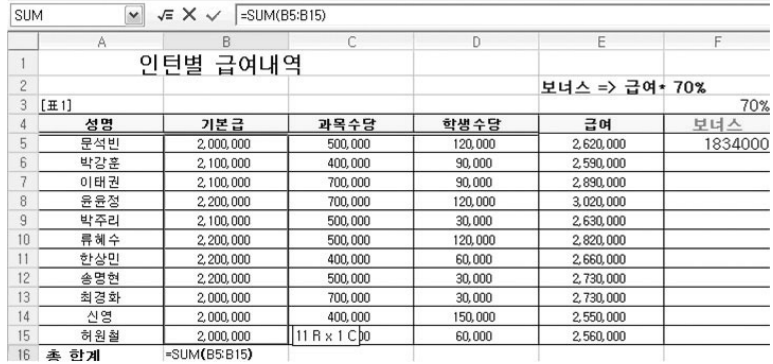

[함수 예시]

② 함수 선택 이용

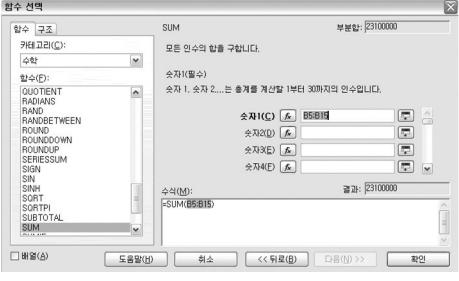

[함수 선택 이용 예시]

함수 종류

- ① 화면 입출력 함수
	- i) 표시 함수: MsgBox 문, MsgBox 함수, Print 문
	- ii) 화면 입력을 위한 함수: InputBox 함수
	- iii) 색상 함수: Blue 함수, Green 함수, Red 함수, QBColor 함수, RGB 함수

② 날짜 및 시간 함수

- i) 날짜 값 변환: DateSerial 함수, DateValue 함수, Day 함수, Month 함수
- ii) 시간 값 변환: Hour 함수, Minute 함수, Second 함수
- iii) 시스템 날짜 및 시간: Date 문, Now 함수, Time 문
- ③ 오류 처리 함수: Erl 함수, Err 함수, Error 함수
- ④ 논리 연산자: AND 연산자, Not 연산자
- ⑤ 산술 연산자
- ⑥ 숫자 함수: Sign 함수, Tan 함수
- 함수에 대한 추가정보: Spreadsheets의 메뉴 → 도움말 → 도움말 목차 참조

Spreadsheets의 도표

#### 10. 도표

도표를 사용하면 손쉽게 데이터를 시각적으로 표시할 수 있습니다.

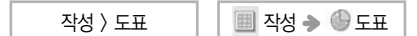

스프레드시트 또는 테이블의 원본 데이터로 도표를 만들 수 있습니다. 도표를 데이터와 같은 문서에 포함할 경우 데이터와 연결 상태를 유지하므로 원본 데이터가 바뀌면 도표가 자동으로 업데이트됩 니다.

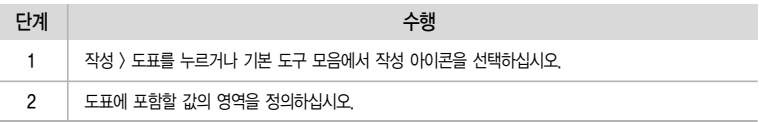

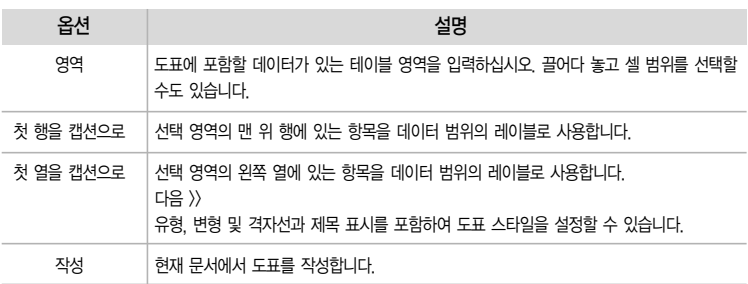

#### \* 도표 예시

|    |                                     | R                    |              | n           |              |              | G            | H             |              |        |
|----|-------------------------------------|----------------------|--------------|-------------|--------------|--------------|--------------|---------------|--------------|--------|
|    |                                     | Sales Data January - |              | December:   |              |              |              |               |              |        |
|    | CORPORATION                         | January              | February     | March       | April        | May          | June         | July          | August       | Septen |
|    | Seminars                            | \$58,635.00          | \$48,952.00  | \$41,356.00 | \$75,620.00  | \$52,639.00  | \$39,252.00  | \$28,563.00   | \$38,952.00  | \$51   |
|    | Manuals                             | \$73,552,00          | \$54,896.00  | \$68,532,00 | \$54,874.00  | \$62,532.00  | \$51,269.00  | \$35,628.00   | \$54,896.00  | \$25   |
|    | Instructor-led session <sup>®</sup> | \$45,632,00          | \$46,531,00  | \$32,256.00 | \$54,636.00  | \$42,352,00  | \$45,632.00  | \$75,852.00   | \$32,522.00  | \$36   |
|    | <sup>10</sup> Online programs       | \$44,586.00          | \$125,632.00 | \$78,862.00 | \$25,352.00  | \$58,963.00  | \$54,858.00  | \$35,262.00   | \$125,632.00 | \$78   |
| 12 | <b>Inspirational Speeches</b>       | \$25,235.00          | \$12,352.00  | \$35,621.00 | \$23,526.00  | \$41,253.00  | \$46,593.00  | \$67,852.00   | \$29,635.00  | \$35   |
|    | <b>B</b> Total Sales                | \$247,640.00         | \$288,363.00 | \$256.627   | \$234,008.00 | \$257,739,00 | \$237,604.00 | \$243, 157.00 | \$281,637,00 | \$227  |

<sup>[</sup>단계 1: 블럭 지정]

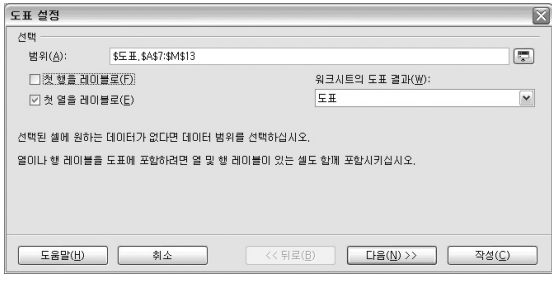

[단계 2: 작성 > 도표]

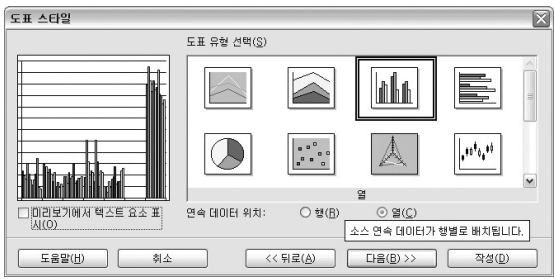

[단계 3: 도표 스타일 지정]

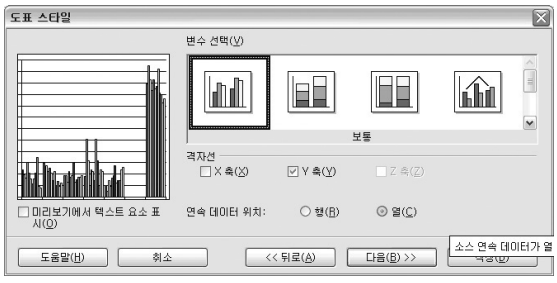

[단계 4: 도표 변수 선택]

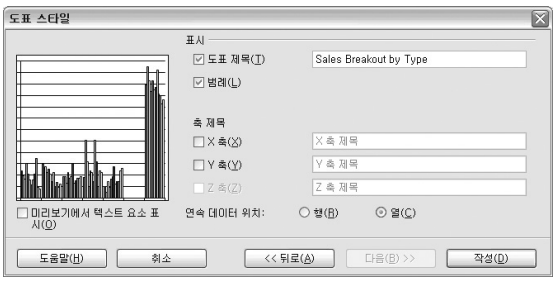

[단계 5: 도표 제목 및 축 제목 설정]

Sales Breakout by Type

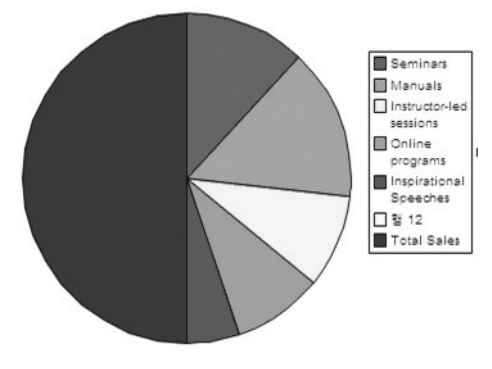

[완성된 도표]

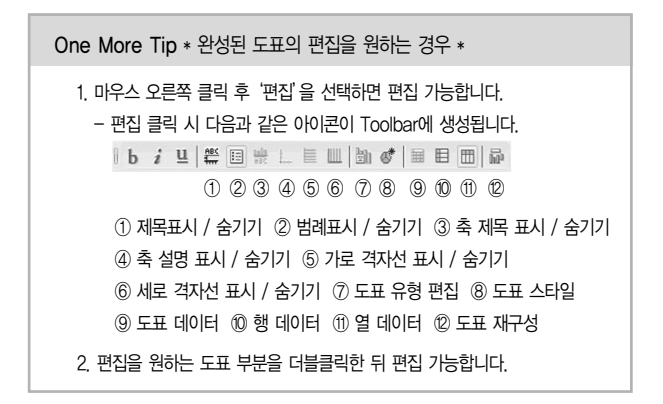

## 3장. Spreadsheets 만들어 보자

#### 1. Lotus Symphony Spreadsheets 시작하기

Worldwide Corporation 보고서

URL 주소

http://symphony.lotus.com/idcontents/tutorial/ko/spreadsheets\_tutorial/course\_files/frameset.htm

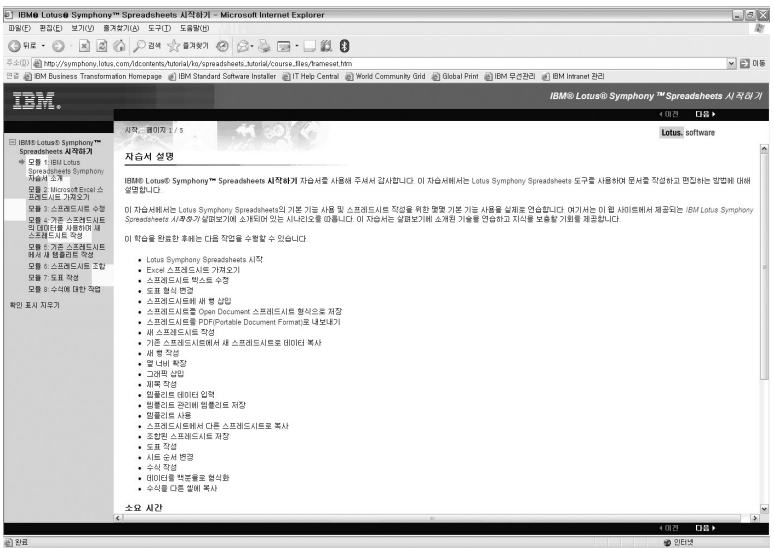

[Tutorial 창]

Tutorial 단계 별 학습 내용

- 1. Microsoft Excel 스프레드시트 가져오기
- 2. 스프레드시트 수정
- 3. 기존 스프레드시트의 데이터를 사용하여 새 스프레드시트 작성
- 4. 기존 스프레드시트에서 새 템플리트 작성
- 5. 스프레드시트 조합
- 6. 도표 작성모듈
- 7. 수식에 대한 작업

Lotus Symphony | 하루 만에 마스터 하기

# **Documents** 하루 만에 마스터 하기

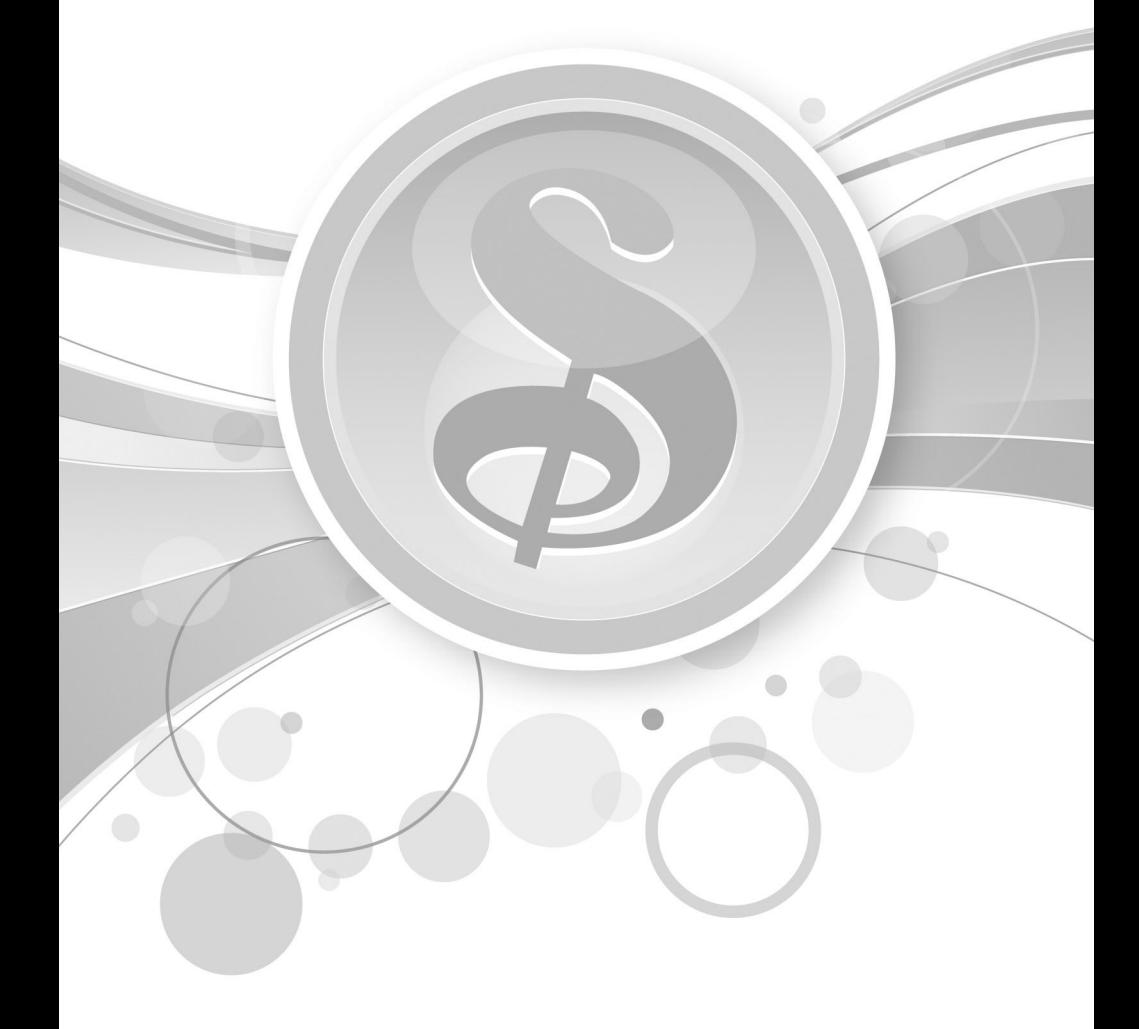

## 1장. Documents 가까워 지자

#### 1. Documents 둘러보기

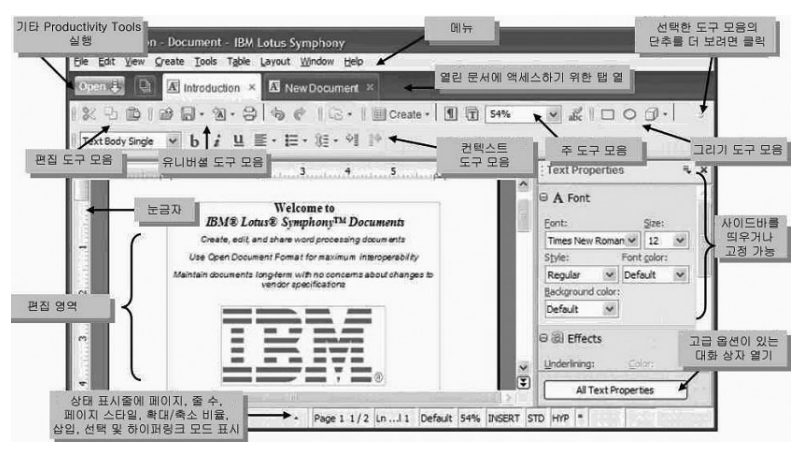

 도구모음 : 도구모음을 추가하고 싶은 경우, 도구모음의 빈 여백에서 오른쪽 마우스 클릭을 하여 도구 모음을 선택하면 도구모음을 추가 또는 해제할 수 있습니다.

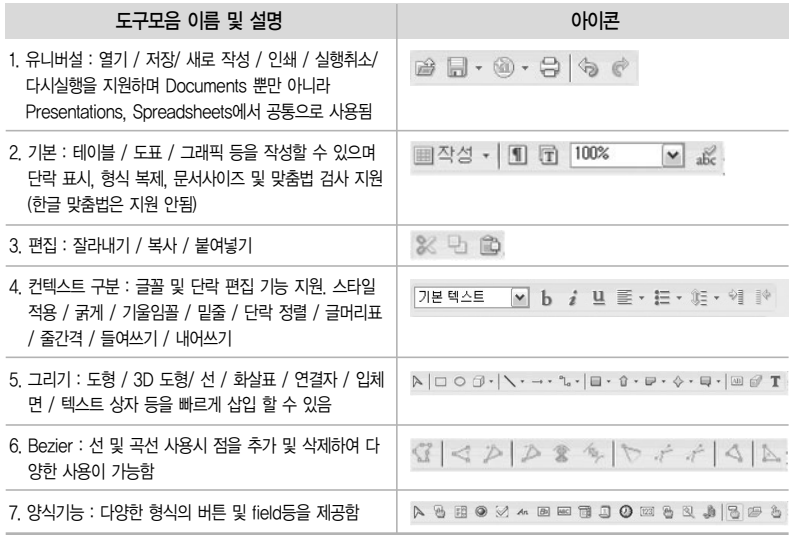

 성사이드바 : 특성사이드바는 텍스트 / 단락 / 페이지의 특성을 바로 편집할 수 있게 지원하는 기능입 니다. 오른쪽 상단에 위치한 드롭다운 메뉴를 통해 텍스트 특성 / 단락 특성 / 페이지 특성을 선택할 수 있으며 하단에 위치한 모든 텍스트 특성을 선택하면 자세한 특성을 볼 수가 있습니다.

 상태표시줄 : 페이지, 줄 수, 페이지 스타일 , 확대/축소 비율, 삽입, 선택 및 하이퍼링크 등을 표시합 니다.

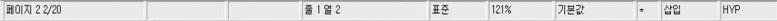

- 메뉴를 사용한 문서 작업
	- ① 문서 작성 및 편집

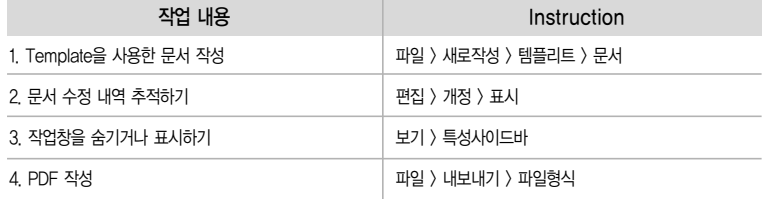

#### ② 테이블 및 도표

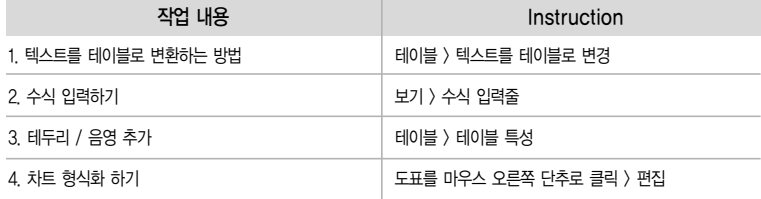

#### ③ 문서 레이아웃 관리

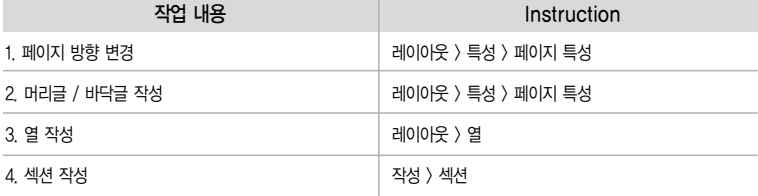

## 2장. Documents 파헤쳐 보자

#### 1. 페이지 설정

- 빈 페이지나 템프리트에서 또는 기존 문서를 수정하여 새 문서를 작성할 수 있습니다. 템플리트에는 문서의 설계 요소(형식화 스타일, 배경, 프레임, 그래픽, 필드 및 페이지 레이아웃)가 들어 있습니다. 템플리트 관리 및 템플리트 마법사의 기본 기능을 사용하면 문서를 작성하는 절차가 훨씬 쉬워질 수 있습니다.
- 여러 가지 방법으로 새 문서를 작성할 수 있습니다.

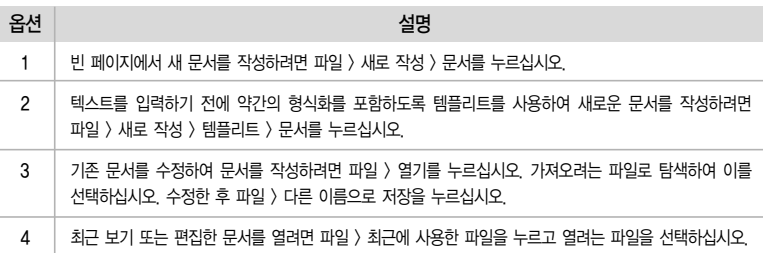

 $\Box$  레이아웃 및 여백 설정

단일 및 여러 페이지 문서의 페이지 레이아웃과 번호 매기기 및 용지 형식을 정의할 수 있습니다. 페이지 레이아웃 옵션에 액세스하려면 파일 > 페이지 설정> 페이지 탭을 누르십시오.

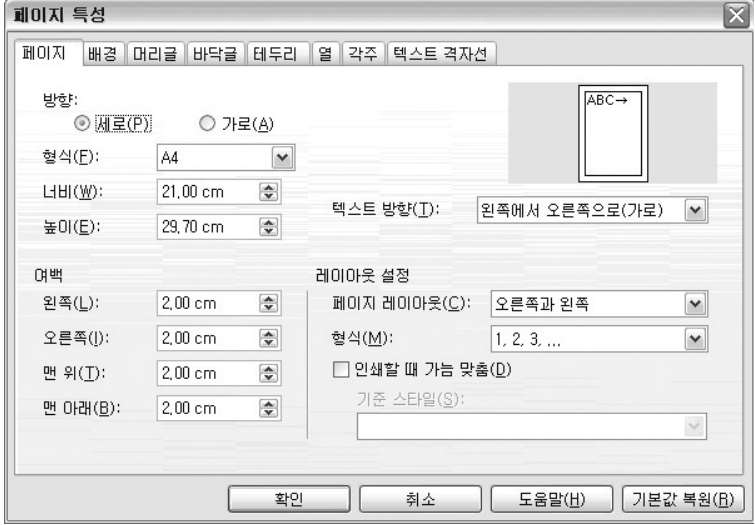

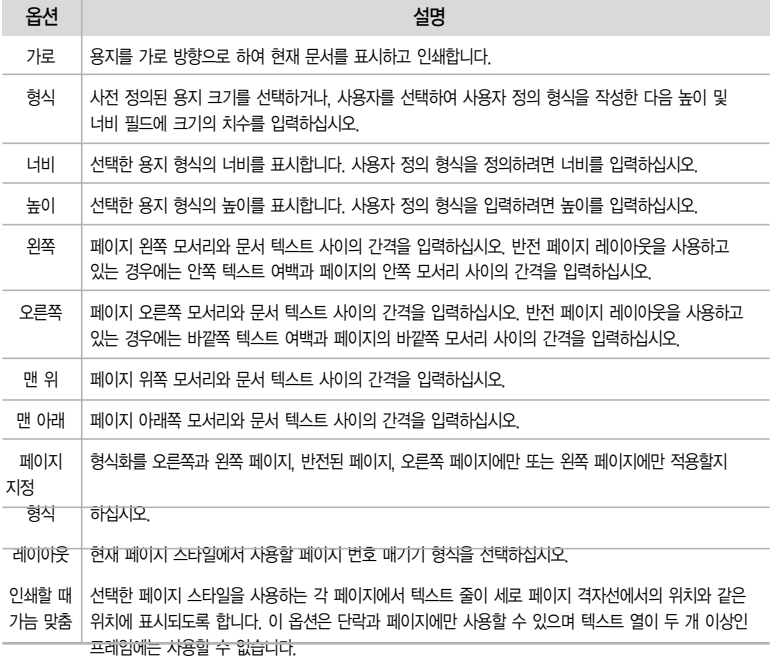

머리글과 바닥글에 대한 작업

① 머리글 특성 설정

머리글의 여백, 간격, 테두리 스타일 및 배경 유형을 설정할 수 있습니다.

머리글 특성에 액세스하려면 파일 > 페이지 설정 > 머리글을 누르십시오.

현재 페이지 스타일에 머리글을 추가하려면 머리글 삽입을 선택한 후 확인을 누르십시오.

머리글을 페이지 여백으로 확장하려면 프레임을 머리글에 삽입하십시오.

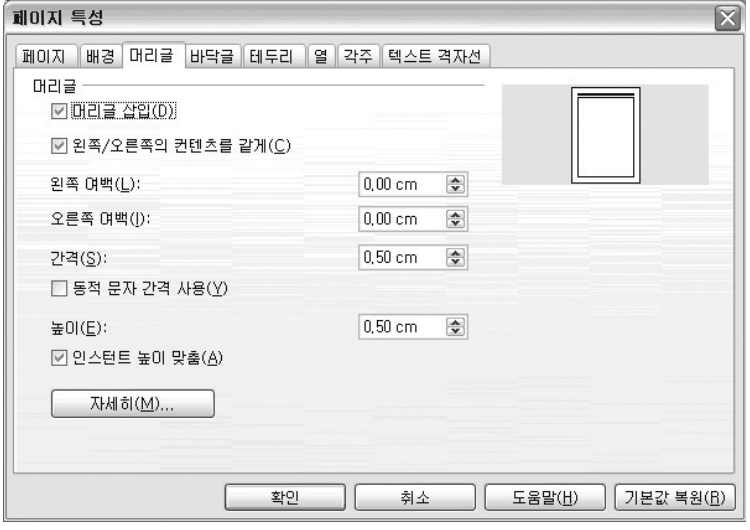

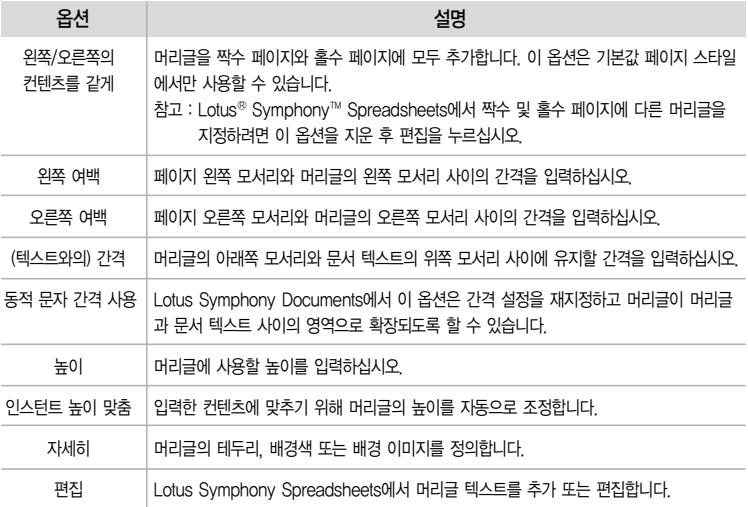

② 바닥글 특성 설정

바닥글을 현재 페이지 스타일에 추가할 수 있습니다. 바닥글은 아래쪽 페이지 여백의 영역으로 텍스 트나 그래픽을 추가할 수 있습니다.

바닥글 특성에 액세스하려면 파일 > 페이지 레이아웃 > 바닥글을 누르십시오.

현재 문서에 바닥글을 삽입하려면 바닥글 표시를 선택하고 확인을 누르십시오.

바닥글을 페이지 여백으로 확장하려면 바닥글에 프레임을 삽입하십시오.

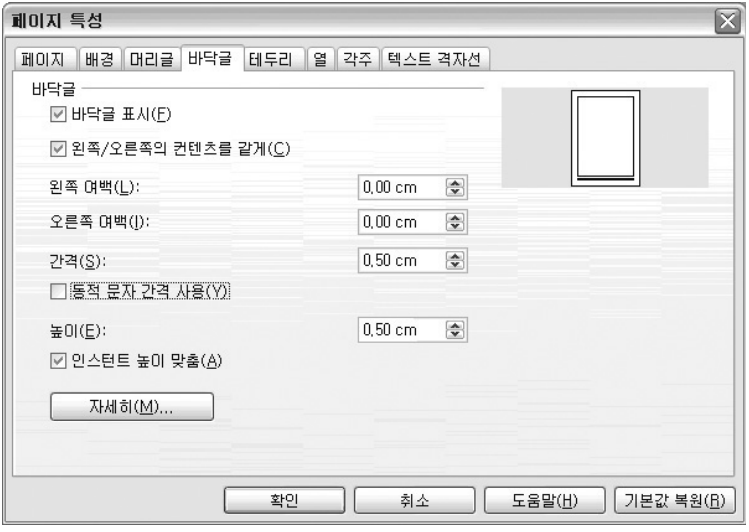

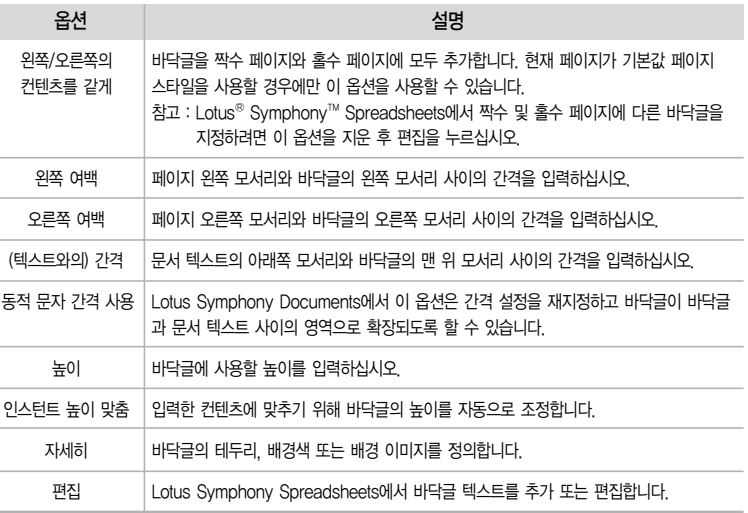

페이지 열 레이아웃 정의

• 페이지 스타일, 프레임 또는 섹션에 대해 열 수와 열 레이아웃을 지정할 수 있습니다. 미리 정의된 열 레이아웃에서 선택하거나 사용자 고유의 레이아웃을 만들 수 있습니다. 레이아웃을 페이지 스타 일에 적용하면 해당 스타일을 사용하는 모든 페이지가 업데이트 됩니다. 마찬가지로 열 레이아웃을 프레임 스타일에 적용하면 해당 스타일을 사용하는 모든 프레임이 업데이트 됩니다. 단일 프레임의 열 레이아웃을 변경할 수도 있습니다.

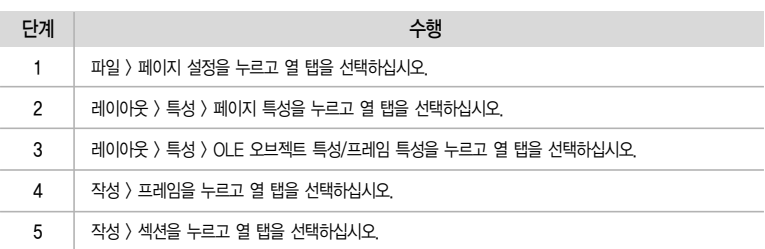

• 열 레이아웃에 액세스하려면 다음 단계에서 선택하십시오.

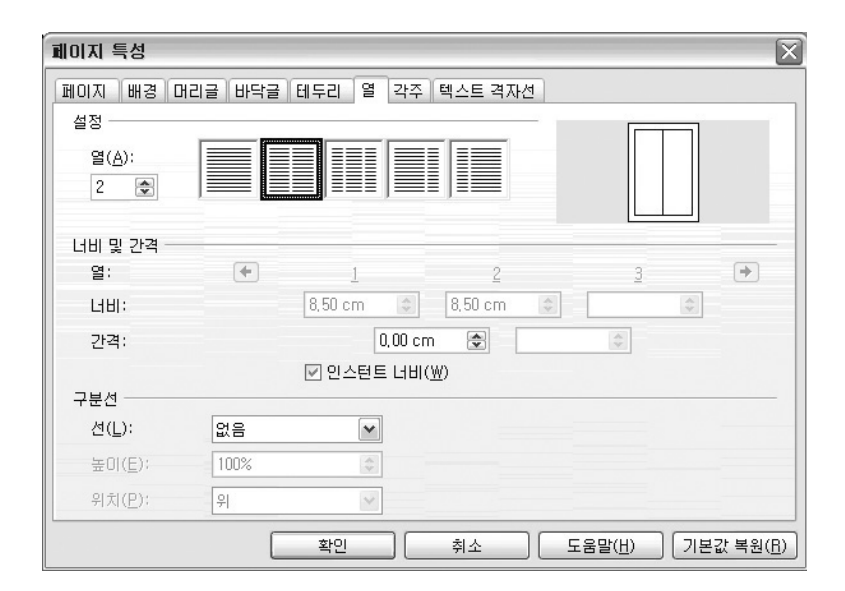

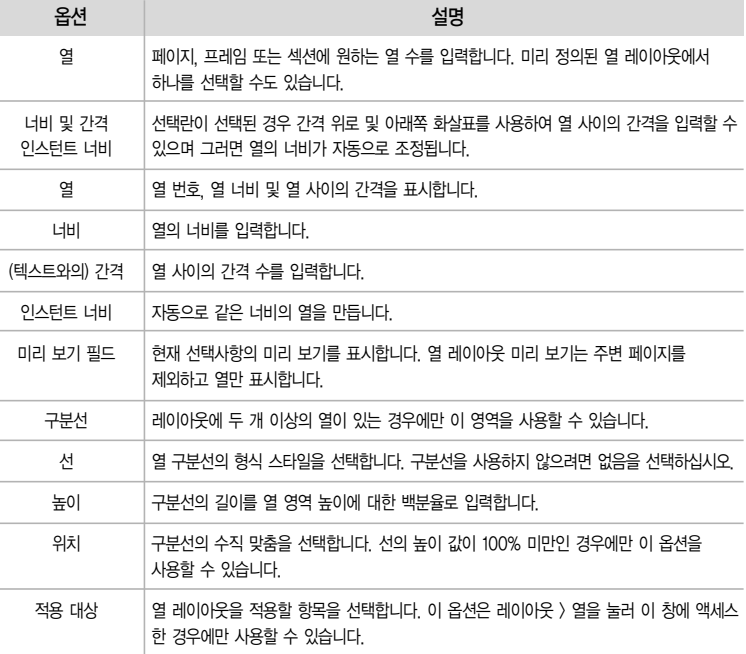

여백 및 탭 설정

수평 및 수직 눈금자를 별도로 설정 및 해제할 수 있습니다. 수평 눈금자는 페이지 여백, 들여쓰기 및 탭 설정, 테이블 열 및 오브젝트 크기 조정에 사용할 수 있습니다.

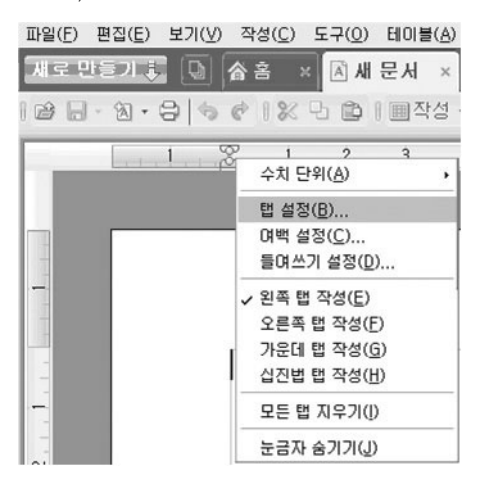

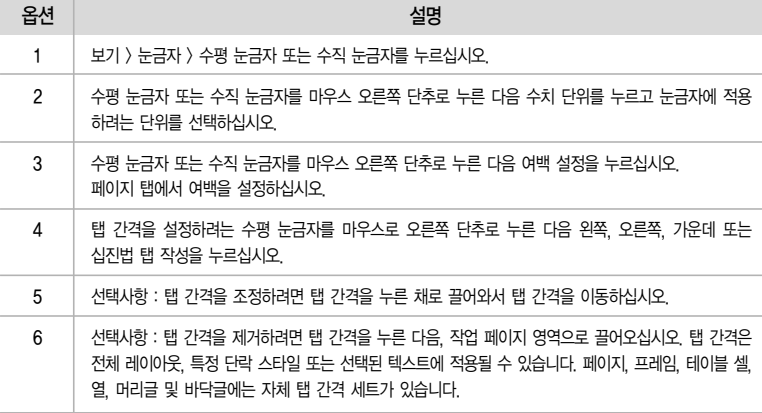

#### 2. 텍스트 작업

 $\Box$  찾기 및 바꾸기 옵션 설정

현재 문서에서 텍스트 또는 형식을 검색하거나 바꿀 수 있습니다. 찾기 및 바꾸기 창을 닫은 다음에도 Shift+Ctrl+F를 누르면 입력한 마지막 검색 기준을 사용하여 계속 검색할 수 있습니다. 검색 옵션을 설정하려면 편집 > 찾기 및 바꾸기를 누르십시오.

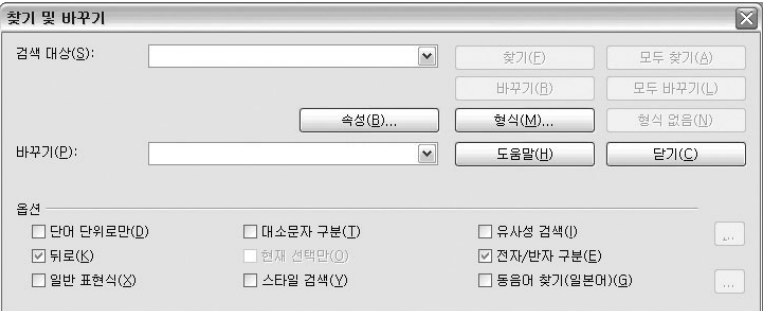

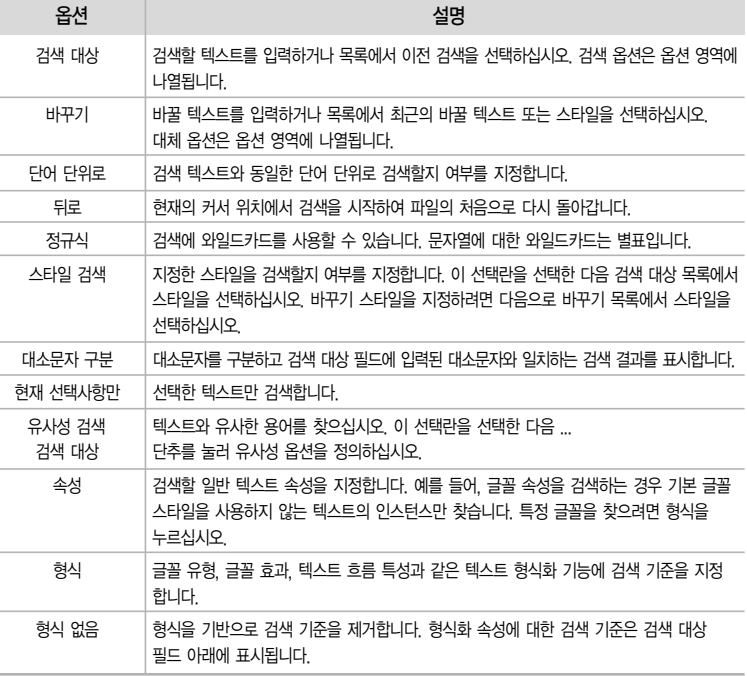

맞춤법

① 다른 언어로 맞춤법 검사

 $\bullet$  다른 언어의 사전이 설치되어 있는 경우 IBM® Lotus® Symphony™는 둘 이상의 언어로 맞춤법을 검사할 수 있습니다.

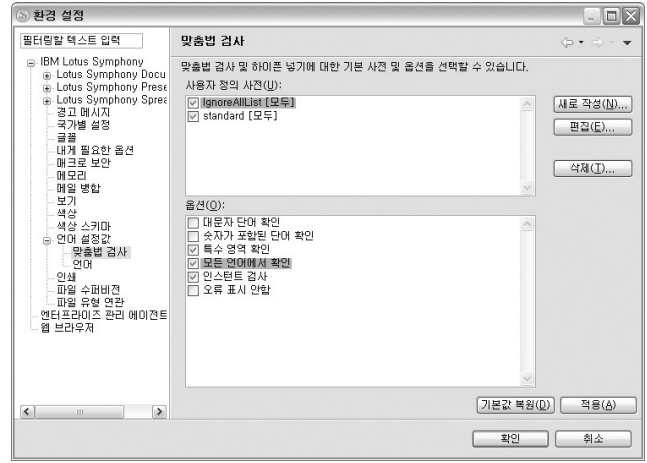

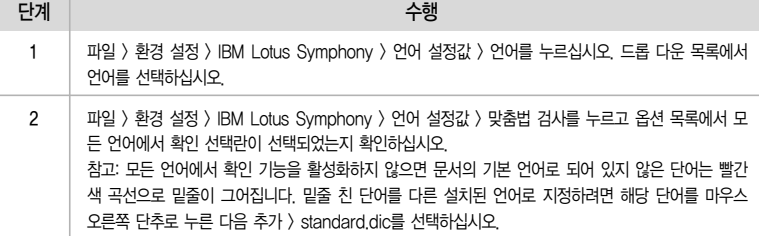

② 수동으로 맞춤법 검사

텍스트 선택 영역이나 전체 워드 프로세싱 문서의 맞춤법을 수동으로 검사할 수 있습니다. 맞춤법 검사 프로세스는 현재 커서 위치나 텍스트 선택 영역의 시작 부분에서 시작합니다.

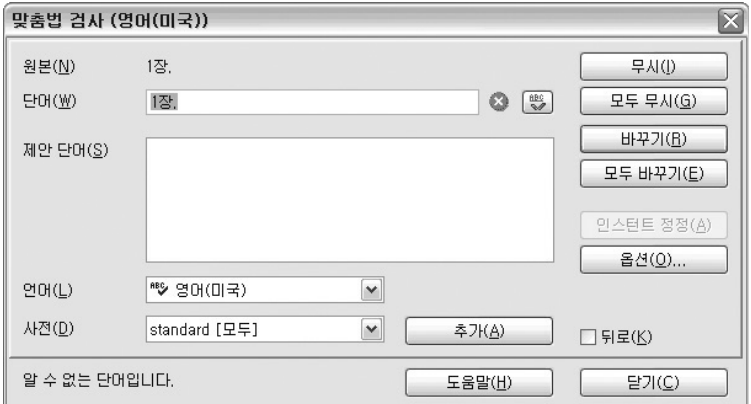

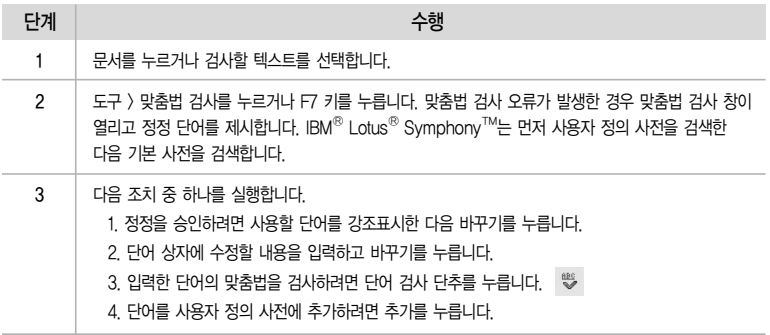

참고 : 틀린 철자의 단어가 없는 문서에서 맞춤법 검사 창을 열려면 철자가 틀린 단어를 입력하고 도구 > 맞춤법 검사를 누르거나 F7 키를 누릅니다.

#### 각주 또는 미주 추가

각주는 페이지 아래에서 주제에 대한 더 자세한 정보를 가리키고 미주는 문서 끝의 정보를 가리킵니다. IBM<sup>®</sup> Lotus<sup>®</sup> Symphony™ Documents는 문서에 삽입한 각주에 자동으로 번호를 매깁니다.

각주나 미주를 삽입하려면 다음 단계를 수행하십시오.

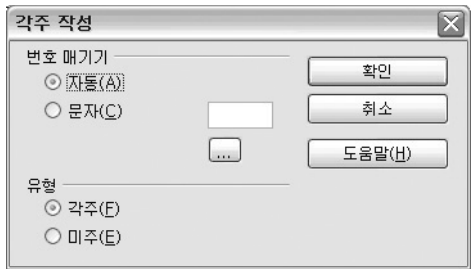

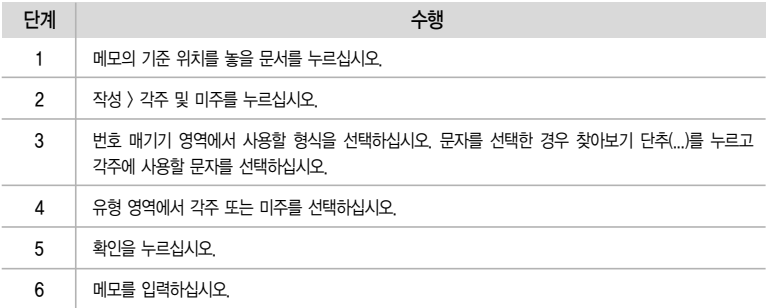

여러 열 레이아웃을 사용하는 페이지에서 각주는 각주 기준 위치가 있는 열의 아래에 있습니다. 각 주나 미주 텍스트에서 텍스트의 메모 기준 위치로 이동하려면 PgUp 키를 누릅니다.

각주 문자의 형식을 변경하려면 각주를 누르고 F11 키를 눌러 스타일 목록을 여십시오. 스타일 유형 목록에서 텍스트 스타일을 선택합니다. 스타일 목록의 각주 문자를 마우스 오른쪽 단추로 누른 다음 수정을 선택하십시오.

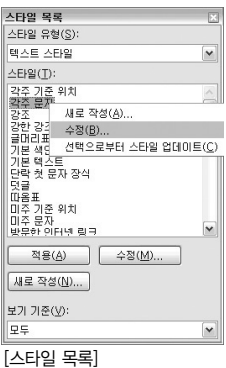

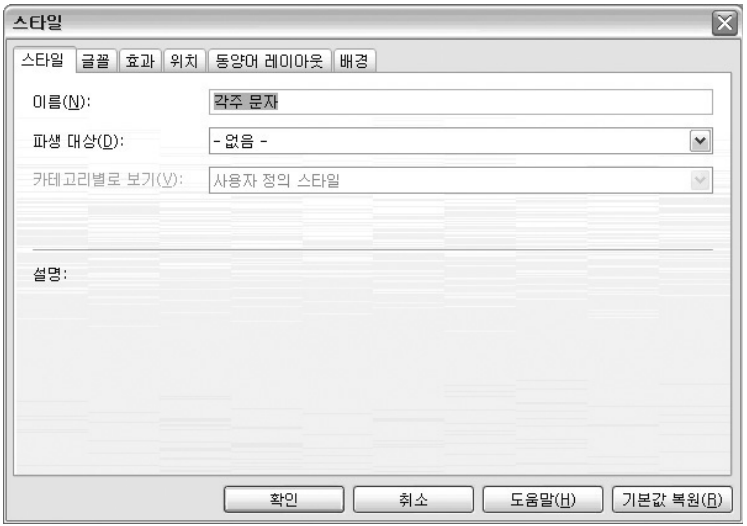

각주 단락의 형식을 변경하려면 스타일 유형 목록에서 단락 스타일을 선택합니다. 스타일 목록의 각주를 마우스 오른쪽 단추로 누른 다음, 수정을 선택합니다. 각주나 미주 기준 위치의 번호 매기기 특성을 편집하려면 기준 위치 앞을 누르고 편집 > 각주 및 미주를 누르십시오. 각주를 제거하려면 텍스트에서 각주 기준 위치를 삭제하십시오.

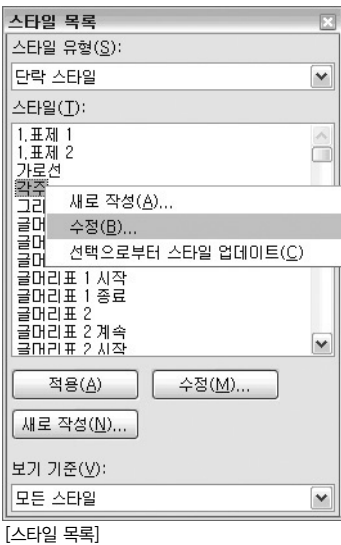

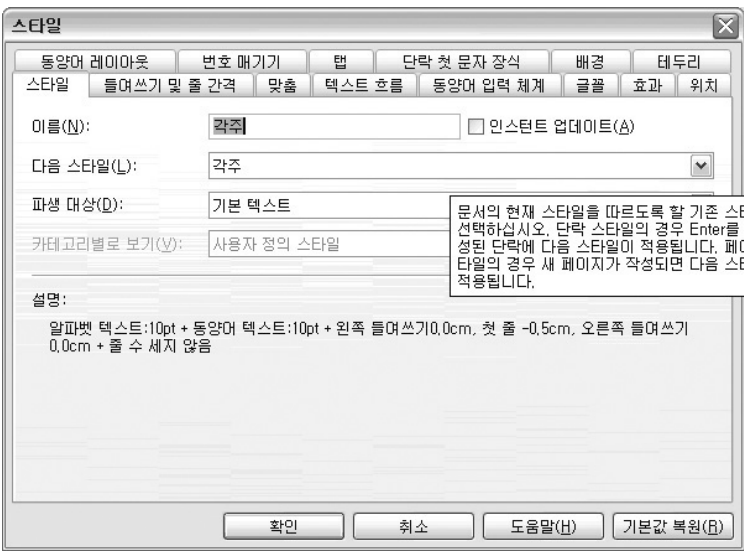

번호 매기기 또는 글머리표 목록 추가

- 현재 단락에 번호 매기기 또는 글머리표를 추가하여 목록을 작성할 수 있습니다. 번호 매기기 또는 글머리표의 형식을 편집할 수도 있습니다.
- 항목을 추가 또는 삭제하면 번호 매기기 목록이 자동으로 업데이트됩니다. 목록을 추가하려면 다음 단계를 수행하십시오.

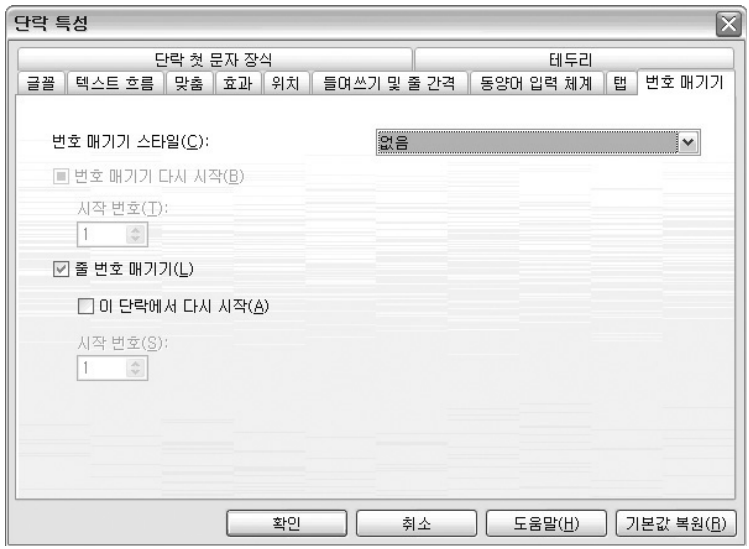

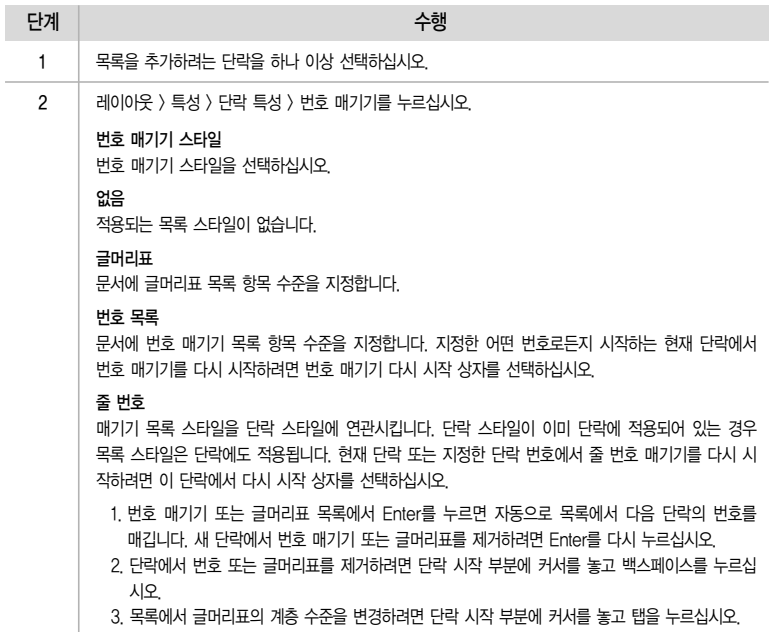

#### $5$  기호 및 특수 문자 삽입

이 기능을 사용하여 확인 표시, 상자, 전화 기호 등과 같은 기호 및 특수 문자를 텍스트에 삽입할 수 있 습니다.

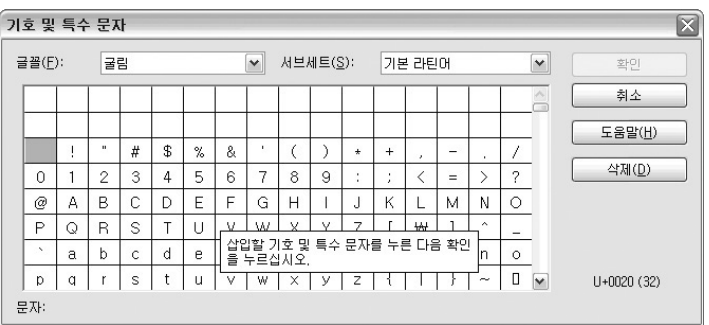

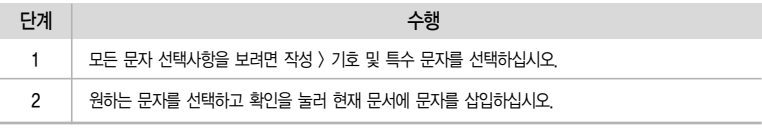

#### 3. 테이블

 $\Pi$  스프레드시트의 테이블 삽입

스프레드시트의 테이블을 문서에 삽입할 수 있습니다.

- 1. 삽입할 셀 범위가 포함된 스프레드시트를 여십시오.
- 2. 스프레드시트에서 끌어서 셀을 선택하십시오.
- 3. 편집 > 복사를 누르십시오.
- 4. 문서에서 다음 중 하나를 수행하십시오.
- 1. 편집 > 붙여넣기를 누르십시오. 범위가 OLE 오브젝트로 붙여넣기 됩니다. 셀 범위를 편집하려면 오브젝트를 두 번 누릅니다.
- 2. 편집 > 선택하여 붙여넣기를 누르고 다음 옵션에서 선택하십시오.

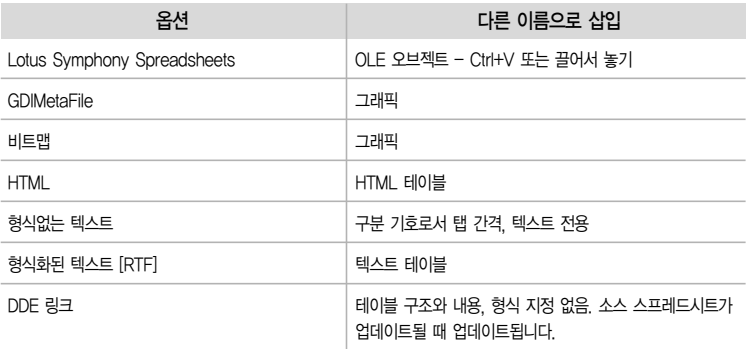

- 셀 병합 및 분할
	- 인접한 셀을 선택한 다음 하나의 셀로 병합합니다. 반대로 단일 셀들을 병합하여 만든 큰 셀을 선택 하여 개별 셀로 나눌 수 있습니다.

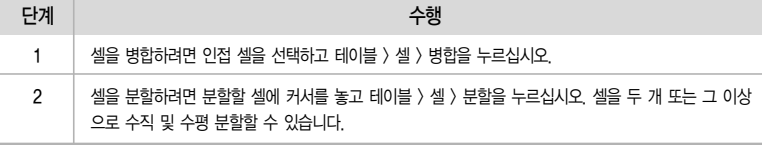

#### 행이나 열 추가 또는 삭제

테이블에 셀이나 행 또는 열을 삽입할 수 있습니다.

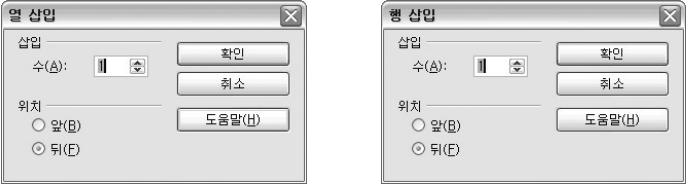

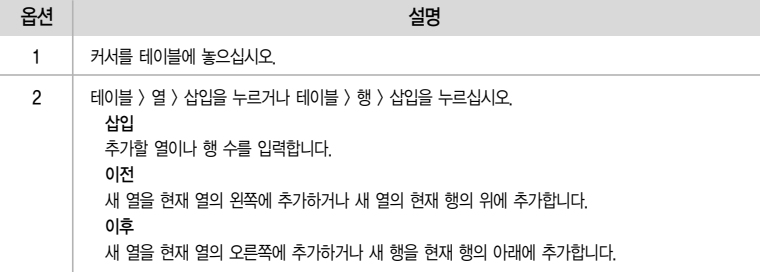

#### 행 및 열의 크기 조정

테이블 행의 높이를 변경할 수 있을 뿐 아니라 테이블 셀과 열의 너비를 조정할 수 있습니다.

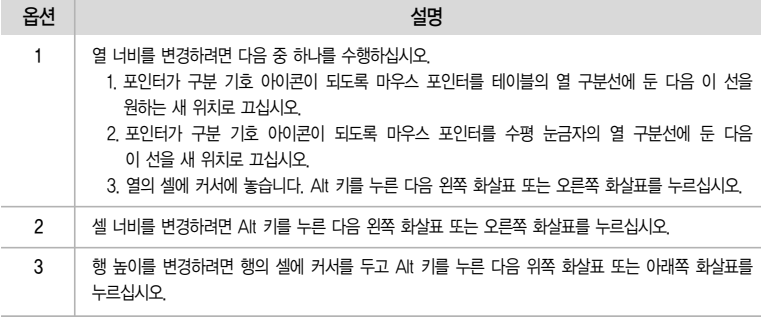

#### 텍스트를 테이블로 변환

선택한 텍스트를 테이블로 변환할 수 있습니다. 탭 같은 구분 기호는 선택한 텍스트에서 열 경계선을 표시합니다. 선택 영역의 각 단락은 테이블의 행으로 변환됩니다.

- 1. 변환할 텍스트를 선택하고 테이블 > 텍스트를 테이블로 변환을 누르십시오.
- 2. 다음 옵션에서 선택하십시오.

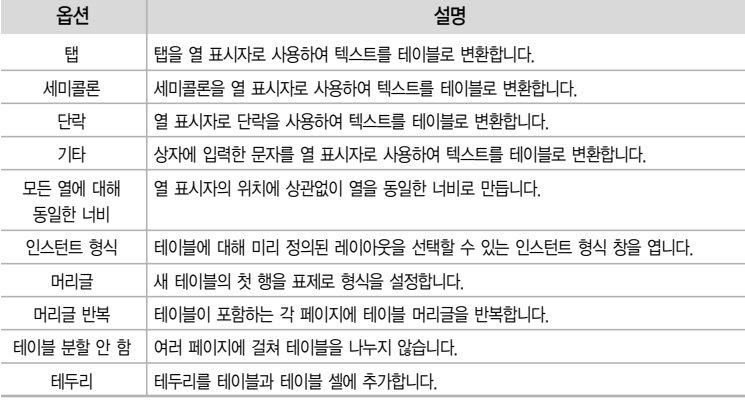

#### 테이블을 텍스트로 변환

선택한 테이블을 텍스트로 변환할 수 있습니다. 탭 같은 구분 기호는 선택한 텍스트에서 열 경계선을 표시합니다. 테이블을 텍스트로 변환하면 열 표시자는 지정한 문자로 변경되며 각 행은 별도의 단락 으로 변환됩니다.

1. 테이블을 선택하고 테이블 > 테이블을 텍스트로 변환을 누르십시오.

2. 다음 옵션에서 선택하십시오.

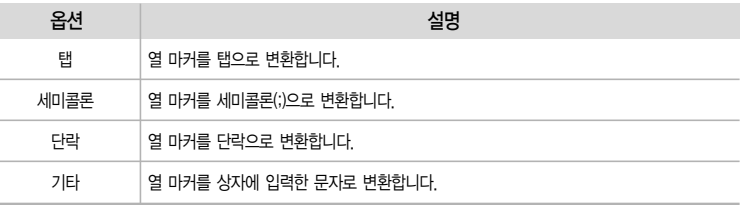

테이블 삭제 또는 테이블 내용 삭제

문서에서 테이블을 삭제하거나 내용을 삭제할 수 있습니다.

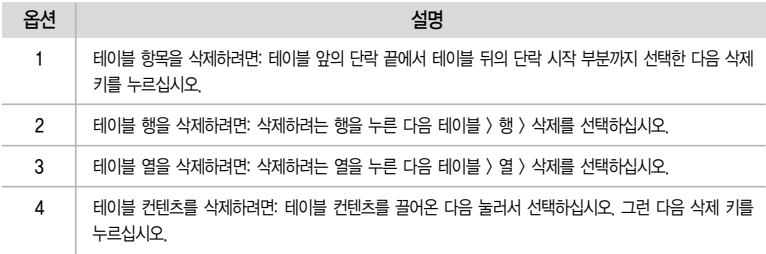

테이블에서 계산 사용

테이블의 셀에 있는 값을 더하여 동일한 테이블에서 별도의 셀에 합을 표시하거나 다른 테이블에 결과를 표시할 수 있습니다.

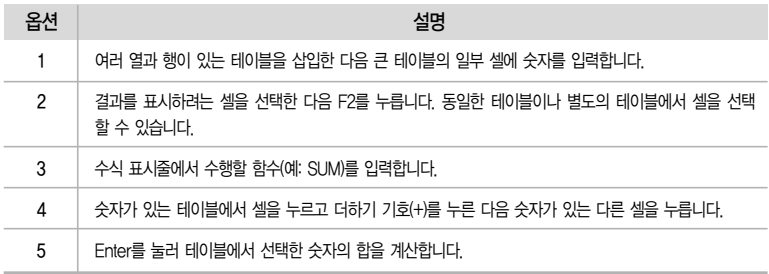

#### 4. 일반기능

 $\Pi$  메모 작성

현재 커서 위치에 메모를 삽입할 수 있습니다. 설명은 문서에 대해 기록된 변경사항에 대해서만 작성 할 수 있지만, 메모는 문서의 모든 위치에서 작성할 수 있습니다.

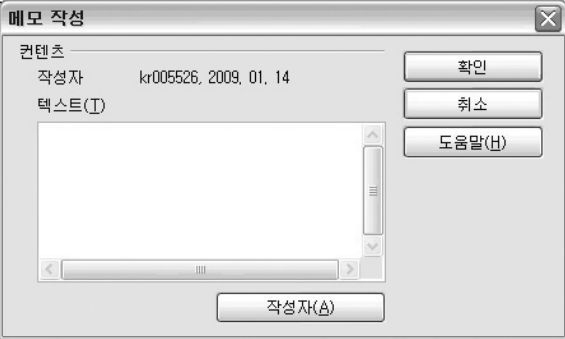

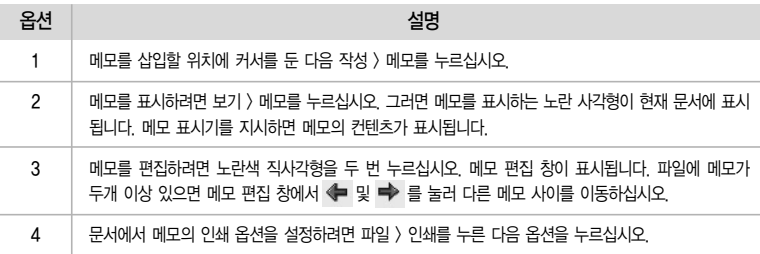

[2] 작업 저장

- 작업은 자주 저장하는 것이 좋습니다. 문서를 외부 파일 유형으로 저장하기 전에 항상 IBM® Lotus® Symphony™ 파일 유형으로 저장하십시오. 외부 파일 유형으로 내보내면 일부 형식화 기능이 손실 될 수 있습니다.
- 저장할 문서의 파일 유형을 선택하십시오. 표시 영역에는 이 파일 유형의 문서만 표시됩니다. Lotus Symphony의 기본 파일 유형은 Open Document 형식입니다. Linux 운영 체제에서는 새 파일 유형을 선택할 때 선택된 파일 유형에 자동으로 해당하지 않으므로 파일 확장자에 입력하십시오.

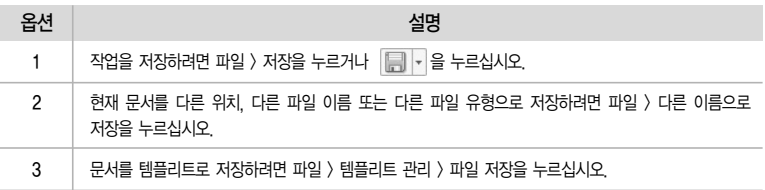

문서 인쇄

현재 문서, 문서의 선택 영역 또는 사용자가 지정한 페이지를 인쇄할 수 있습니다. 또한 현재 문서의 인쇄 옵션을 설정할 수 있습니다. 인쇄된 페이지를 미리 보려면 파일 > 인쇄 미리보기를 누르십시오. 문서를 인쇄하려면 다음을 수행하십시오.

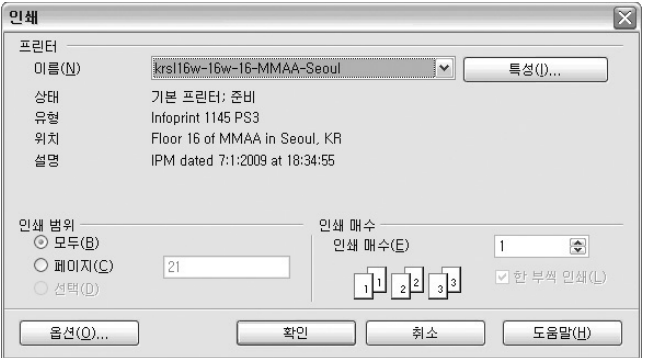

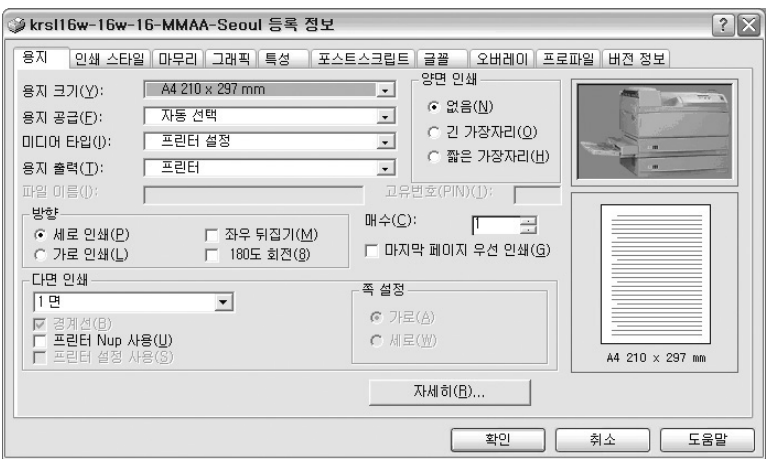

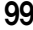

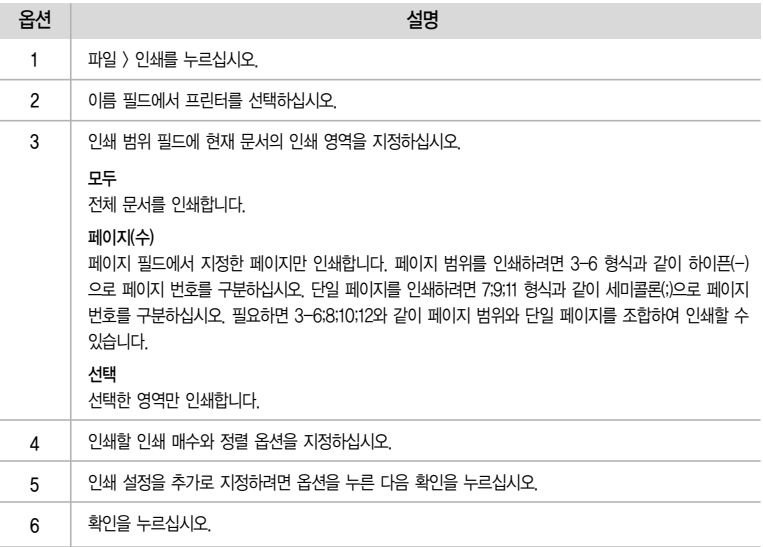

① PDF로 내보내기

현재 파일을 PDF(Portable Document Format)로 내보낼 수 있습니다. 파일 이름을 입력할 수 있는 내보내기 창이 먼저 표시되는 두 개의 창이 있습니다. 저장을 누른 후 PDF 옵션 창이 열립니다.

템플리트 관리

 $(1)$  템플리트 적용

템플리트를 사용하여 텍스트, 페이지 레이아웃 및 배경을 포함한 특정 형식화 요소가 있는 문서를 작성할 수 있습니다.

템플리트에서 문서를 작성하려면 다음을 수행하십시오.

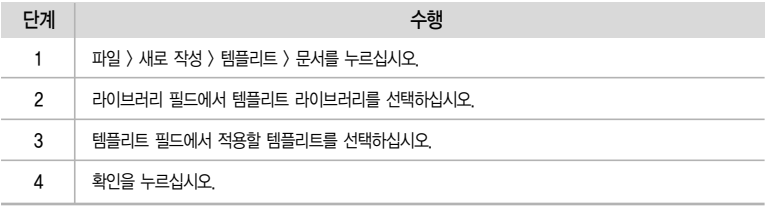

② 새 템플리트 작성

현재 문서를 템플리트 파일로 저장하여 새 템플리트를 작성할 수 있습니다. 새 템플리트를 작성하려면 다음을 수행하십시오.

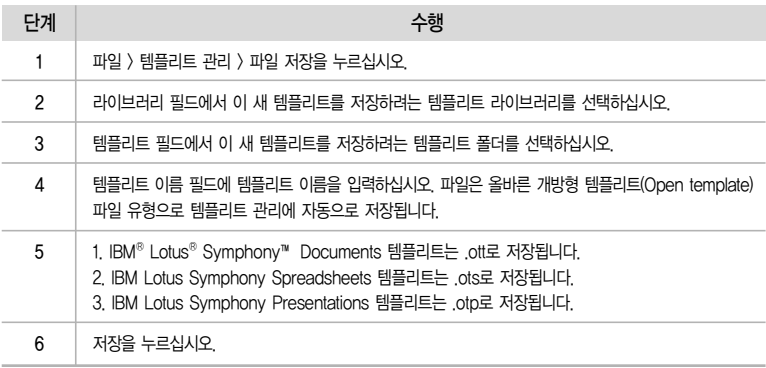

#### 5. 환경설정

삽입, 삭제 및 형식화와 같은 변경사항이 문서에 표시되는 방법을 선택할 수 있습니다. 각 변경사항 유형의 미리 보기 필드에서는 선택한 표시 옵션의 효과를 보여줍니다.

변경사항을 기록하거나 표시하려면 텍스트나 스프레드시트 문서가 열려 있을 때 편집 > 개정을 누르십시오. 변경사항 환경 설정에 액세스하려면 파일 > 환경 설정 > IBM Lotus Symphony > Lotus Symphony Documents > 변경사항을 누르십시오.

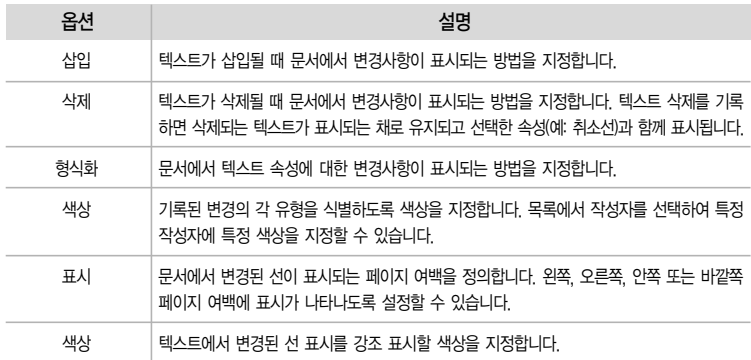

## 3장. Documents 만들어 보자

1. Lotus Symphony Documents 시작하기

#### URL 주소

http://symphony.lotus.com/idcontents/tutorial/ko/documents\_tutorial/course\_files/frameset.htm

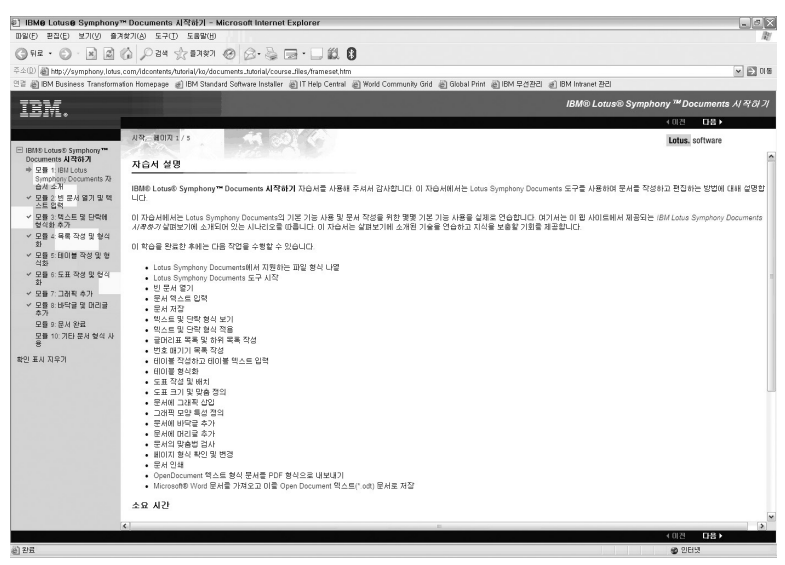

[Tutorial 창]

Tutorial 단계 별 학습 내용

1. 빈 문서 열기 및 텍스트 입력 2. 텍스트 및 단락에 형식화 추가 3. 목록 작성 및 형식화 4. 테이블 작성 및 형식화 5. 도표 작성 및 형식화 6. 그래픽 추가 7. 바닥글 및 머리글 추가 8. 문서 완료 9. 기타 문서 형식 사용

#### 부록 I : Presentations 키보드 탐색

단축키를 사용하여 Lotus® Symphony™ Presentations에서 공통 태스크를 수행할 수 있습니다. Lotus Symphony에 일반 단축키를 사용할 수도 있습니다.

### 조치 전 대표 이 시간을 하는 것이 단축키. 조치 한 대표 그 사람들은 아이들에게 아직 아이들에게 만족키 해당 도움말 활성화 Shift + F1 텍스트 편집 F2 그룹 종료 Ctrl + F3 복제 Shift + F3 위치 및 크기 F4 스크린 쇼 재생 F5 또는 F9 현재 페이지에서 스크린 쇼 재생 Shift + F5 맞춤법 검사 F7 보기 정보 열기 No. 2010 - 2010 - 2010 - 2010 - 2011 - 2011 - 2011 - 2011 - 2012 - 2012 - 2012 - 2012 - 201 점 편집 F8

#### 1. Lotus Symphony Presentations의 기능 키

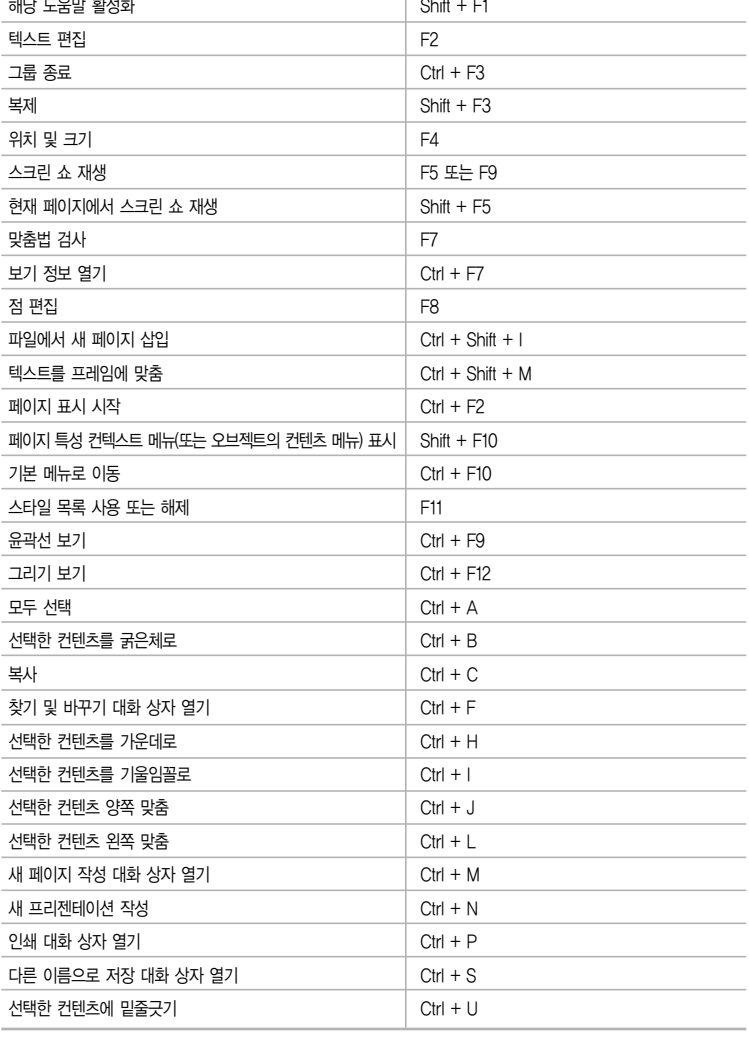

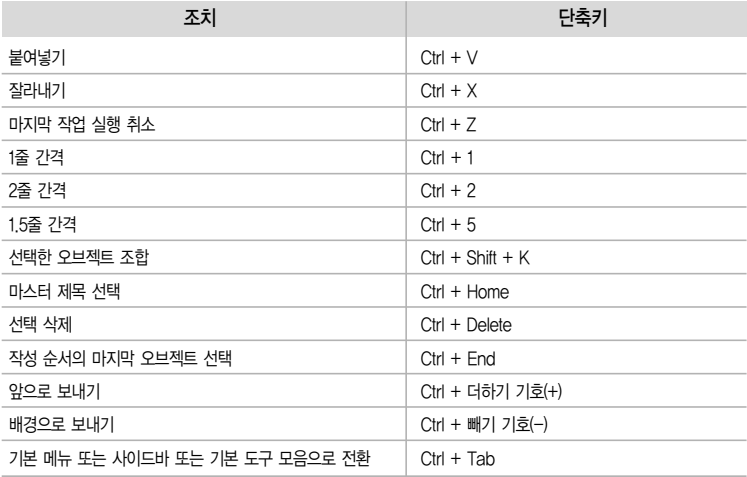

### 2. Lotus Symphony Presentations의 단축키

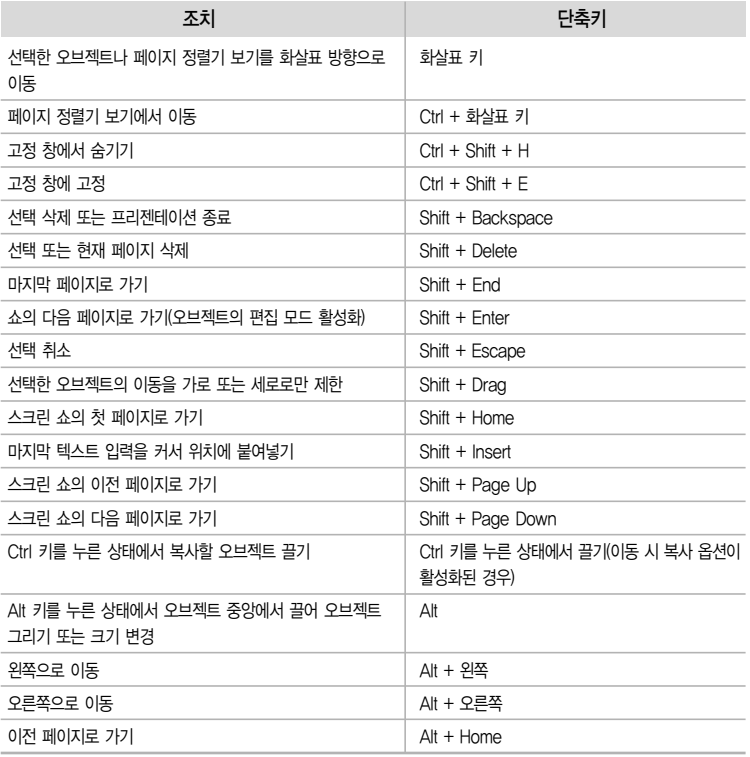

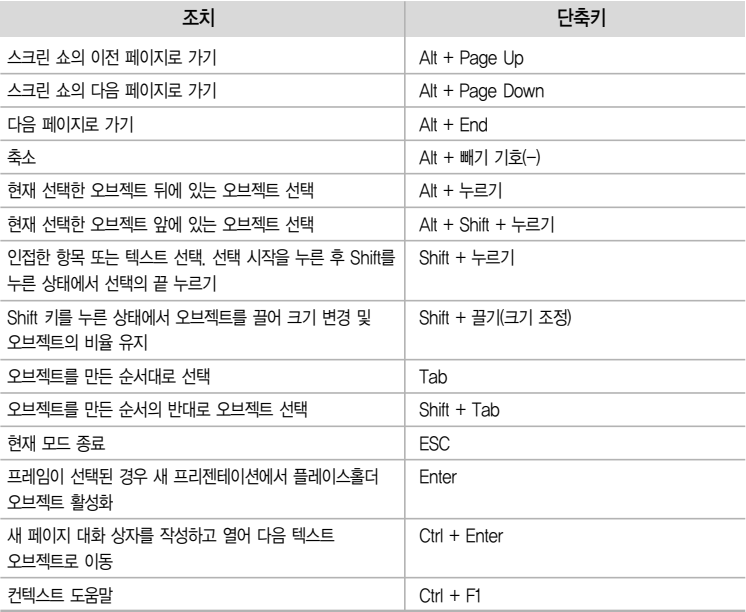

### 3. 페이지 쇼의 단축키

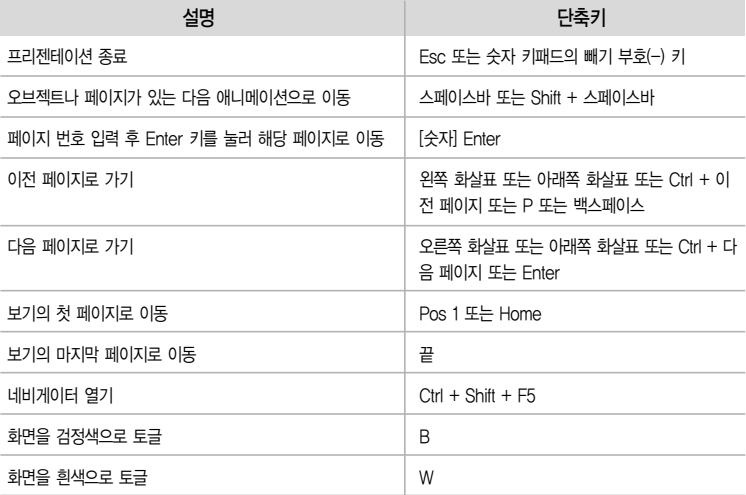

#### 4. 그리기 보기의 단축키

- Lotus Symphony Presentations 인스턴트 레이아웃은 페이지 제목, 텍스트 및 오브젝트에 플레이스홀 더를 사용합니다. 플레이스홀더를 선택하려면 Ctrl + Enter를 누르십시오. 다음 플레이스홀더로 이동하려 면 Ctrl + Enter를 다시 누르십시오.
- 참고: 페이지의 마지막 플레이스홀더에서 Ctrl + Enter를 누르면 새 페이지가 삽입되고 현재 페이지와 동 일한 레이아웃을 사용합니다.

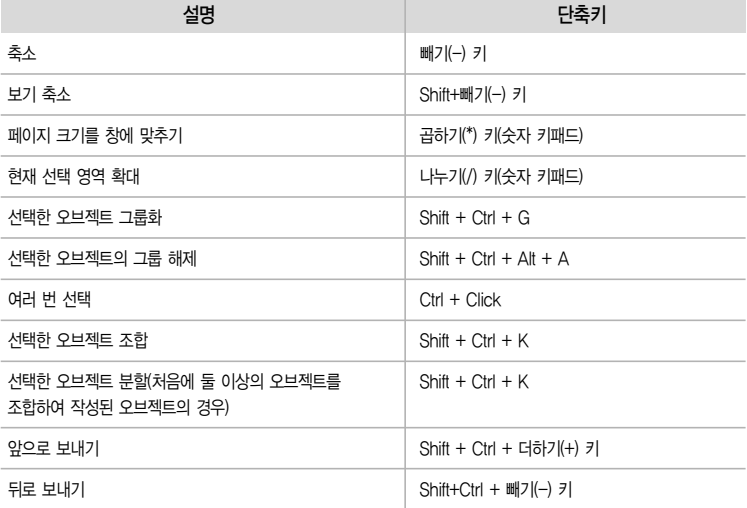

#### 5. 페이지 정렬기 보기의 단축키

처음 페이지 정렬기 보기로 전환하는 경우 Enter 키를 눌러 키보드 초점을 작업 영역으로 변경합니다. 그렇지 않으면 F6 키를 눌러 작업 영역으로 이동한 다음 Enter 키를 누릅니다.

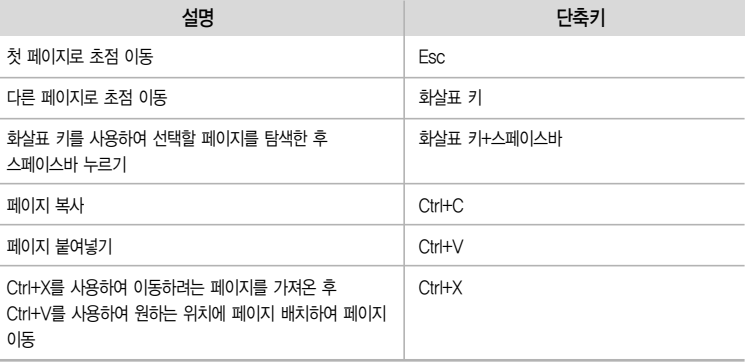

#### 부록 II : Spreadsheets 키보드 탐색

- 단축키를 사용하여 IBM® Lotus® Symphony™ Spreadsheets에서 공통 태스크를 수행할 수 있습니다. IBM Lotus Symphony에 일반 단축키를 사용할 수도 있습니다.
- 선택한 셀 범위를 입력줄에 입력한 수식으로 채우려면 Alt + Enter를 누릅니다. 입력 셀의 셀 형식을 전 체 셀 범위에 적용하려면 Alt + Enter + Shift를 누릅니다.
- 모든 셀이 입력줄에 입력한 것과 동일한 정보를 포함하는 행렬을 작성하려면, Shift + Ctrl + Enter를 누릅 니다. 행렬의 구성 요소는 편집할 수 없습니다.
- 시트의 다른 영역에 있는 여러 셀을 선택하려면 Ctrl을 누른 상태에서 다른 영역으로 마우스를 끌어옵니다.
- 스프레드시트의 여러 시트를 선택하려면 Ctrl을 누른 상태에서 작업 영역의 아래쪽 모서리에 있는 이름 탭을 누릅니다. 선택 항목에서 시트를 하나만 선택하려면 Shift를 누른 상태에서 해당 시트의 이름 탭을 누릅니다.
- 수동 줄 바꿈을 셀에 삽입하려면 셀을 누른 다음, Ctrl + Enter를 누릅니다.
- 선택한 셀의 컨텐츠를 삭제하려면 Delete를 누릅니다. 그러면 삭제할 셀 컨텐츠를 선택할 수 있는 컨텐츠 삭제 대화 상자가 열립니다. 대화 상자를 열지 않고 선택한 셀의 컨텐츠를 삭제하려면 백스페이스 키를 누릅니다.

#### 1. 네비케이션 단축키

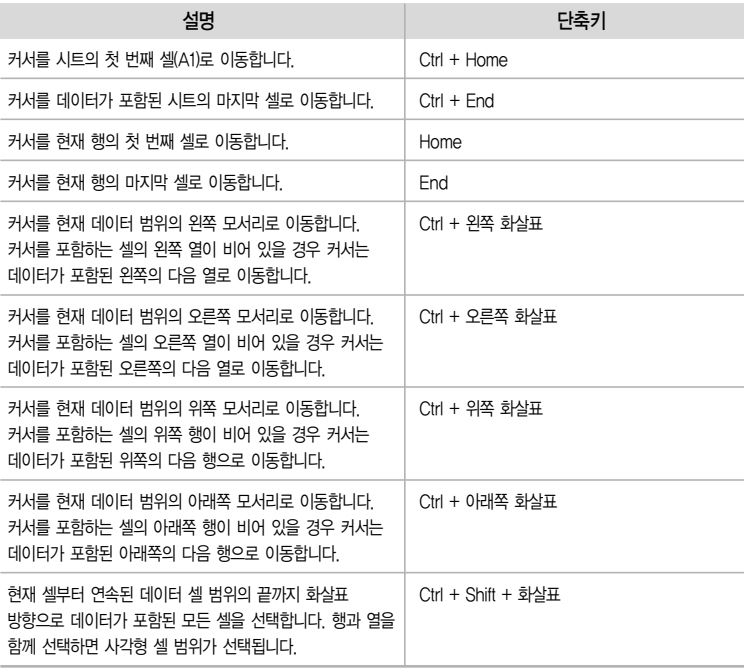

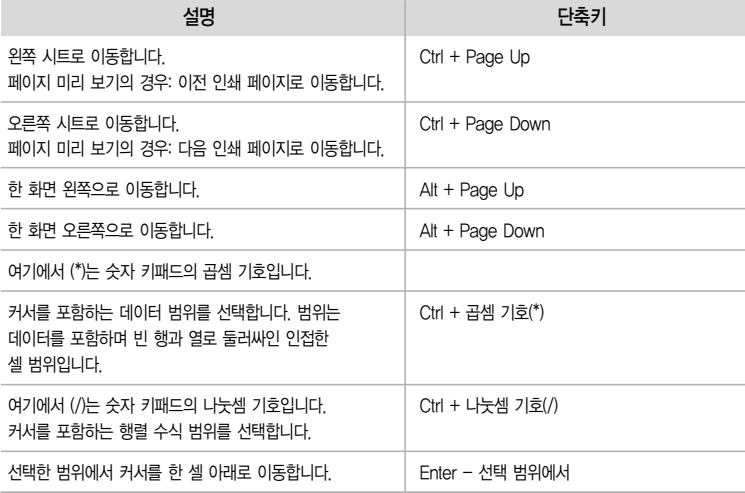

### 2. Lotus Symphony Spreadsheets의 기능 키

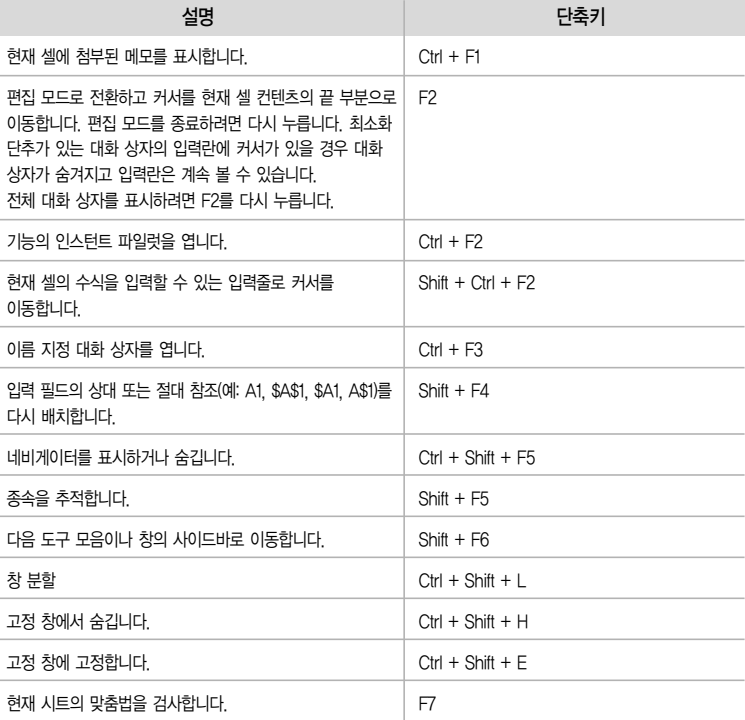

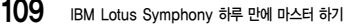

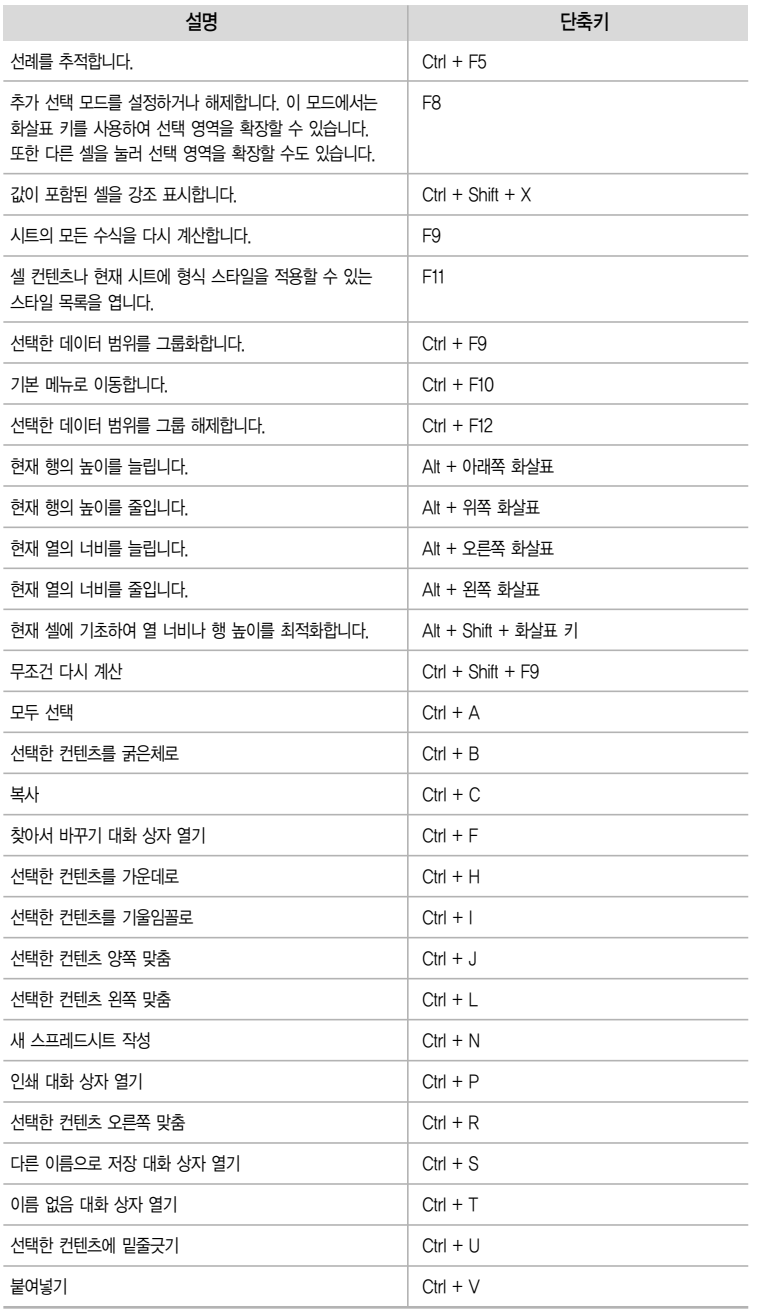
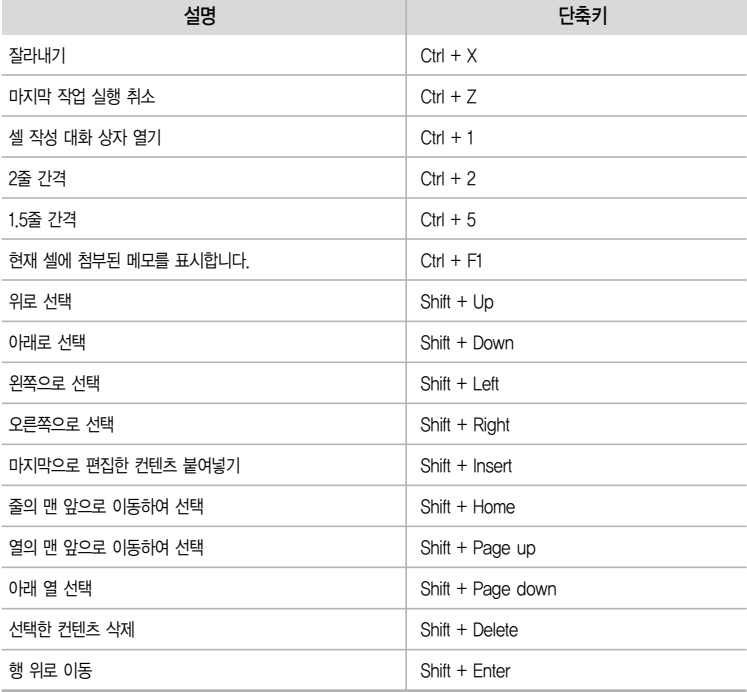

# 3. 단축키를 사용하여 셀 형식화

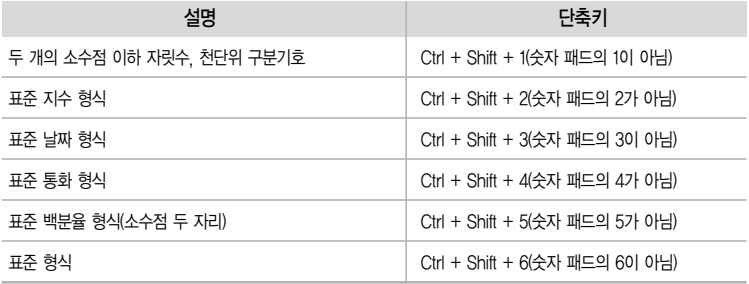

#### 4. 데이터 파일럿 사용

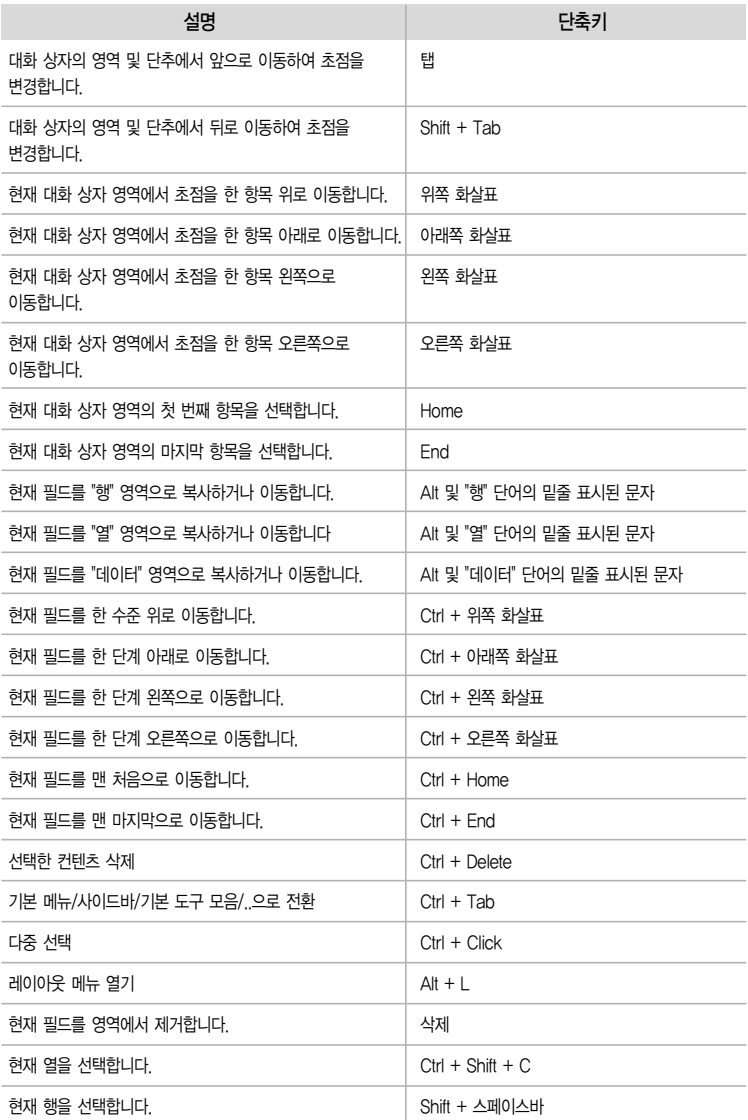

#### 5. 셀 선택 모드

http:

대화 상자를 축소하는 아이콘 옆에 있는 입력 필드에서 (F2) 키를 누르면 셀 선택 모드가 적용됩니다. 셀을 선택한 다음 다시 (F2) 키를 누르면 대화 상자로 다시 돌아갑니다. 셀 선택 모드에서 일반적인 탐색 키를 사용하여 셀을 선택할 수 있습니다.

#### 6. 윤곽선 제어

다음과 같이 윤곽선에서 키보드를 사용할 수 있습니다.

- 1. 세로 또는 가로 윤곽선 창이 포커스를 가질 때까지 F6키 또는 Shift + F6을 누르십시오.
- 2. Tab 화면에 보이는 모든 단추를 위에서 아래로 또는 왼쪽에서 오른쪽으로 순환합니다.
- 3. Shift + Tab 화면에 보이는 모든 단추를 반대 방향으로 순환합니다.
- 4. Ctrl + 1 ~ Ctrl + 8 지정한 숫자까지 모든 수준을 표시합니다. 더 높은 수준은 모두 숨깁니다.
- 5. + 또는 키를 사용하여 초점이 있는 윤곽선 그룹을 표시하거나 숨기십시오.
- 6. 초점이 있는 단추를 활성화하려면 Enter키를 누르십시오.
- 7. 현재 수준에서 모든 단추를 순환하려면 ↑, ↓, ← 또는 → 화살표키를 사용하십시오.

#### 부록 III : Documents 키보드 탐색

단축키를 사용하여 IBM® Lotus® Symphony™ Documents에서 공통 태스크를 수행할 수 있습니다. Lotus Symphony에 일반 단축키를 사용할 수도 있습니다.

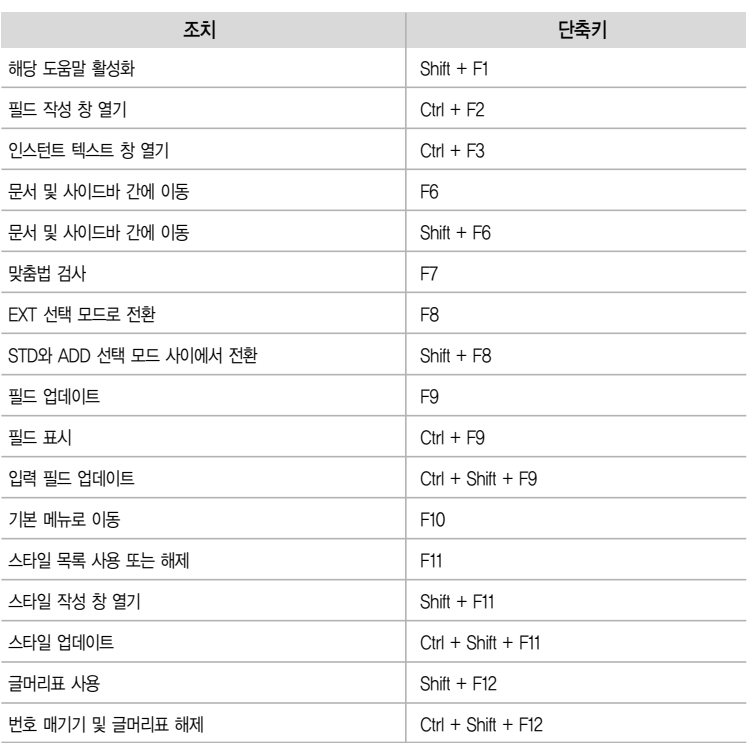

#### 1. Lotus Symphony Documents의 기능 키

#### 2. 단축키 사용

단축키 Alt + 〈문자〉를 사용하여 메뉴 명령에 액세스합니다. 예를 들어, Alt + I를 눌러 삽입 메뉴를 연 다음 T를 눌러 테이블을 삽입합니다.

컨텍스트 메뉴를 열려면 Shift + F10을 누릅니다. 컨텍스트 메뉴를 닫으려면 Esc 키를 누릅니다.

# 부록 III : Documents 키보드 탐색 114

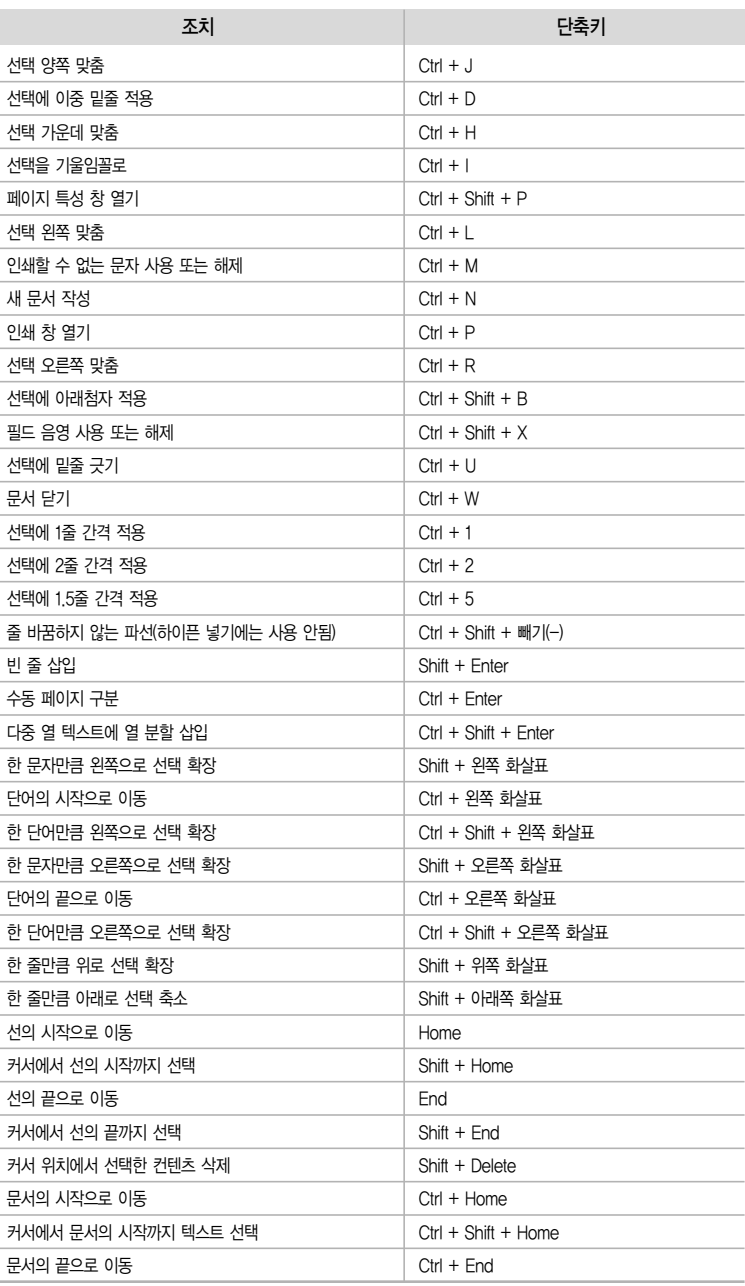

Lotus Symphony Documents의 단축키

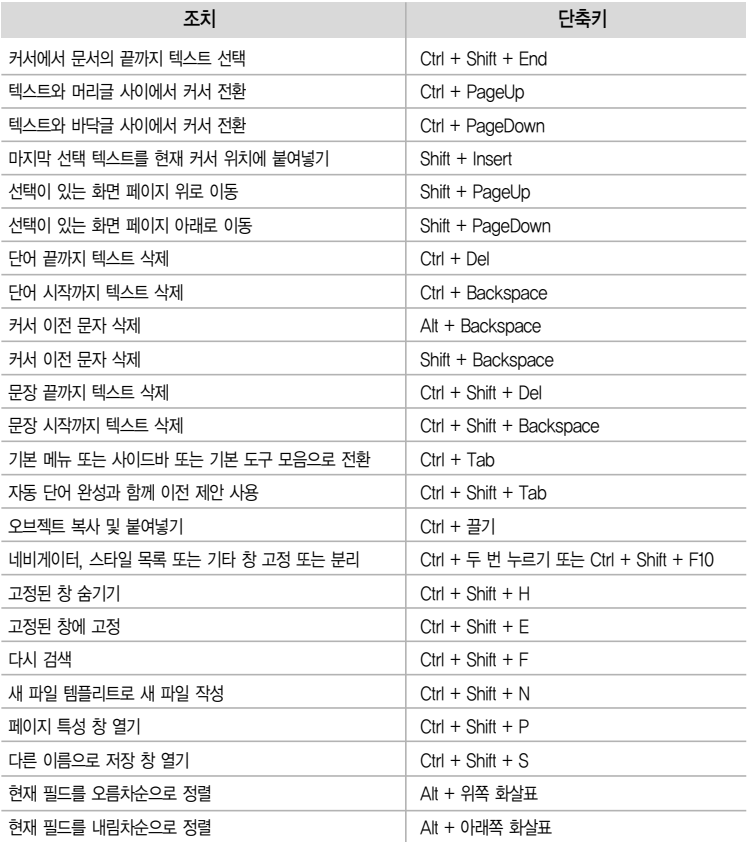

# 3. 단락 및 표제 수준에 대한 단축키

번호 매기기는 자동으로 조정됩니다.

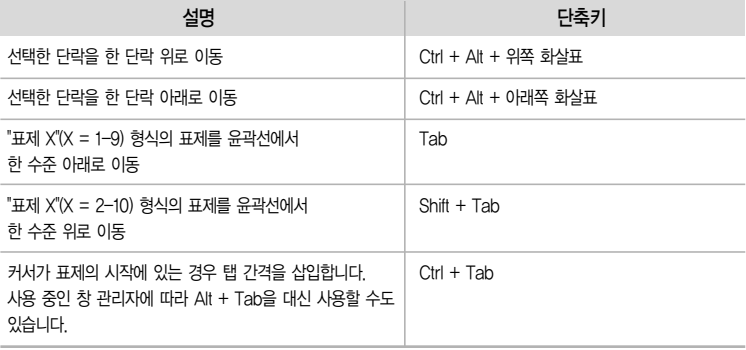

# 4. 테이블의 단축키

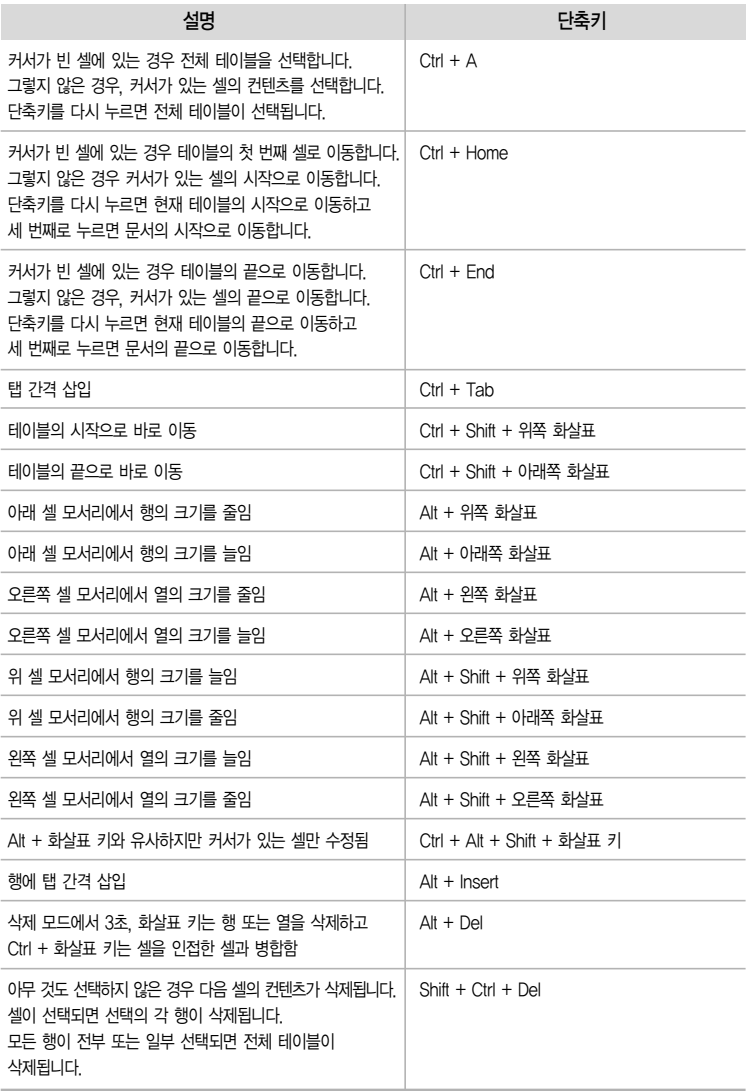

## 5. 프레임, 그래픽 및 오브젝트 이동 및 크기 조정을 위한 단축키

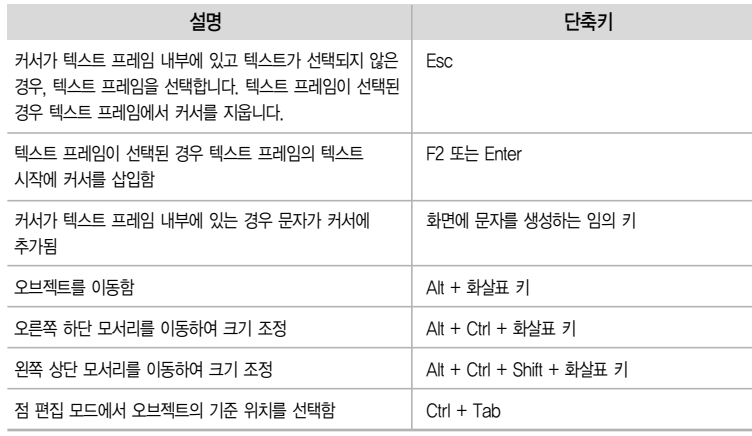

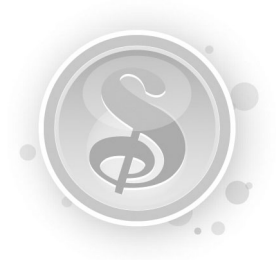

# Lotus Symphony Quick  $Guide$ 를 정리하며  $\cdots$

이번 심포니 퀵가이드를 발행하면서 제가 가장 주안점을 두었던것은 심포니가 사용자 에게 가져다 줄수 있는 점을 소개하는 것이었습니다. 현재 많은분들께서 특정 오피스툴만을 사용하고 있고 사용할수 밖에없는 상황에 처해있습니다. 심포니가 사용하기 편하고 오피스 기능에 충실하며, 부가적인 기능을 가지고 있는지, 비지니스적으로 활용이 큰 오피스 어플리 케이션임을 소개하는데 주안점을 두었습니다. 마지막으로 심포니 사용에 익숙해진다면 MS 오피스를 대체할만한 도구라는것을 말씀드리고 싶습니다.

Documents 부분에서는 문서 작업시 사용자들이 가장 많이 사용하는 기능을 간결하게 정리하여 빠른 기간 안에 기능을 익힐 수 있도록 하였습니다. 문서 작업시 필수적으로 요구 되는 페이지 설정, 텍스트 작업, 테이블 작성과 이 외 기타 기능으로 구성하였으며 사용자 들이 읽으면서 직접 따라할 수 있도록 실행화면과 실행단계를 넣었습니다. 초기 사용자들이 Symphony Documents를 활용하는데 많은 도움이 되었으면 합니다.

IBM Lotus Symphony Presentations는 사용자에게 프레젠테이션 슬라이드 제작 작업 시 필요한 모든 기능을 제공하는 무료 오피스 프로그램 입니다. 본 Guide는 초급 사용 자들뿐만 아니라 기존의 오피스 프로그램에 익숙한 사용자들을 대상으로 슬라이드 제작 작업 시 꼭 필요한 기능들을 설명하는데 초점을 맞추었습니다. 템플리트 설정부터 인쇄 작업 까지 프레젠테이션 슬라이드를 제작하는데 필요한 작업들을 순서대로 나열하였기 때문에 이 Guide를 보면서 따라 해 본다면 Symphony Presentations에 익숙하지 않은 사용자 들도 멋진 프레젠테이션 슬라이드를 만들 수 있을 것 입니다.

IBM의 무료 오피스 프로그램인 Lotus Symphony는 사용자와 오피스 프로그램 간의 조화로움을 추구한다고 생각합니다. 본 Guide를 정리하면서Spreadsheets에 관한 내용은 사용자가 주로 쓰는 기능을 위주로 보여주면서 기존 오피스 프로그램 사용자라면 무리없이 Symphony를 바로 사용하실 수 있다는 점을 강조하고자 노력하였습니다. 페이지 스타일과 같은 공통적인 기능에서 부터 셀 작성, 표, 정렬, 계산, 필터, 함수 식으로 정리 하면서 점차 고급 기능까지 설명하고자 하였습니다. Symphony를 통하여 하나의 색깔에서 벗어나 조화로움을 추구하는 사용자가 많아졌으면 하는 바람입니다.

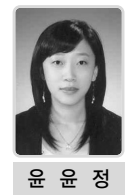

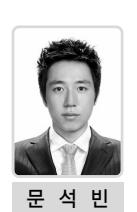

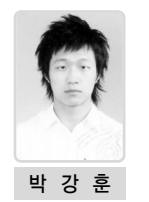

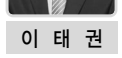

고객만족센터 TEL: (02)3781-7114 www.ibm.com/kr

# 한국아이비엠주식회사

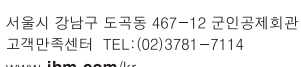

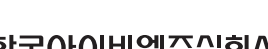

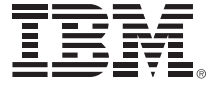

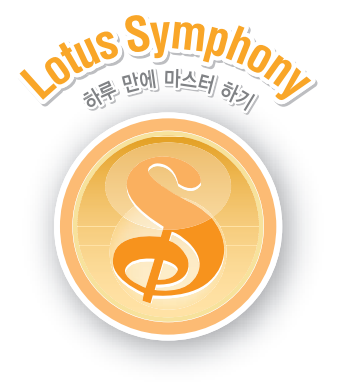